# Применение платформы NextGIS в полевых биологических исследованиях

Практическое руководство для сотрудников научных и природоохранных организаций

УДК 57.08 ББК 28 П31

> Петруненко Екатерина Александровна. Редактор: Казаков Эдуард Эдуардович

П31 **Применение платформы NextGIS в полевых биологических исследованиях. Практическое руководство для сотрудников научных и природоохранных организаций.** – Москва: Издательство Перо, 2023. – 96 с. – 21 Мб. [Электронное издание].

#### ISBN 978-5-00218-840-6

Практическое руководство предназначено для участников и организаторов полевых биологических исследований, в ходе которых осуществляется сбор и анализ данных о местонахождении и свойствах биологических объектов или следов их жизнедеятельности. Приведено описание практических сценариев по организации и проведению сбора пространственных данных средствами программного обеспечения NextGIS.

> УДК 57.08 ББК 28

NEXTGIS

ISBN 978-5-00218-840-6

© Петруненко Е.А., 2023

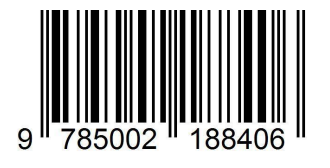

Петруненко Екатерина Александровна

Редактор: Казаков Эдуард Эдуардович

### **Применение платформы NextGIS в полевых биологических исследованиях. Практическое руководство для сотрудников научных и природоохранных организаций**

Издательство «Перо» 109052, Москва, Нижегородская ул., д. 29-33, стр. 27, ком. 105 Тел.: (495) 973-72-28, 665-34-36 Подписано к использованию 10.11.2023. Объем 21 Мбайт. Электрон. текстовые данные. Заказ 1035.

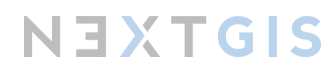

# Содержание

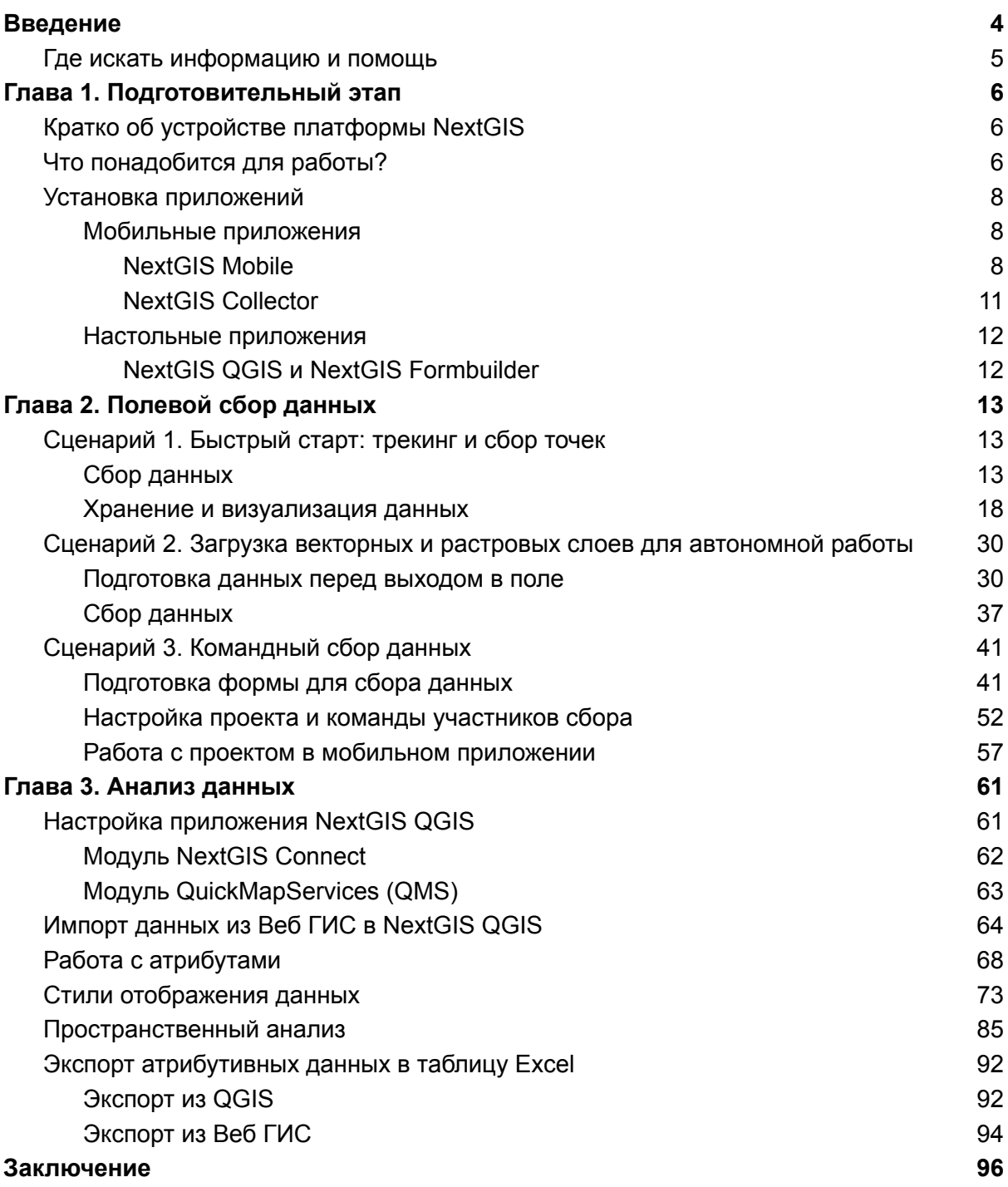

3

### <span id="page-4-0"></span>Введение

Наблюдение за объектами дикой природы, сбор информации о них, а в некоторых случаях - и коллекционирование самих объектов, было и остается неотъемлемой и, вероятно, самой захватывающей частью большинства биологических исследований. Методика сбора данных, конечно, зависит от конкретной дисциплины, может меняться с развитием технологий или появлением новых научных подходов. Но она всегда включает ответ на три главных вопроса: **что? где? когда?**

В недалеком прошлом информация о местонахождении биологического объекта в большинстве случаев ограничивалась описательной привязкой к известным географическим ориентирам, в редких случаях — трудоёмкой инструментальной географической привязкой. Затем наступила эра спутниковых навигаторов, появилась возможность быстро и без специальных навыков определять точные географические координаты объекта в любой точке планеты. Сейчас, когда спутниковая навигация встроена в каждый мобильный телефон, возможности сбора геоданных вышли на трудно вообразимый ранее уровень, и, конечно, биологи по всему миру активно ими пользуются.

Однако получение координат объекта — это только первый этап работы. Эти координаты нужно сопроводить подробным описанием наблюдаемого объекта и контекста его обнаружения, по возможности выполнить фотофиксацию, сохранить и передать всю совокупность собранных данных в единую базу для последующего анализа. Большая часть спутниковых навигаторов и стандартных приложений для смартфонов обеспечивают лишь самые базовые возможности для этих решения этих задач, и, несмотря на эффективность определения самих координат, трудоёмкость процессов организации собранной информации остаётся очень высокой. Зачастую камеральный этап — приведение данных в порядок, соотнесение фотографий описанным наблюдениям, извлечение из текстовых описаний отдельных параметров наблюдений — оказывается сопоставим по затратам времени и средств с самой экспедицией.

Платформа NextGIS — комплексная геоинформационная система — помогает многократно увеличить оперативность как самого сбора пространственных данных, так и их организацию в многофункциональную базу данных. Представьте, что вы обнаружили в экспедиции редкое растение. Вы достаёте смартфон, заполняете удобную интерактивную форму, делаете фотоснимки с нескольких ракурсов, нажимаете кнопку, и через несколько минут ваши коллеги в институте уже видят это наблюдение на общей карте и в единой структурированной базе данных. Ещё один клик — и все данные уже загружены в программу для географического и статистического анализа. С программным обеспечением и сервисами NextGIS это выглядит именно так.

В этом практическом руководстве мы предлагаем вашему вниманию простые и эффективные способы сбора и анализа полевых данных средствами платформы

NextGIS. Иными словами, получим современный ответ на вопрос **где?** и попутно зафиксируем **что?** и **когда?**.

Руководство организовано как набор сценариев, наиболее часто встречающихся в полевой практике. Мы надеемся, вы найдете здесь решение, подходящее вашей задаче, и вдохновение, чтобы опробовать новый подход на вашем любимом объекте.

### <span id="page-5-0"></span>Где искать информацию и помощь

По мере работы с этим руководством, дополнительную информацию и помощь по платформе NextGIS вы всегда можете найти на наших ресурсах:

- <https://nextgis.ru> официальный сайт
- [https://nextgis.ru/education](https://nextgis.ru/education/) образовательные ресурсы NextGIS
- [https://www.youtube.com/@nextgis\\_ru](https://www.youtube.com/@nextgis_ru) видеоинструкции, записи лекций, мастер-классов и вебинаров
- <https://docs.nextgis.ru> подробная документация по всем компонентам платформы
- <https://nextgis.ru/events> расписание грядущих публичных мероприятий NextGIS и архив материалов прошедших событий
- [https://t.me/nextgis\\_chat](https://t.me/nextgis_chat) Telegram-чат пользователей и разработчиков NextGIS, здесь вы можете напрямую пообщаться с коллегами и представителями компании и задать все интересующие вас вопросы
- [support@nextgis.com](mailto:support@nextgis.com) официальная почта технической поддержки (для клиентов)
- [eco@nextgis.com](mailto:eco@nextgis.com) почта по вопросам взаимодействия с природоохранными организациями
- [info@nextgis.com](mailto:info@nextgis.com) почта для общих вопросов, запросов, предложений
- [edu@nextgis.com](mailto:edu@nextgis.com) почта по вопросам обучения и консультаций

### <span id="page-6-0"></span>Глава 1. Подготовительный этап

### <span id="page-6-1"></span>Кратко об устройстве платформы NextGIS

Платформа NextGIS состоит из большого числа взаимосвязанных компонентов — серверных, настольных и мобильных приложений. Связность разных программ обеспечивается через центральную часть платформы — **Веб ГИС**. Это специальное сетевое приложение, где хранятся ваши геоданные, происходит настройка прав доступа для разных пользователей, публикуются интерактивные карты, и многое другое. Именно сюда будут автоматически передаваться данные (координаты, характеристики, фотографии), собираемые в полевых условиях на мобильные устройства. Отсюда же эти данные вы сможете подключать в настольное приложение для анализа. Итак, в описываемых в руководстве сценариях вы поработаете с:

- Веб ГИС, сетевой центр вашей работы [NextGIS](https://nextgis.ru/nextgis-web/) Web
- Мобильные приложения для сбора данных в поле [NextGIS](https://nextgis.ru/nextgis-collector/) Mobile, NextGIS **[Collector](https://nextgis.ru/nextgis-collector/)**
- Настольные приложение: для анализа данных, создания карт [NextGIS](https://nextgis.ru/nextgis-qgis/) QGIS; для конструирования форм сбора данных — [Formbuilder.](https://nextgis.ru/nextgis-formbuilder/)

В вашей организации может быть по-разному устроен доступ к Веб ГИС. Так, вашей организацией может быть приобретена **[подписка](https://nextgis.ru/pricing-base/) Premium**, в таком случае Веб ГИС расположена в интернете и работать с ней можно из любой точки мира. Альтернативный сценарий — Веб ГИС расположена на **собственном [оборудовании](https://nextgis.ru/pricing/) [организации](https://nextgis.ru/pricing/)**, возможно, во внутренней сети, и всем, что связано с правами и ограничениями сетевого доступа, управляет сама организация.

Перед началом работы вам нужно выяснить, как именно развернута платформа NextGIS в вашей организации, от этого будут зависеть некоторые описанные далее моменты. Если вы только присматриваетесь к NextGIS, имейте в виду две эти опции. Если не знаете, что выбрать, свяжитесь с нами, будем рады помочь разобраться.

### <span id="page-6-2"></span>Что понадобится для работы?

Пожалуйста, сверьтесь со списком ниже и при необходимости восполните пропущенные шаги. Если у вашей организации **подписка Premium**:

- У вас в распоряжении есть смартфон на ОС Android с доступом в интернет.
- У вас в распоряжении есть персональный компьютер с доступом в интернет.
- У вас есть аккаунт на <https://my.nextgis.com> с Premium-доступом (вы владелец подписки или добавлены в команду владельцем подписки) и вы знаете свой логин и пароль для входа в него.

● У этого аккаунта есть доступ к Веб ГИС, созданной на аккаунте с активированным тарифом NextGIS Premium. Обратитесь к администратору, если такого доступа нет.

Если у вашей организации **NextGIS Web на своём сервере**:

- У вас в распоряжении есть смартфон на ОС Android с возможностью подключиться к внутренней сети организации.
- У вас в распоряжении есть персональный компьютер с доступом во внутреннюю сеть организации (для случая инфраструктуры на своём сервере).
- У вас должен быть аккаунт (логин и пароль) во внутренней системе управления пользователями — обратитесь к администратору, если его нет.
- У упомянутого выше аккаунта должен быть доступ к Веб ГИС вашей организации. Обратитесь к администратору, если такого доступа нет.

Теперь мы можем перейти к установке программного обеспечения, которое нам потребуется для работы\*.

*\* Вы можете пропустить этот раздел сейчас и вернуться к нему позже, когда появится потребность установить конкретное приложение.*

### <span id="page-8-0"></span>Установка приложений

<span id="page-8-1"></span>Мобильные приложения

#### <span id="page-8-2"></span>**NextGIS Mobile**

Приложение устанавливается через магазин приложений Google Play или apk-файл. Запустите Google Play и в строке поиска наберите "NextGIS Mobile". Нажмите на кнопку "Установить" напротив найденного приложения. Если вам недоступен Google Play, скачайте в память телефона (например, через USB кабель) установочный файл apk, который вы можете загрузить на компьютер в личном кабинете [my.nextgis.com](https://my.nextgis.com) в разделе "Программы" или у администратора вашего сервера.

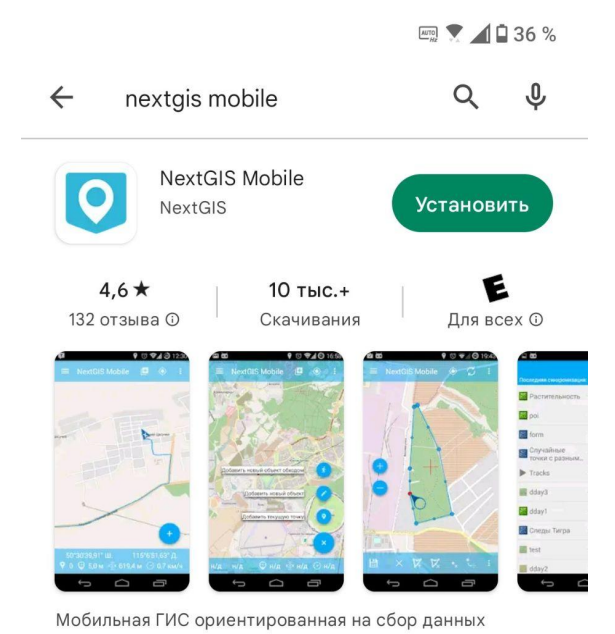

NEXTGIS NextGIS ID Профиль Поллиска Программное обеспечение Be6 FMC Вам доступны Рго-версии программ NextGIS. Авторизуйтесь в программе ( ) для активации Рго-функций. Программы Команда NextGIS ID on-premise  $\mathbf{G}$ Next GIS OGIS Formbuilder Mobile Collector Скачать лля Windows Установить на Android Скачать лля Windows Установить на Android Офлайн-инсталлятор для Windows Офлайн-инсталлятор для Windows Офлайн-инсталлятор для Android Офлайн-инсталлятор для Android Модули для NextGIS QGIS Moлули Rosreestr Tools, Connect, QuickMapServices, Identify+ и Territory Plan Styler можно установить и обновить стандартным способом через меню Модули → Управление **МОЛУЛЯМИ** 

После установки иконка для запуска приложения появится на рабочем столе вашего смартфона. Запустите приложение. На одном из приветственных экранов выберите "Войти". Вы попадете на страницу авторизации, где необходимо указать логин и пароль. Если у вашей организации подписка Premium, то вводите данные вашего аккаунта на [https://my.nextgis.com,](https://my.nextgis.com) после чего нажмите на кнопку "Войти". Для сценария

со своим сервером сначала необходимо нажать на кнопку "Изменить сервер авторизации" и указать адрес вашего сервера (получите его у администратора).

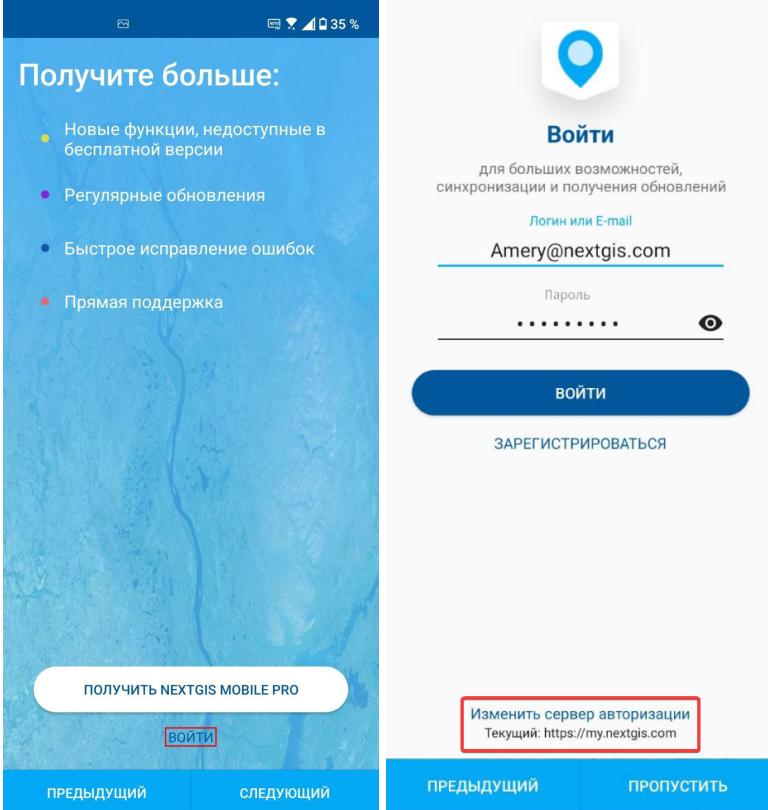

На следующих страницах приложение запросит разрешение для доступа к определенным функциям смартфона. Чтобы приложение работало корректно, необходимо предоставить запрашиваемый доступ. Теперь NextGIS Mobile готово к использованию.

Для полноценной работы давайте привяжем приложение к Веб ГИС, к которой у вас есть доступ. Для этого в верхней панели меню справа нажмите на кнопку вызова контекстного меню, из выпадающего списка выберите "Настройки".

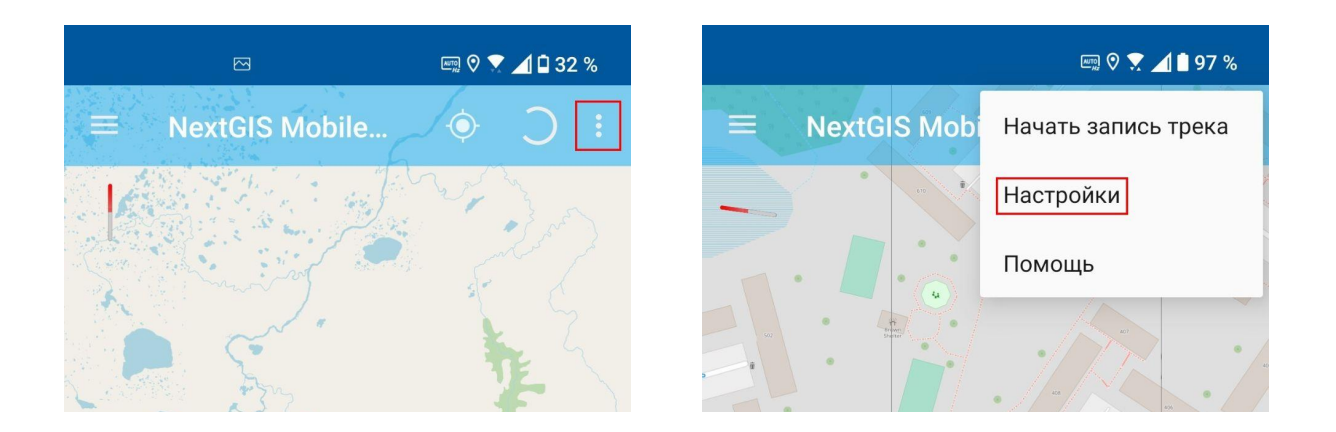

Далее выберите "Веб ГИС" - "Добавить Веб ГИС". На странице авторизации укажите адрес вашей Веб ГИС, логин и пароль для входа в нее, нажмите на кнопку "Войти".

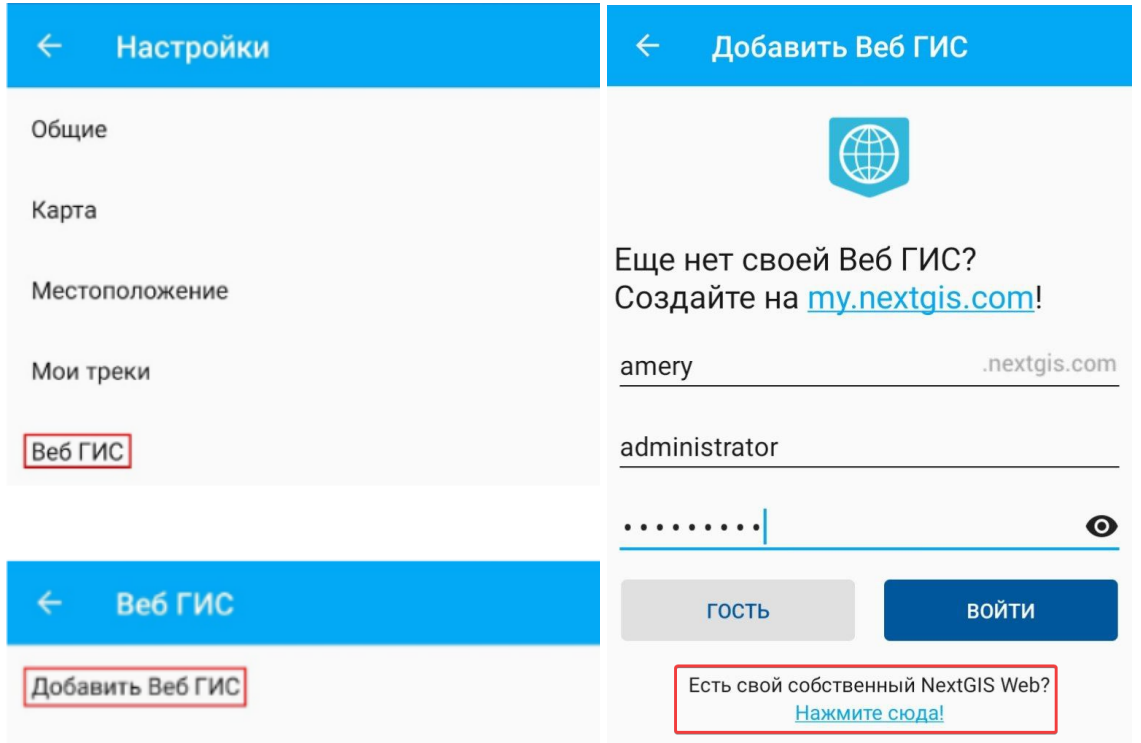

После этого ваша Веб ГИС появится в соответствующем списке, данные между ней и мобильным приложением теперь можно синхронизировать. На этом стартовая настройка приложения NextGIS Mobile завершена.

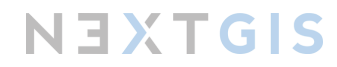

#### <span id="page-11-0"></span>**NextGIS Collector**

Приложение устанавливается через магазин приложений Google Play или apk-файл. Запустите Google Play и в строке поиска наберите "NextGIS Collector". Нажмите на кнопку "Установить" напротив найденного приложения. Если вам недоступен Google Play, скачайте в память телефона (например, через USB кабель) установочный файл apk, который вы можете загрузить на компьютер в личном кабинете [my.nextgis.com](https://my.nextgis.com) в разделе "Программы" или у администратора вашего сервера. После установки иконка для запуска приложения появится на рабочем столе вашего смартфона.

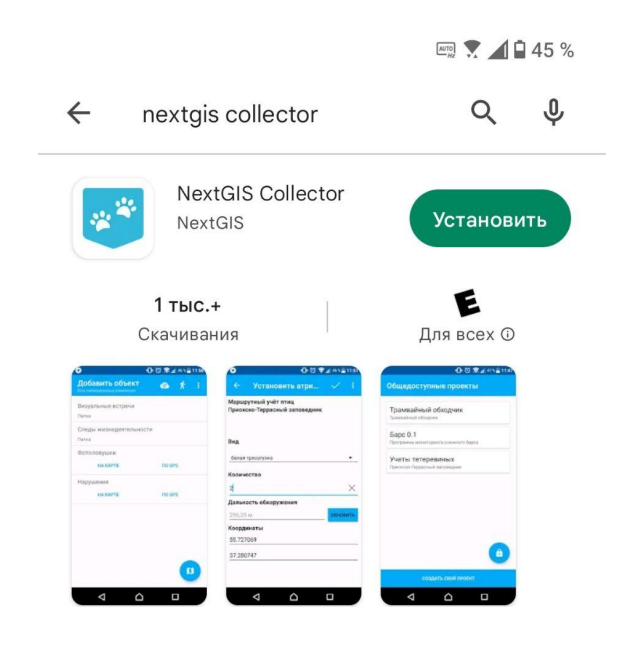

Запустите приложение. На одном из приветственных экранов приложение запросит разрешение для доступа к определенным функциям смартфона. Чтобы приложение работало корректно, необходимо предоставить запрашиваемый доступ. Далее вы попадете на страницу авторизации, где необходимо указать логин и пароль. Если у вашей организации подписка Premium, то вводите данные вашего аккаунта на <https://my.nextgis.com>, после чего нажмите на кнопку "Войти". Для сценария со своим сервером сначала необходимо нажать на кнопку "Изменить сервер авторизации" и указать адрес вашего сервера (получите его у администратора).

На этом установка и стартовая настройка приложения завершены.

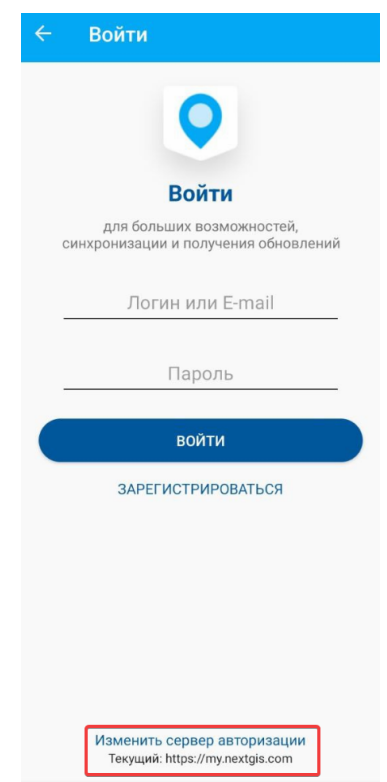

#### <span id="page-12-0"></span>Настольные приложения

<span id="page-12-1"></span>**NextGIS QGIS и NextGIS Formbuilder**

Оба приложения устанавливается вместе, единым пакетом. Установочный файл с приложением вы можете скачать в личном кабинете [my.nextgis.com](https://my.nextgis.com) в разделе "Программы", нажав на ссылку загрузку под любым из пунктов, NextGIS QGIS или Formbuilder.

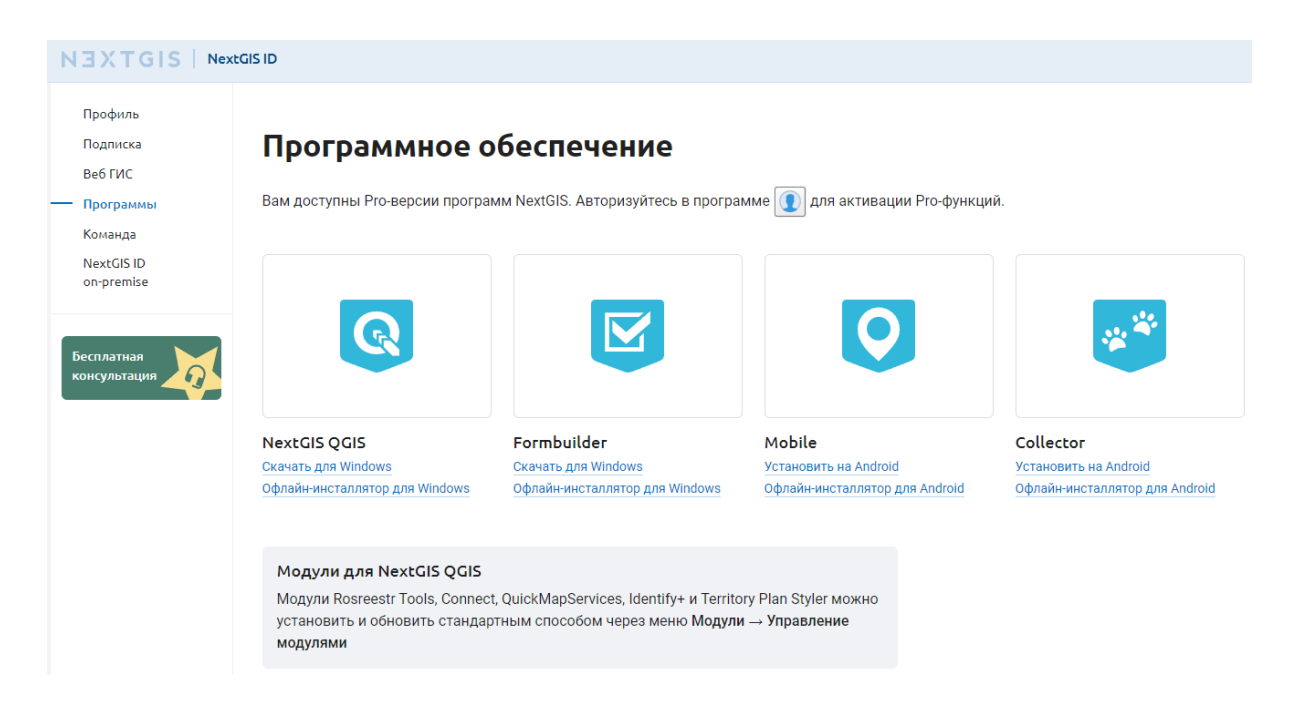

Дважды кликнув на загруженный файл, вы попадете в мастер установки. После прохождения всех предложенных шагов в мастере установки приложения NextGIS QGIS и Formbuilder будут установлены на ваш компьютер и готовы к использованию.

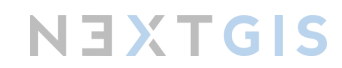

### <span id="page-13-0"></span>Глава 2. Полевой сбор данных

### <span id="page-13-1"></span>Сценарий 1. Быстрый старт: трекинг и сбор точек

Данный сценарий посвящен самой обычной ситуации: вы собираетесь в маршрут и хотите, чтобы пройденный вами путь записывался. Также важно иметь возможность отметить точками встреченные интересности.

**Примеры использования:** фиксация подходящих мест для установки фотоловушек, инвентаризация флоры, фиксация встреч диких животных для летописи природы и т.д.

**Необходимая техника и ПО:** смартфон с установленным приложением NextGIS Mobile

#### <span id="page-13-2"></span>Сбор данных

Наш сценарий предполагает решение двух независимых задач: запись пройденного пути и запись координат в определенных точках.

#### **Запись пути, он же трекинг**

Запустим приложение NextGIS Mobile.

В верхней панели меню справа нажмем на кнопку вызова контекстного меню. Из выпадающего списка выбираем "Начать запись трека".

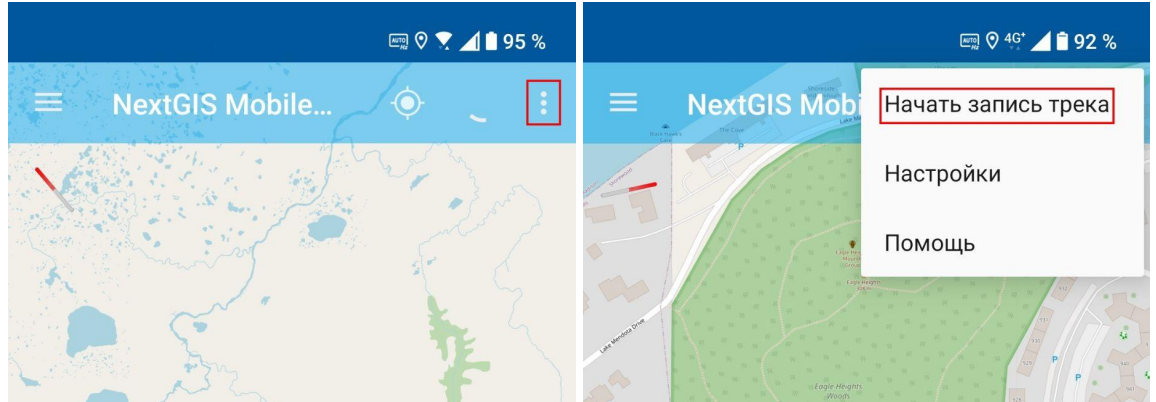

Появится информационное сообщение с просьбой разрешить использование геолокации в фоновом режиме. Перейдем в "Настройки". В новом окне поставим флажок напротив "Разрешить в любом режиме". Данное разрешение обеспечит запись трека, даже когда экран смартфона заблокирован и сам смартфон лежит в надежном кармане.

NEXTGIS

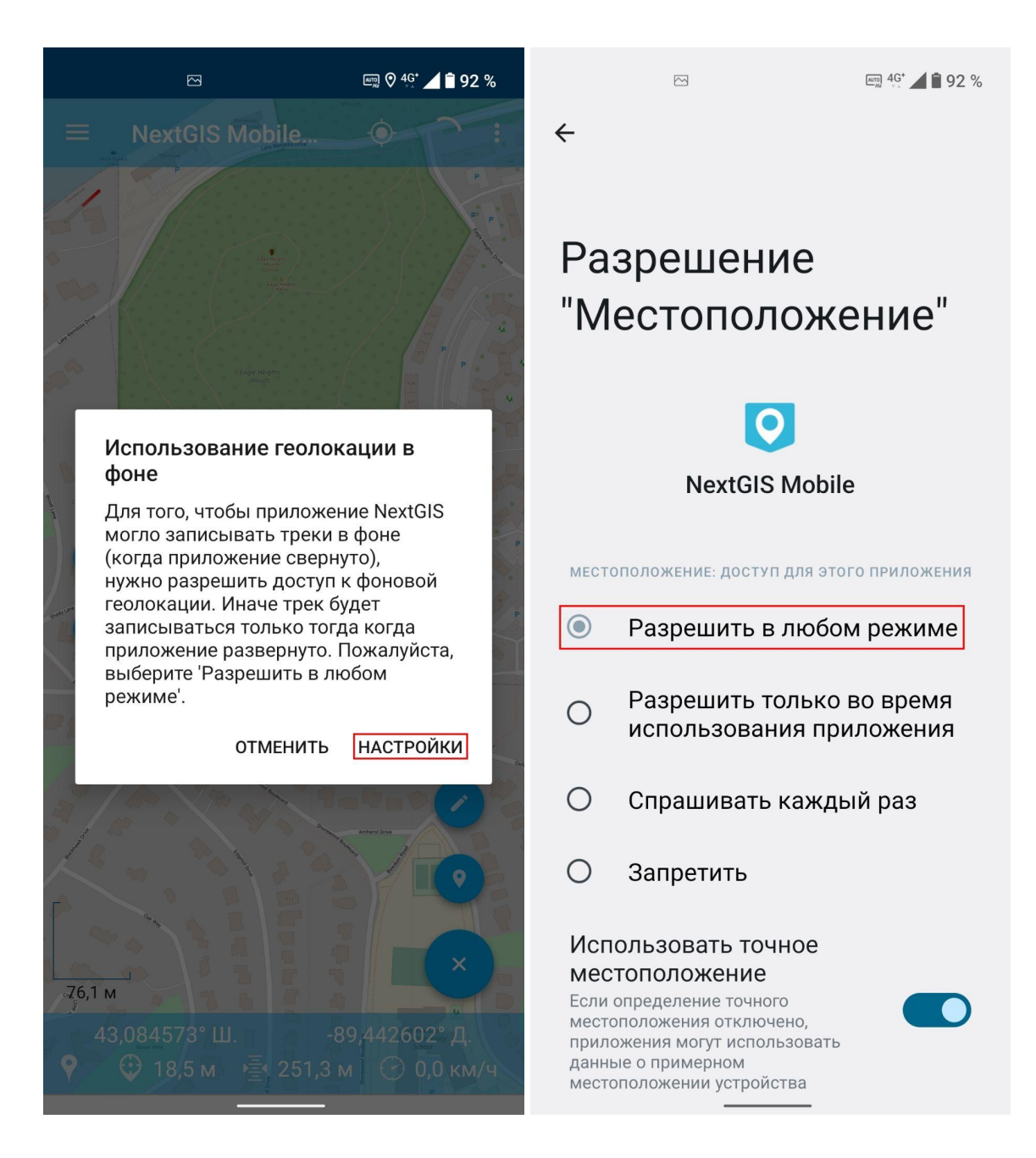

Теперь на экране мы видим сообщение о том, что трек записывается.

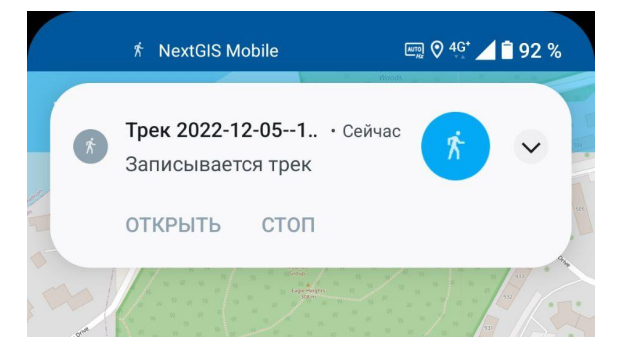

Трек будет записываться до тех пор, пока мы не остановим запись. Завершить запись трека можно двумя способами. Первый - в панели уведомлений операционной системы выбрать уведомление о текущей записи трека и нажать "Стоп". Второй - это вернуться в приложение NextGIS Mobile и в верхней панели вызвать контекстное меню. Далее - выбрать из выпадающего списка "Завершить запись трека".

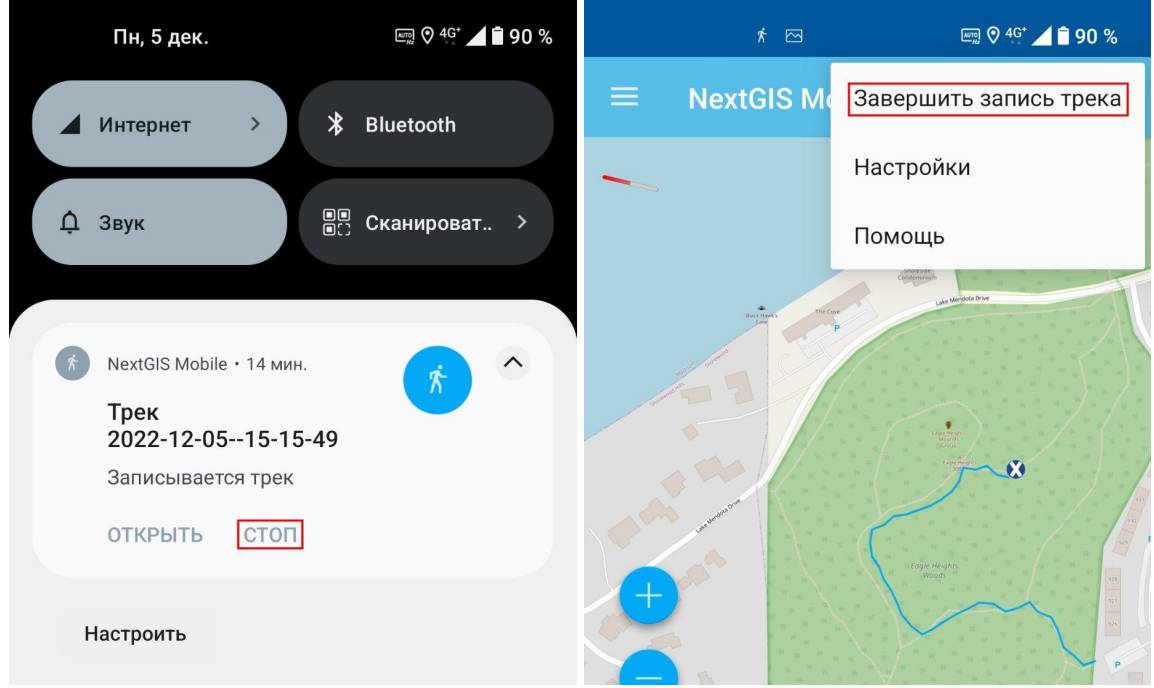

Трек будет сохранен в памяти устройства.

#### **Как поставить отметку на карте и сохранить ее координаты**

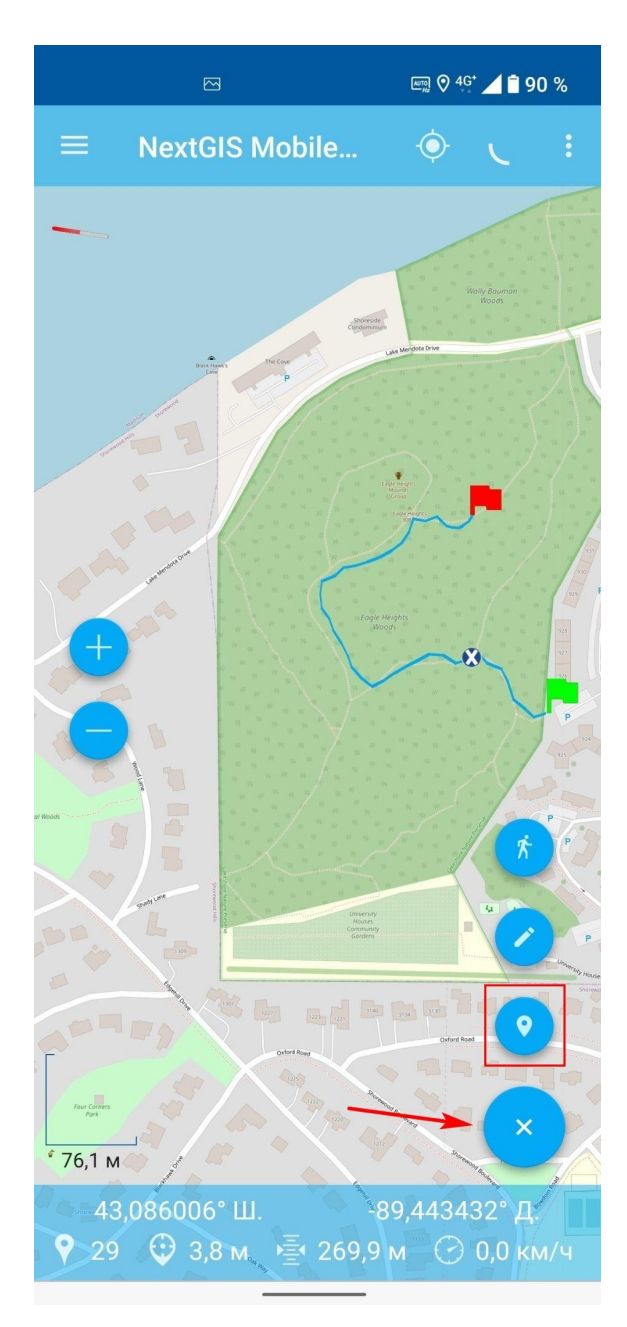

По-прежнему работаем с приложением NextGIS Mobile. На главной странице приложения в правом нижнем углу карты видна круглая кнопка с символом плюса — кнопка меню основных операций.

При нажатии на нее станут доступны дополнительные кнопки, обеспечивающие быстрый доступ к определенным функциям.

Нажатие на кнопку со значком геотега позволяет быстро отметить наше текущее местоположение на карте.

При этом откроется страница, где можно подписать отмеченную точку и при необходимости добавить или сделать фото, ее характеризующее.

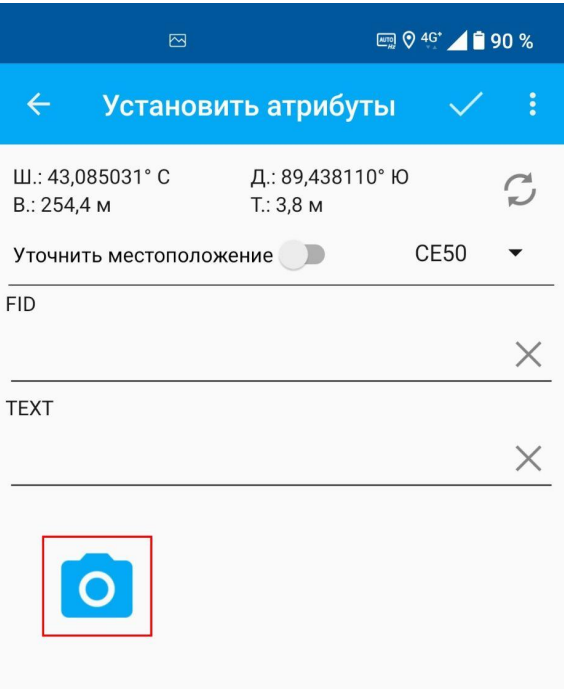

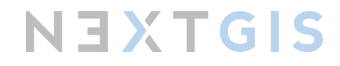

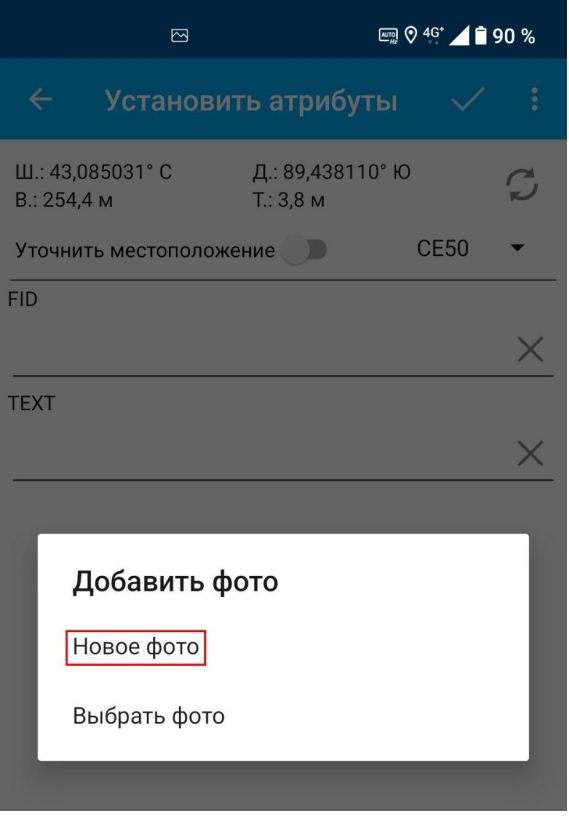

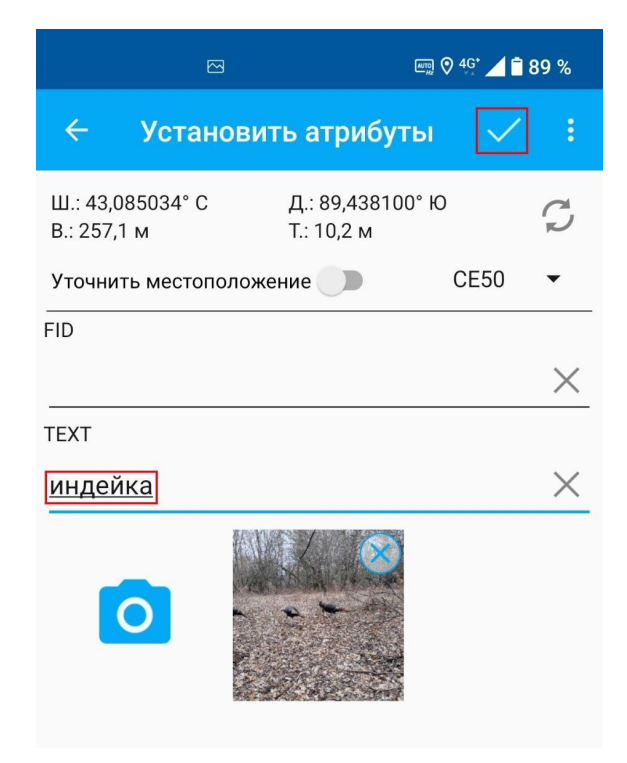

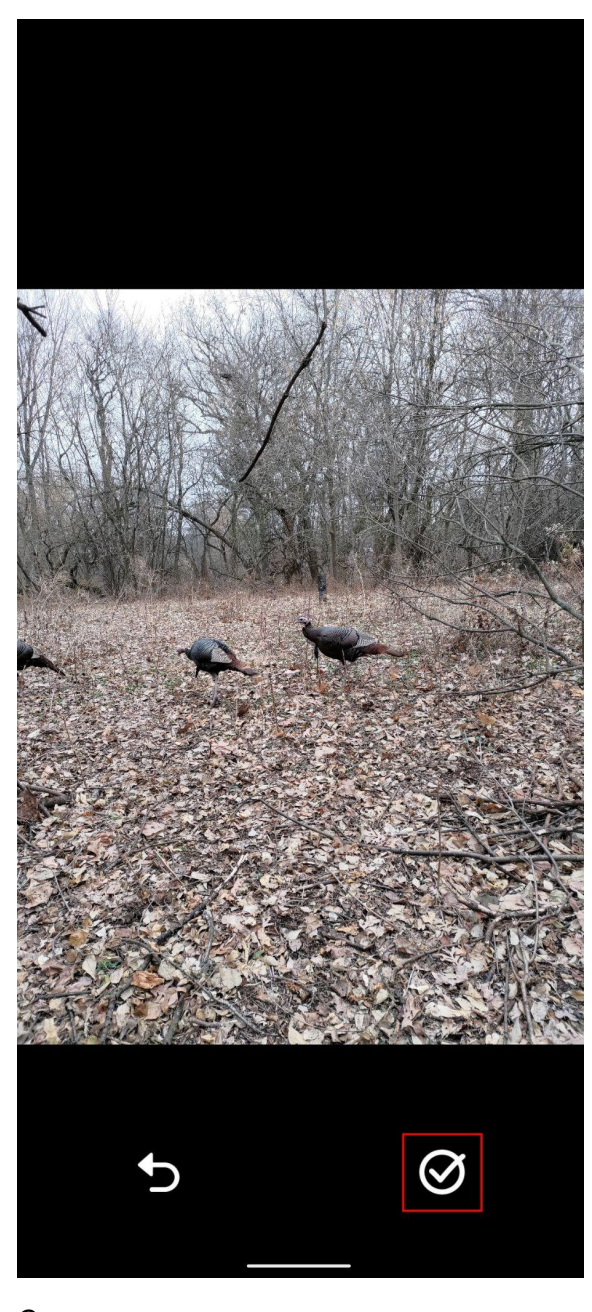

Сохраняем точку, нажав на галочку в правом верхнем углу. Точка будет добавлена в точечный слой.

Нажатие на крест в левом нижнем углу - выход из режима редактирования точечного слоя.

Мы рассмотрели самый простой вариант работы с приложением NextGIS Mobile. Этот сценарий позволит вам без какой-либо подготовки выйти в поле и сразу начать сбор данных с помощью смартфона, заменив им привычный функционал туристического навигатора.

<span id="page-18-0"></span>Хранение и визуализация данных

Вы вернулись с маршрута в цивилизацию и задумались над тем, как перенести собранные точки и треки в компьютер, ведь, скорее всего, они пригодятся для дальнейшего анализа. Или было бы здорово сразу увидеть их на большой карте, чтобы спланировать следующий полевой выход.

Экспортировать данные со смартфона, а затем визуализировать их на карте можно несколькими способами. Но в этом разделе мы рассмотрим самый простой и эффективный - с использованием Веб ГИС. Веб ГИС - это ваше персональное сетевое хранилище, в которое можно зайти через браузер, но также его можно синхронизировать со смартфоном и с настольным приложением на компьютере.

**Необходимая техника и ПО:** смартфон с установленным приложением NextGIS Mobile, имеющий доступ к интернету или к внутренней сети организации; персональный компьютер, имеющий доступ к интернету или к внутренней сети организации.

Сначала **экспортируем в Веб ГИС собранные точки**, которые хранятся в одном общем точечном слое.

Запустим приложение NextGIS Mobile. В верхней панели меню слева расположена кнопка вызова панели слоев.

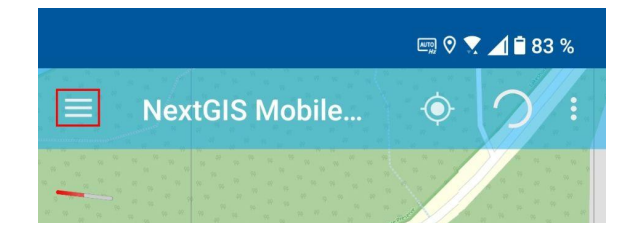

Вызовем контекстное меню для слоя "Точки" Среди предлагаемых вариантов действий выберем "Отправить в NextGIS". В появившемся диалоговом окне выбираем адрес нашей Веб ГИС.

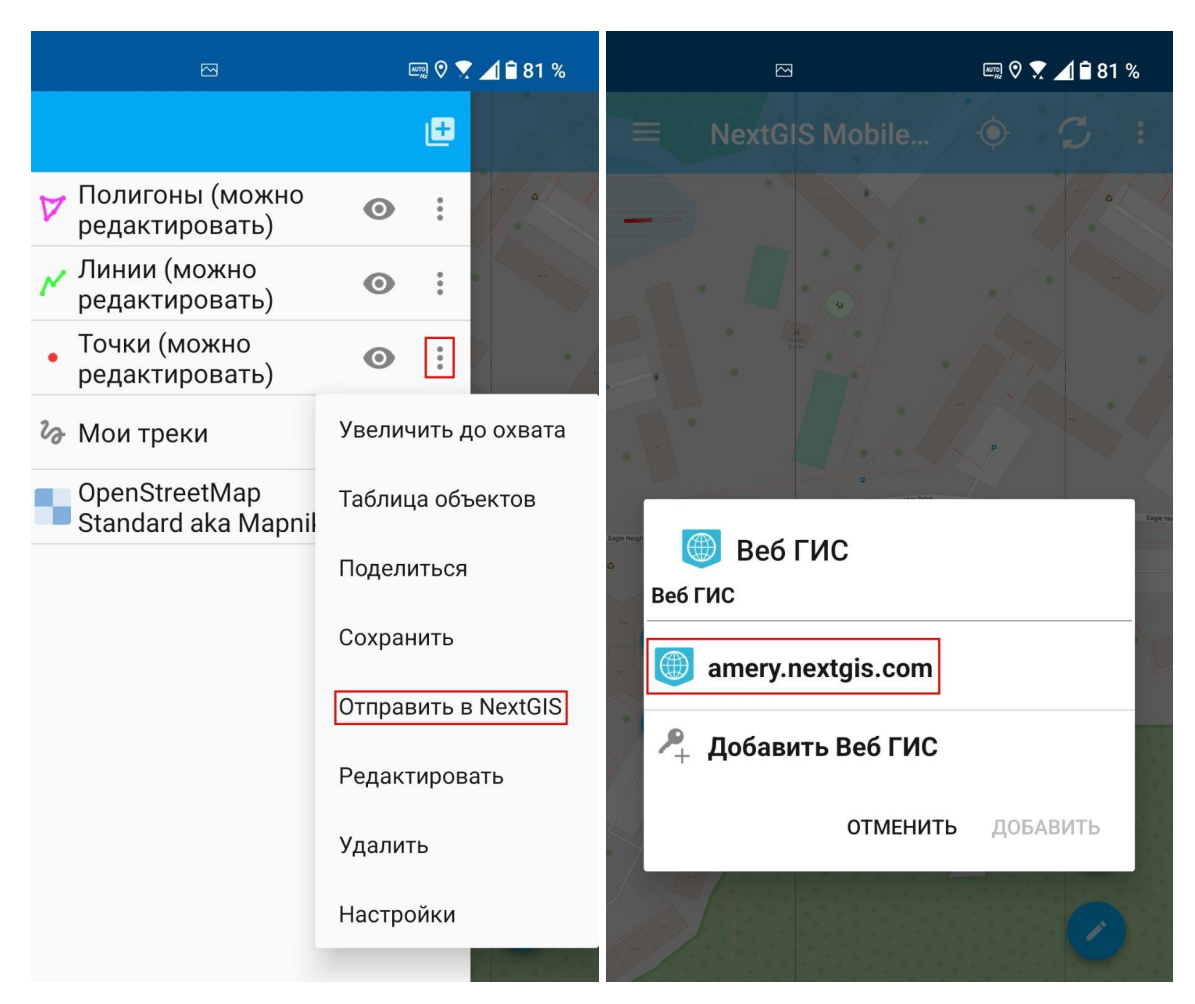

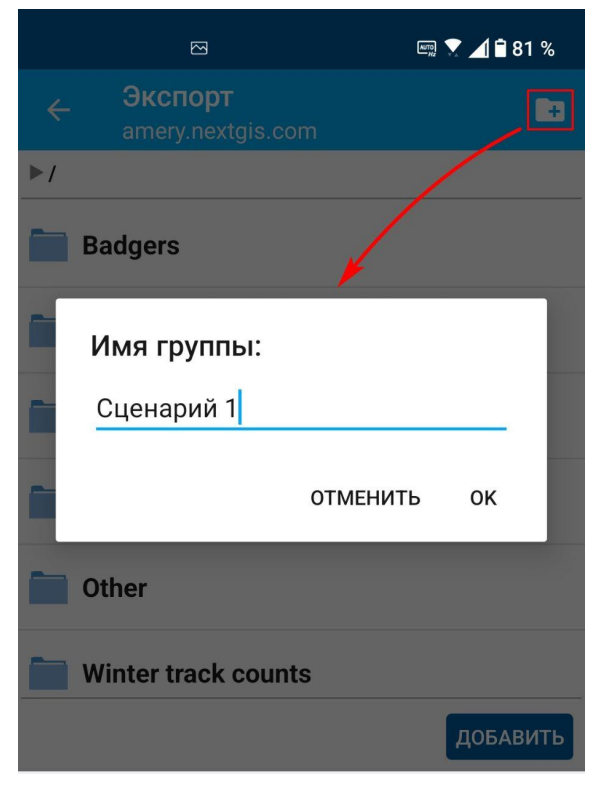

Приложение синхронизируется с Веб ГИС и загрузит структуру файлов оттуда. Создадим новую папку, чтобы сохранить экспортируемый слой, и нажмем "Добавить".

При успешном экспорте внизу экрана появится сообщение "Слой создан".

**Теперь настроим отправку в Веб ГИС записанных треков.** Стоит пояснить, что слой с треками — особенный, и логика работы с ним немного другая: для этого слоя один раз настраивается синхронизация, и потом все новые объекты в нем, то есть треки, будут автоматически попадать в Веб ГИС.

Продолжаем работу с приложением NextGIS Mobile. В верхней панели меню вызываем контекстного меню. Из выпадающего списка выбираем "Настройки".

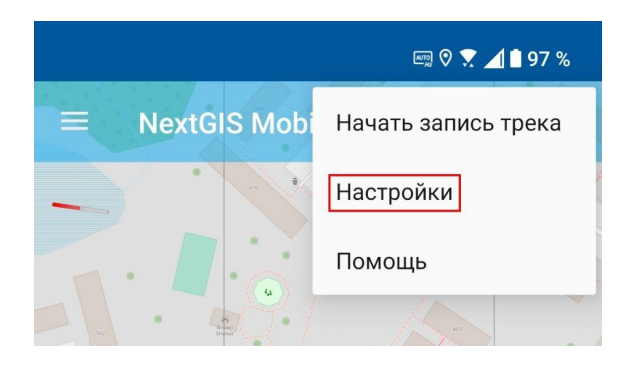

Далее заходим в "Мои треки", и на новой странице находим уникальный идентификатор (UID) нашего смартфона, он пригодится чуть позже.

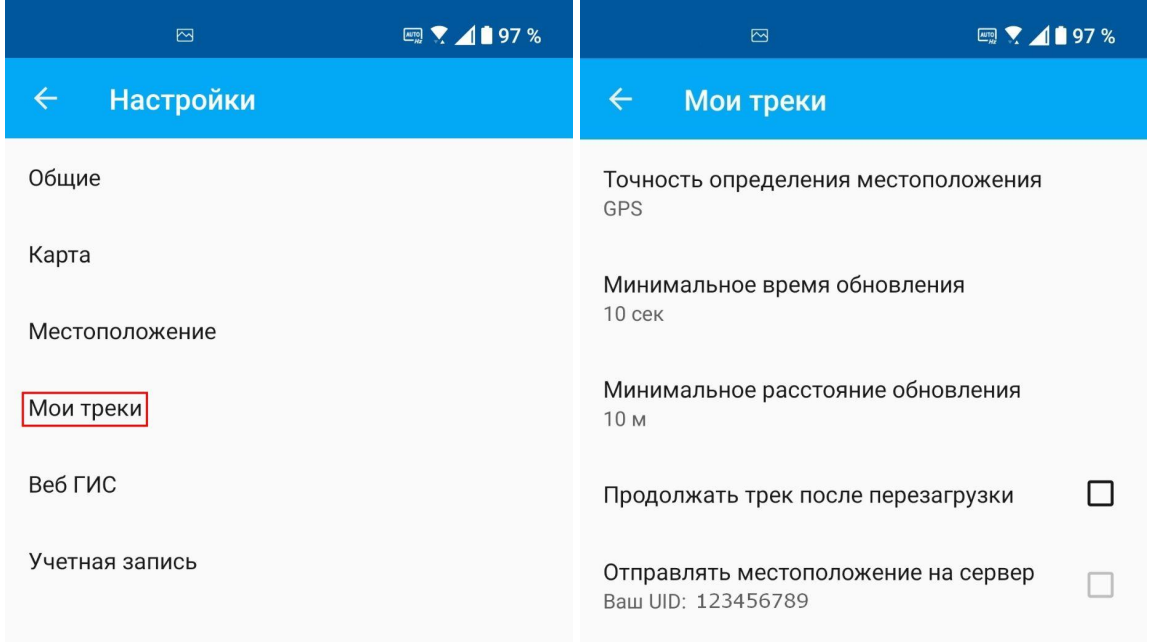

Временно отложим смартфон и **перейдем к работе на компьютере**. Наша задача указать в Веб ГИС UID смартфона и назначить место, куда будут попадать все треки.

Откроем браузер и зайдем в Веб ГИС. Для авторизации используйте ту же учетную запись, что вы использовали для авторизации в мобильном приложении.

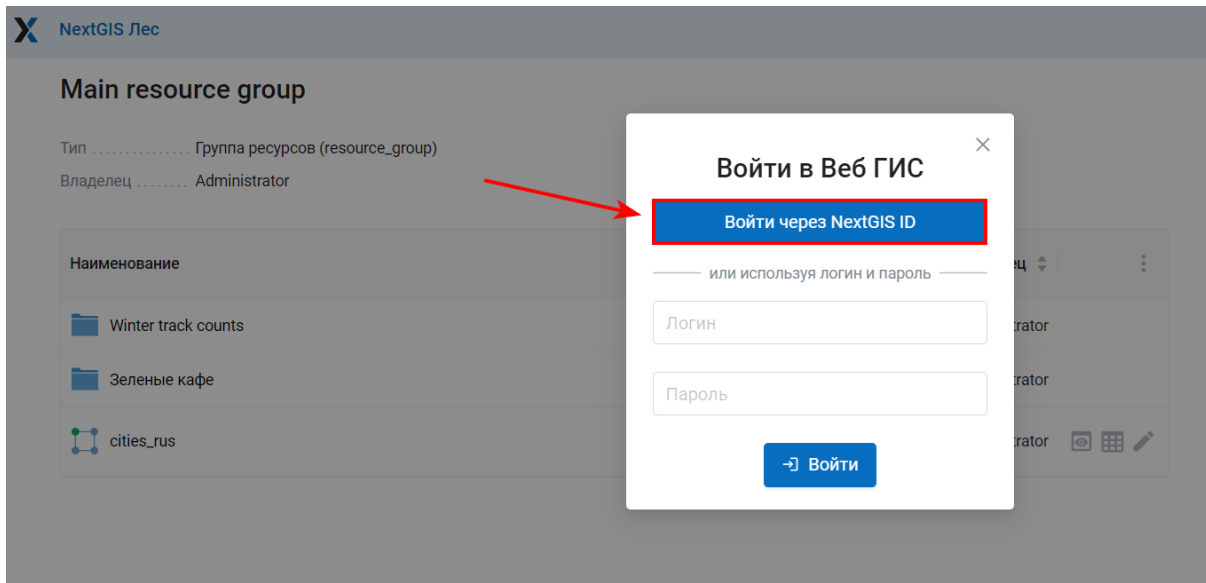

Справа в панели "Создать ресурс" выбираем "Группа трекеров".

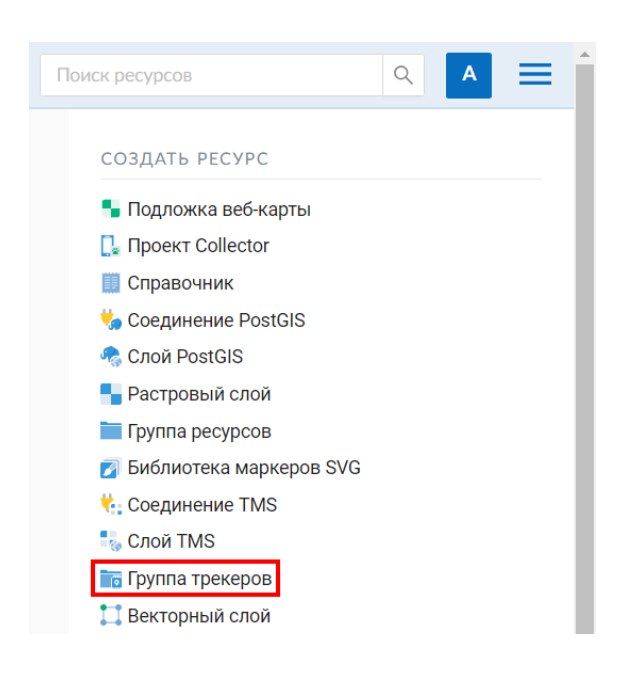

Укажем для нового ресурса наименование и нажмем "Создать".

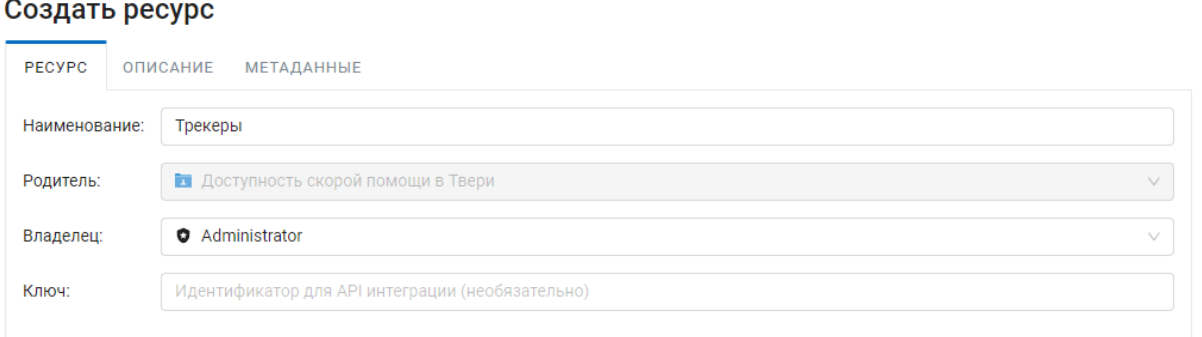

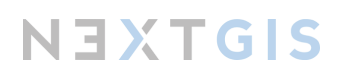

После этого мы оказываемся внутри только что созданной группы ресурсов, где будет доступна новая опция - создать трекер. В панели "Создать ресурс" выбираем "Трекер".

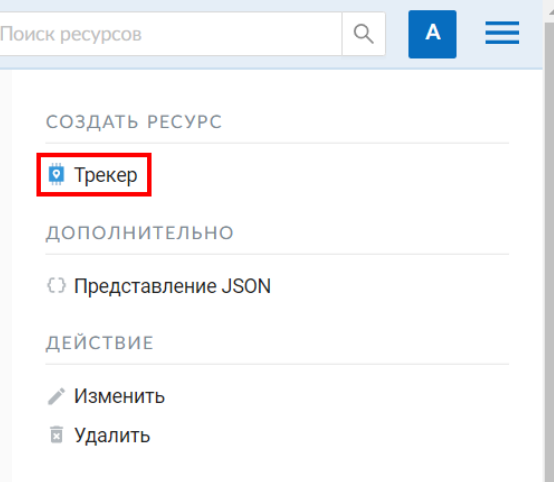

Трекер - это устройство, которое записывает трек, в данном случае - наш смартфон. Во вкладке "Ресурс" укажем наименование трекера. Перейдем во вкладку "Трекер" и в поле "Уникальный идентификатор" укажем UID, который отображается в приложении NextGIS Mobile. В поле "Тип устройства" должно быть выбрано значение "Приложения NextGIS (Mobile, Collector)", поля "Описание" и "Расход топлива" не обязательны к заполнению. Нажимаем кнопку "Создать".

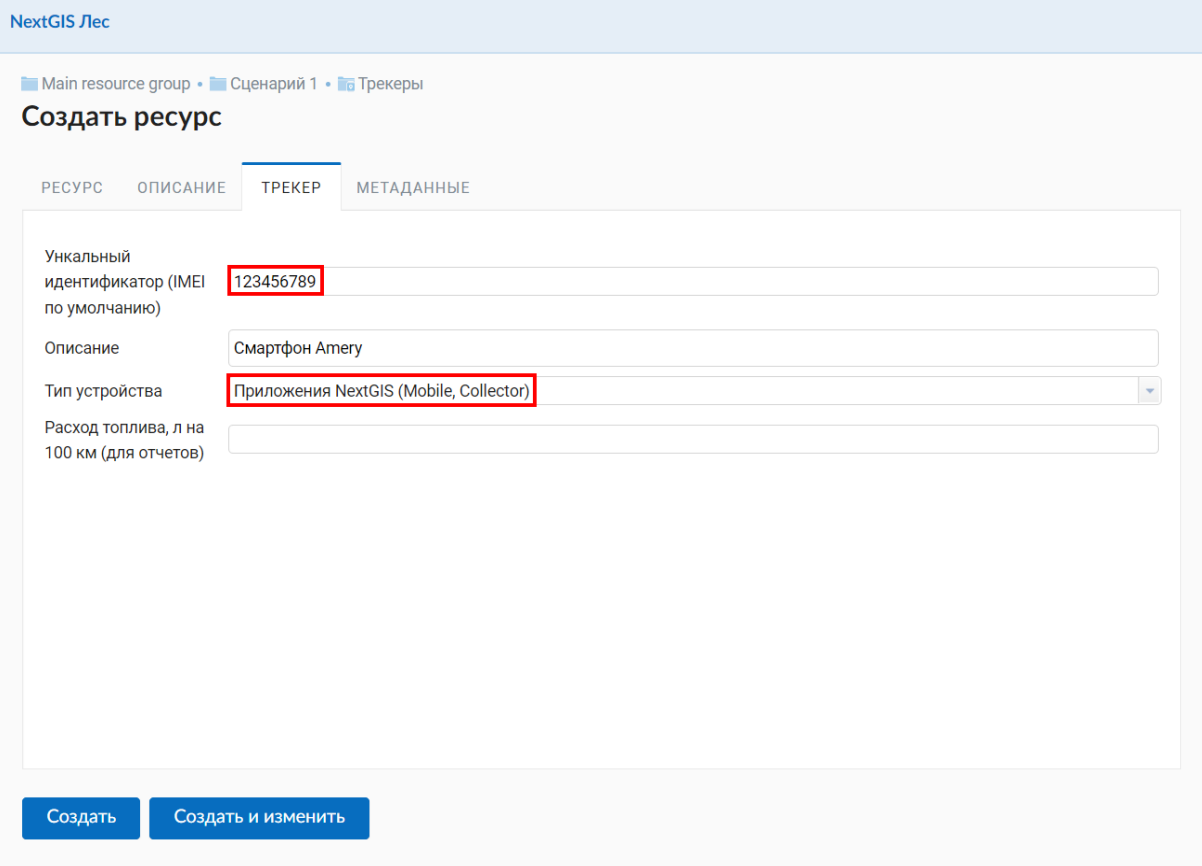

**Вернемся к смартфону** и открытому в нем приложению NextGIS Mobile. Теперь на странице "Настройки" - "Мои треки" стало активно поле для проставления флажка напротив пункта меню "Отправлять местоположение на сервер".

После установки флажка треки с нашего смартфона начнут автоматически передаваться в Веб ГИС.

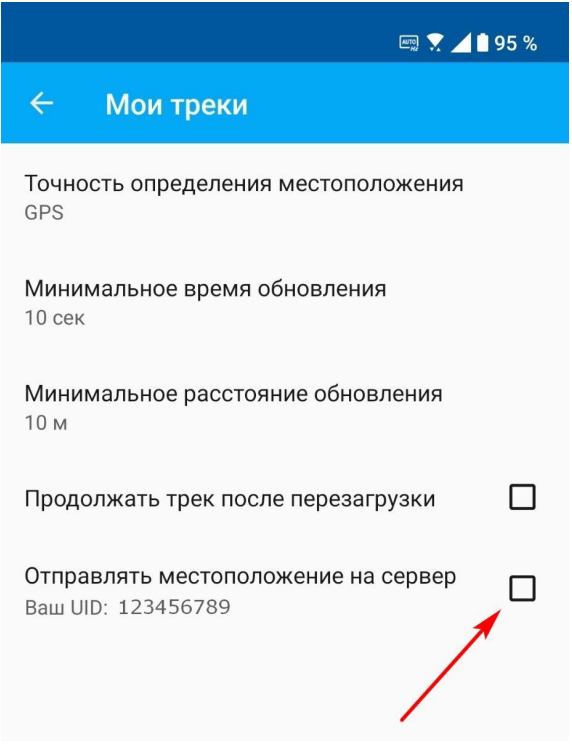

**Остался последний этап - визуализация собранных данных.** Теперь, когда и слой с треками, и слой с точками находятся в Веб ГИС, можно добавить их на общую веб-карту. Для этого нам вновь понадобится компьютер.

Возвращаемся в Веб ГИС.

Находим и выбираем импортированный из мобильного приложения слой с точками.

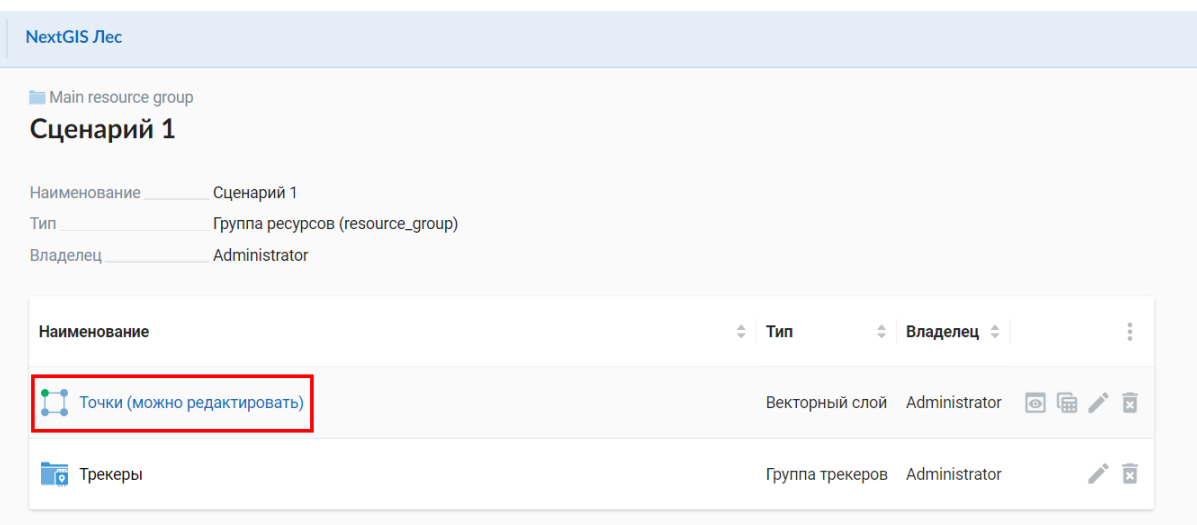

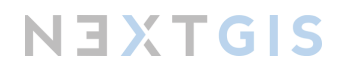

В режиме просмотра свойств слоя есть возможность создать для него стиль. Стиль это инструкция для геоинформационной системы, каким образом отображать данные, например, будут ли отображаться точки на карте как круги или квадраты, какого они будут цвета и размера. Выбираем создание стиля QGIS по умолчанию.

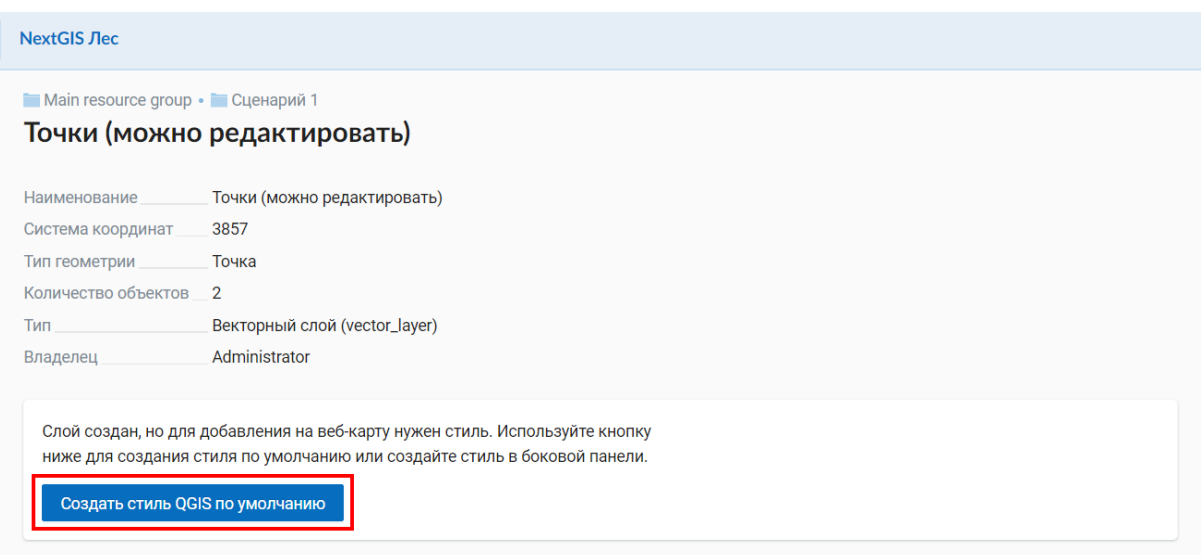

После создания стиля мы остаемся на странице просмотра его свойств. Для продолжения работы необходимо перейти в какую-либо папку, где мы хотим создать веб-карту.

Справа в панели "Создать ресурс" выбираем "Веб-карта".

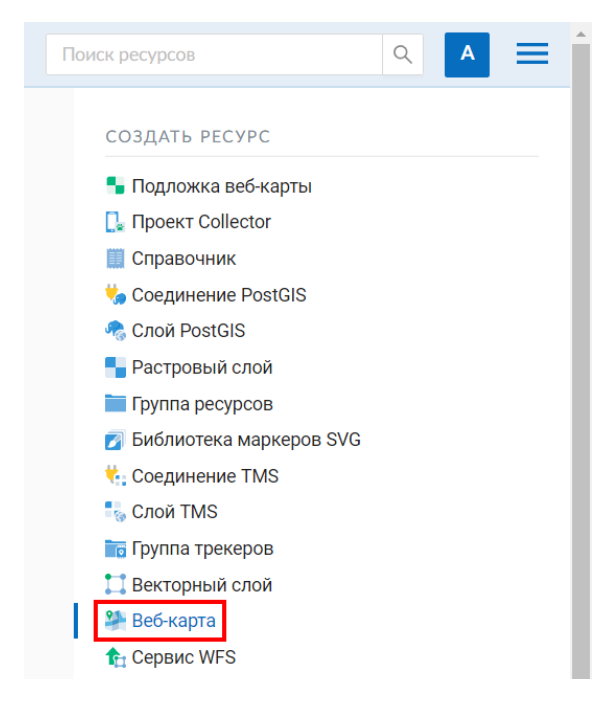

На странице создания веб-карты во вкладке "Ресурс" присваиваем ей наименование.

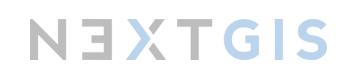

Далее переходим на вкладку "Охват и закладки". Задаем "Охват по слою", для охвата выбираем собранный точечный слой.

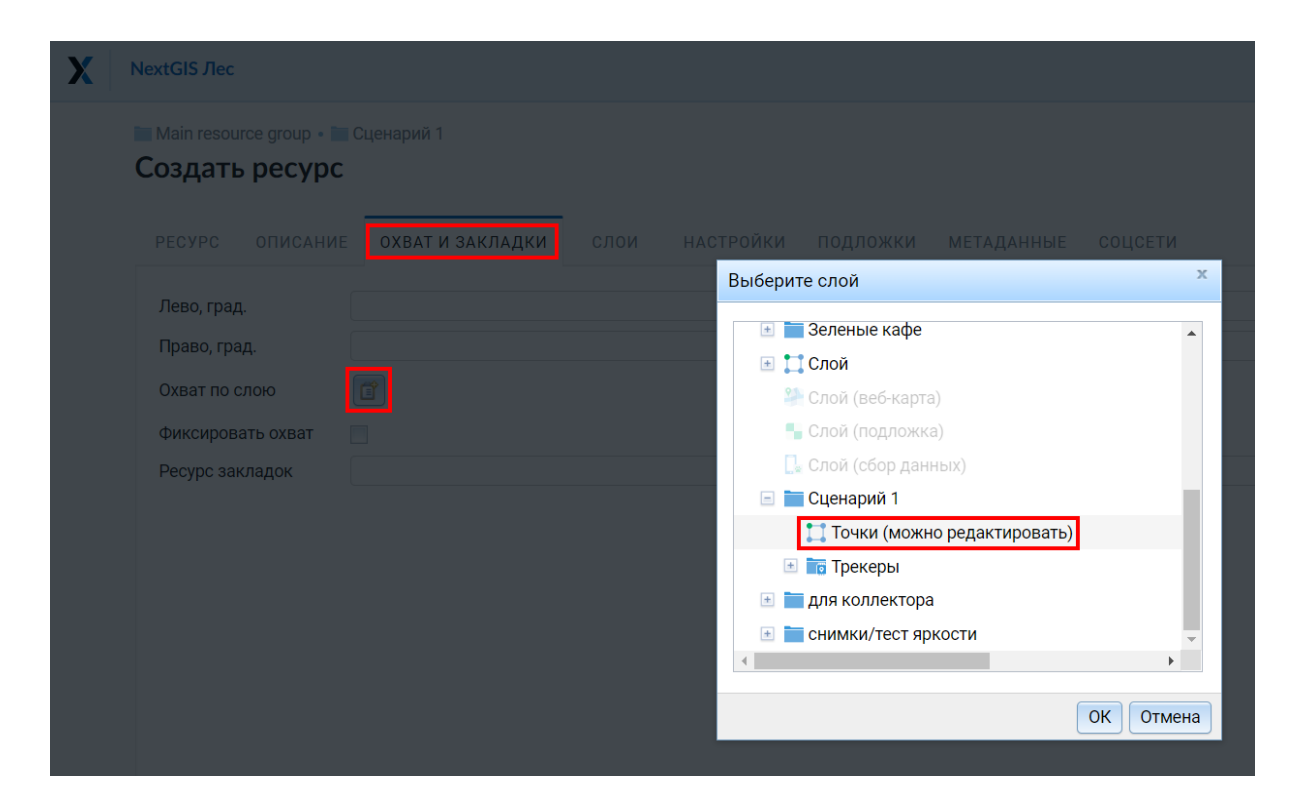

Указание охвата необходимо для того, чтобы при открытии веб-карты автоматически происходила фокусировка на заданную область интереса.

Переходим во вкладку "Слои", выбираем "Добавить слой" и в диалоговом окне выбираем стиль нашего точечного слоя.

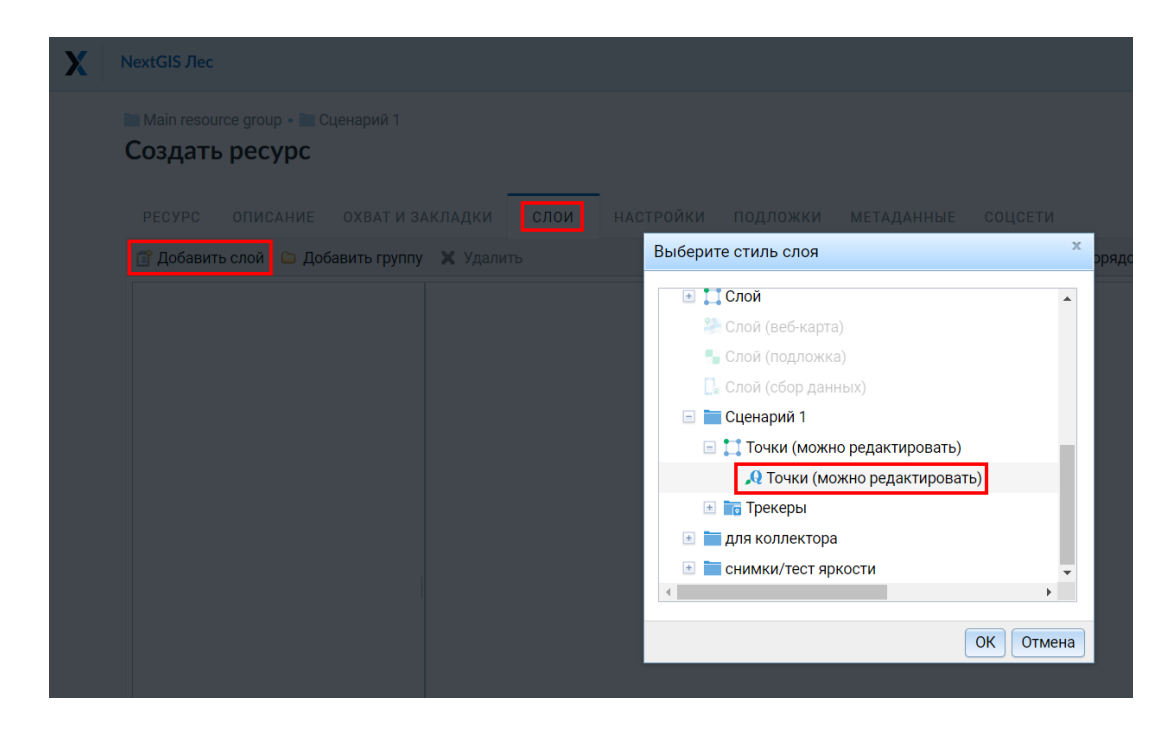

Если выделить слой в панели слоев слева, в правой части меню появятся настройки отображения слоя. Здесь слой при необходимости можно переименовать. Флажок напротив параметра "Включен" делает слой видимым на веб-карте по умолчанию.

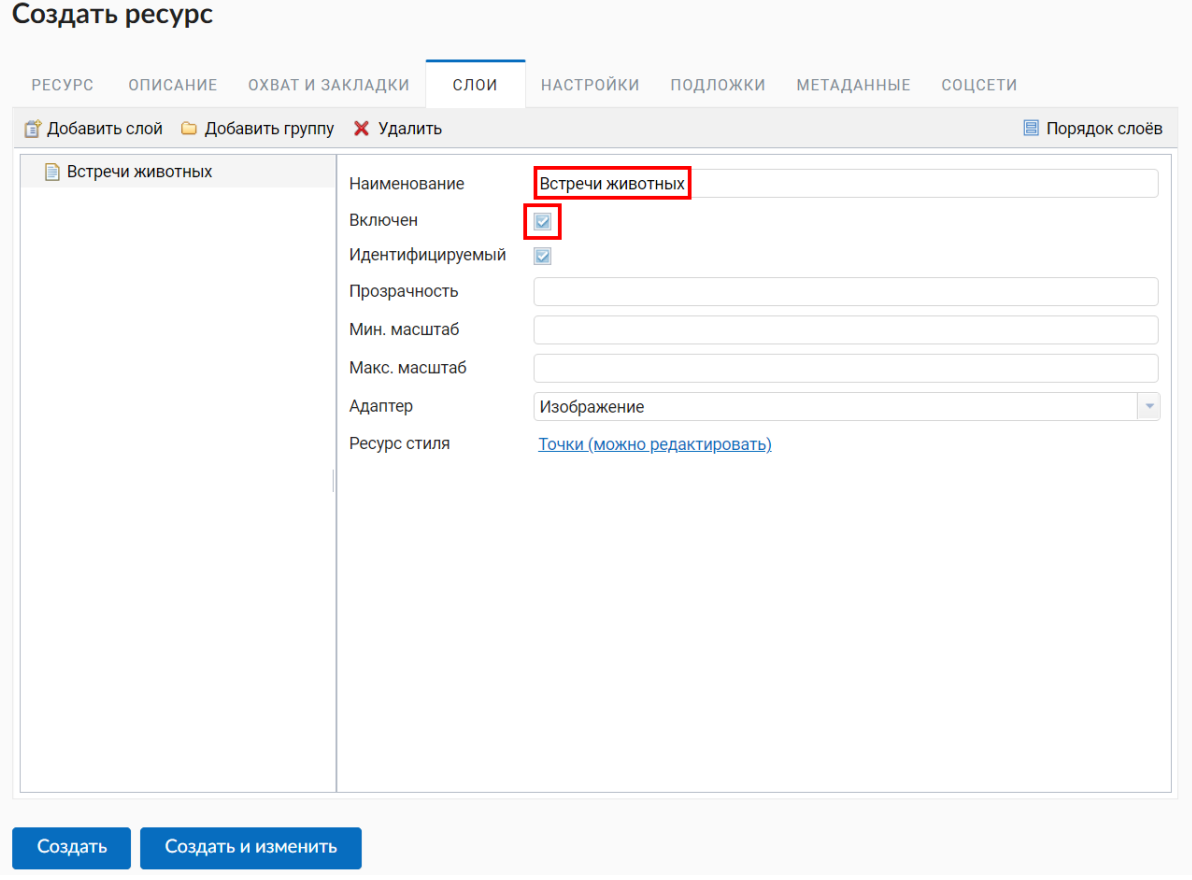

На этом минимальная настройка веб-карты завершена, нажимаем "Создать".

Посмотрим, что у нас получилось. Справа в меню "Веб-карта" выбираем "Открыть".

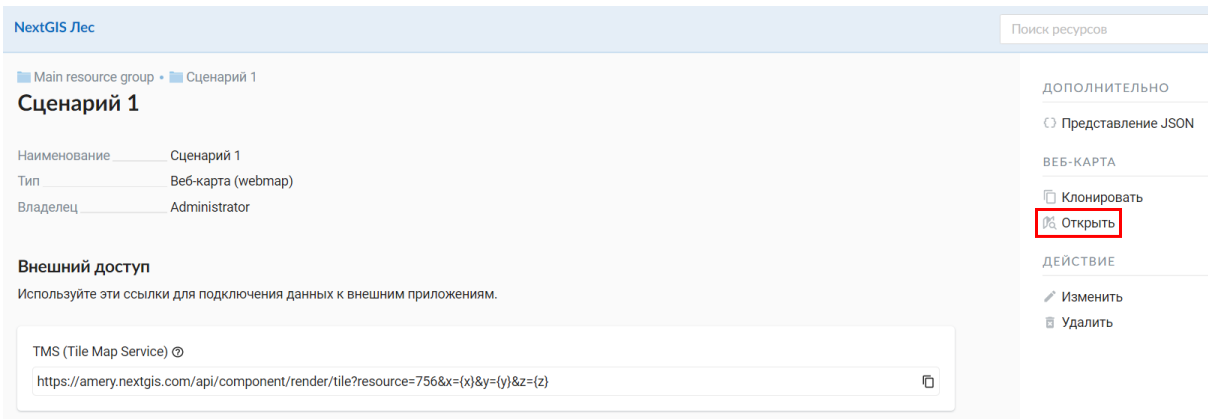

Веб-карта открыта, видны точки, которые мы собрали в ходе полевой работы. Осталось только подключить отображение треков. Слева в вертикальной панели меню

перейдем на вкладку "Трекеры" **• В** этой вкладке вверху расположен календарь, с помощью него можно задать диапазон дат треков, которые необходимо отобразить. Ниже отображаются трекеры, здесь видим наш смартфон.

Для трекеров доступно отображение линии трека , точек, текущего

местоположения трекера и места длительных стоянок **В**. Включаем отображение линии трека, трек появился на карте.

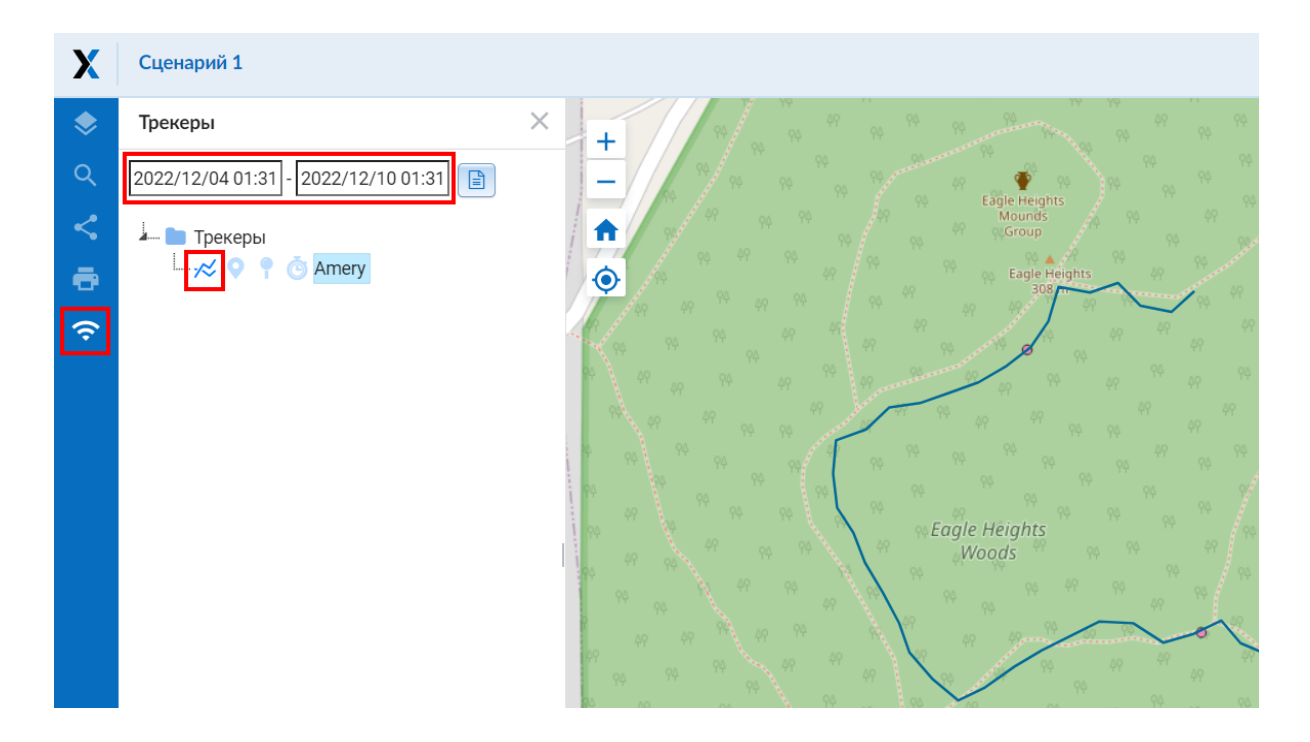

Для треков также можно получить информацию об их протяженности. Нажимаем кнопку "Отчеты", расположенную рядом с календарем.

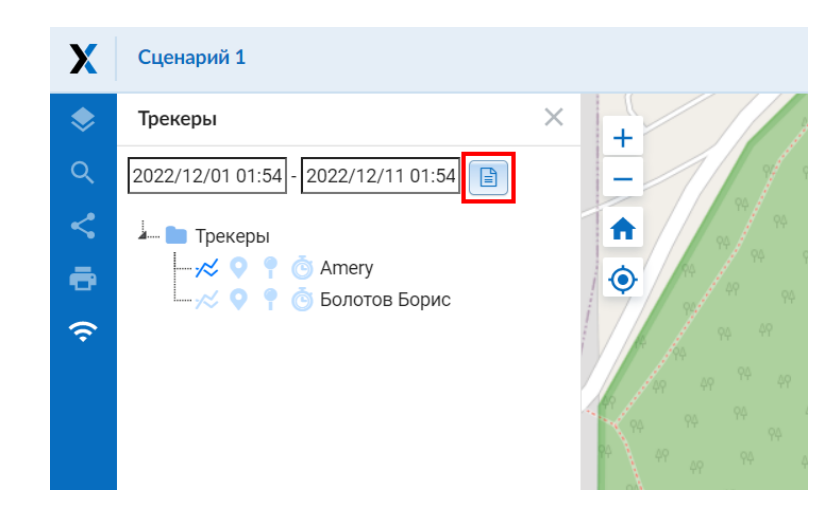

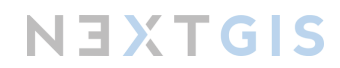

Далее выбираем трекер, для которого нужен отчет, выбираем тип отчета - "Пробег", период времени, группировку - по дням, и нажимаем "Построить отчет". Теперь внизу отображается пробег, единица измерения - километр.

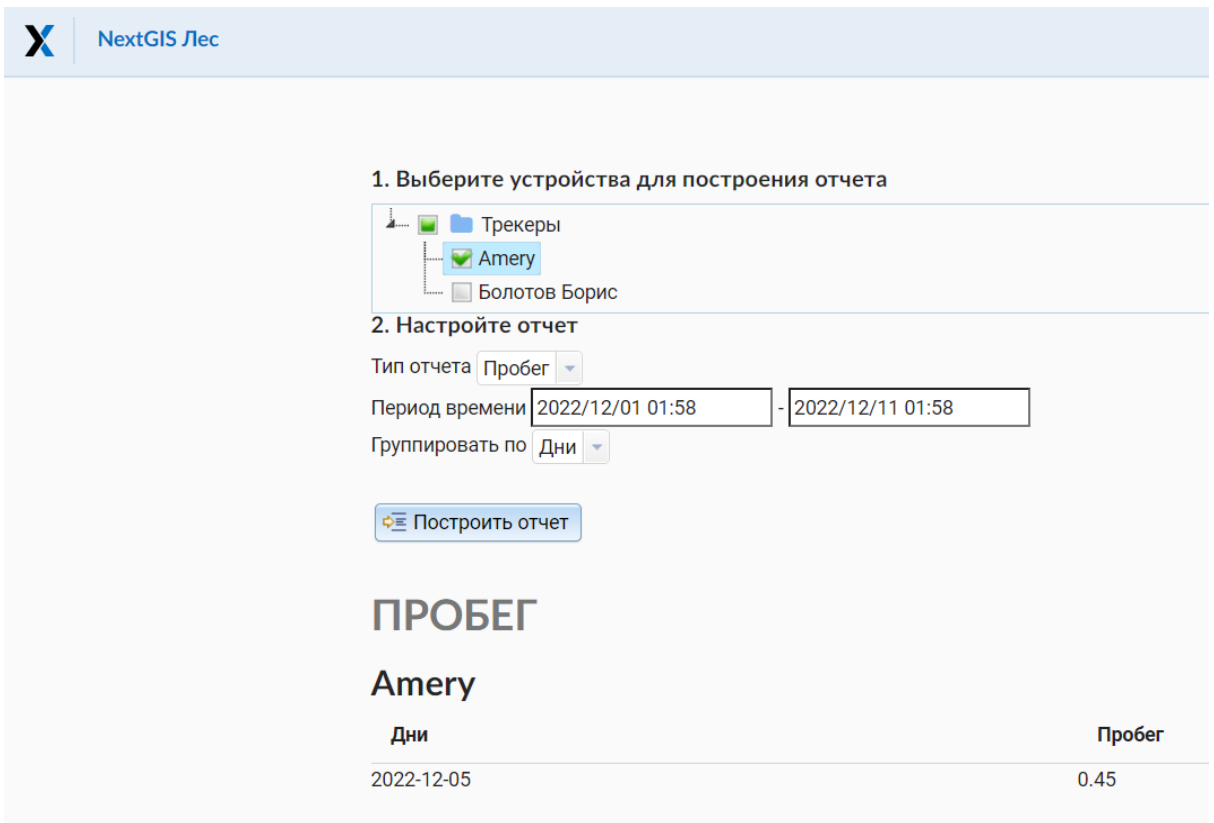

Для собранных точек можно посмотреть их атрибуты и прикрепленные фотографии, если они имеются. Выберем на карте одну из точек, откроется окно с ее атрибутами.

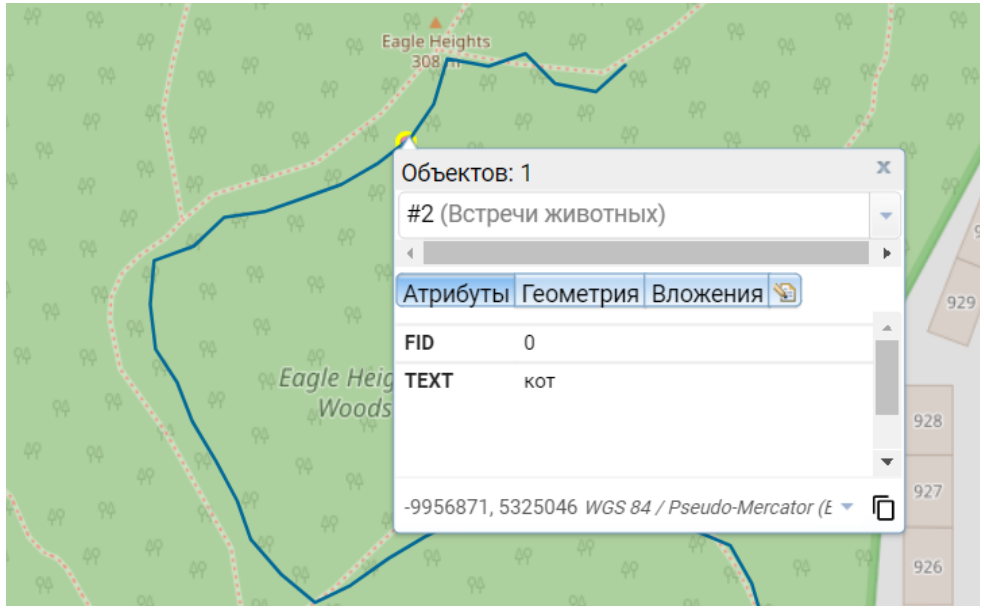

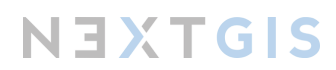

При переходе на вкладку "Вложения" становятся доступны к просмотру прикрепленные фотографии. При нажатии на любую из них откроется галерея для полноэкранного просмотра.

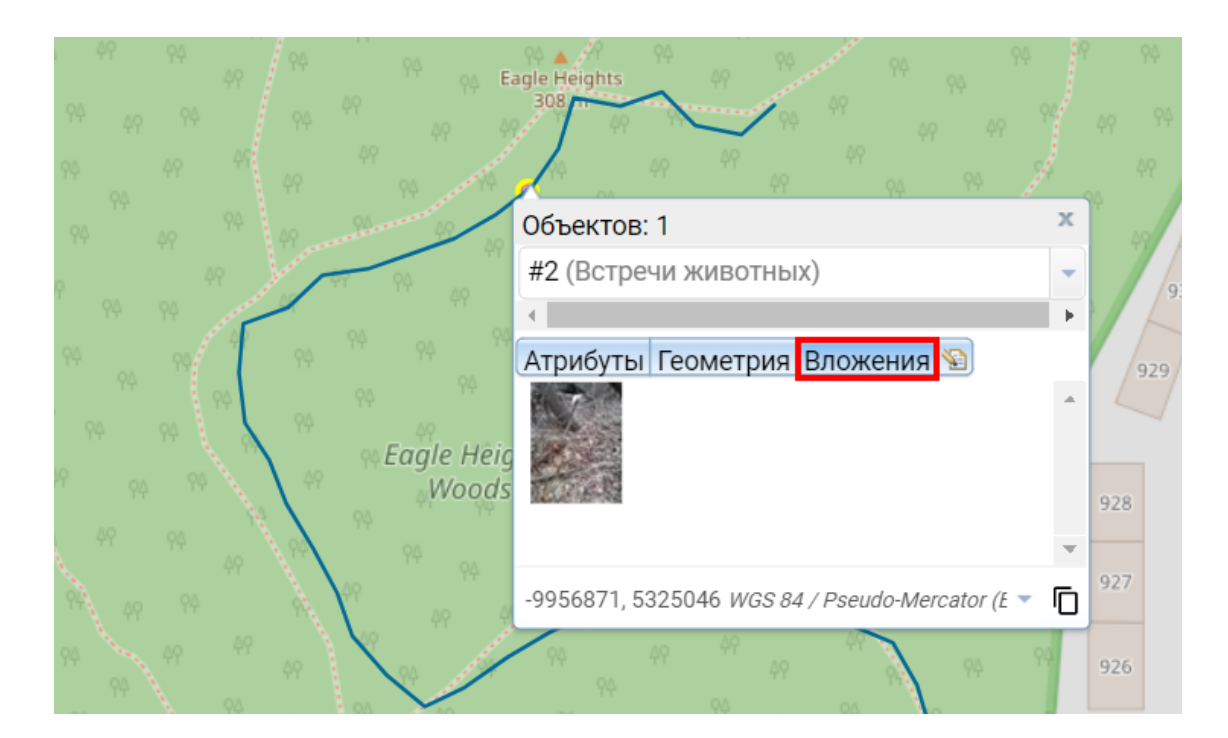

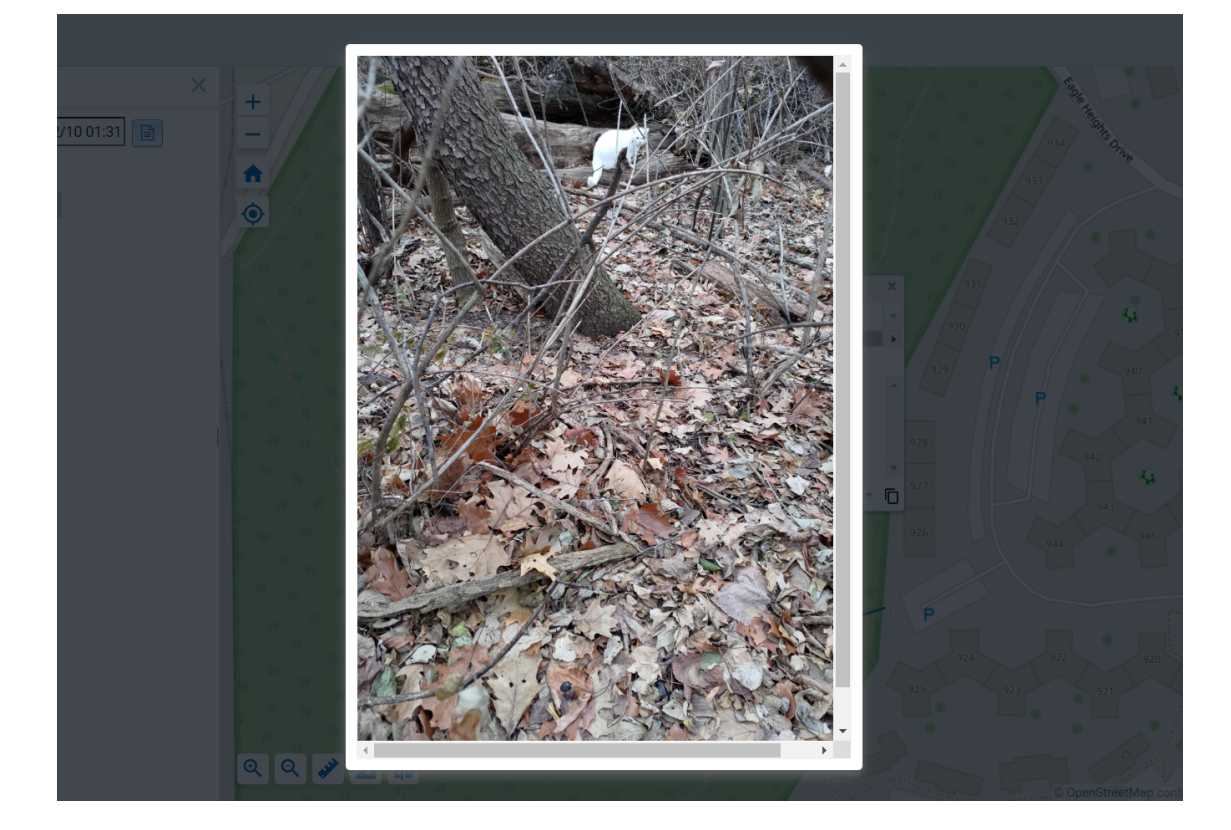

### <span id="page-30-0"></span>Сценарий 2. Загрузка векторных и растровых слоев для автономной работы

При полевых работах, помимо собственно сбора данных, почти всегда перед вами будет стоять самая прозаичная и насущная задача - сориентироваться в пространстве и не заблудиться. Если местность незнакомая, без карты не обойтись.

В данном сценарии мы рассмотрим, как подготовить карты для мобильного приложения, чтобы была возможность работать с ними даже в отсутствии сети. А также, как добавить в мобильное приложение заранее подготовленные слои со своими собственными данными, например местонахождение пробных площадей, отмеченные ранее деревья с дуплами и т.д.

**Примеры использования:** коллега поделилися с вами координатами природных солонцов и отправляет собрать пробы в удаленный район; вы получили локации с gps-ошейника меченного медведя и хотите проверить, чем они занимался на берегу реки в прошлый четверг; исследуете генетическое разнообразие популяции редких орхидных и для сбора материала планируете посетить известные из литературы места их встреч.

**Необходимая техника и ПО:** смартфон с установленным приложением NextGIS Mobile, имеющий доступ к интернету; персональный компьютер, имеющий доступ к интернету.

<span id="page-30-1"></span>Подготовка данных перед выходом в поле

Сначала добавим в мобильное приложение векторный слой с данными, касающимися объекта изучения. Для этого **нам понадобится компьютер и Веб ГИС.**

#### Открываем браузер, заходим в Веб ГИС.

Выбираем папку, куда хотим загрузить существующий векторный слой. Веб ГИС работает с довольно обширным перечнем форматов для векторных данных. Мы рекомендуем для хранения векторных данных использовать современный формат GeoPackage (.gpkg), так как он состоит из одного файла и практически не накладывает ограничений на атрибутивную часть данных. Однако в этом примере мы рассмотрим загрузку shape-файла как наиболее часто встречающегося формата. Справа в панели "Создать ресурс" выбираем "Векторный слой".

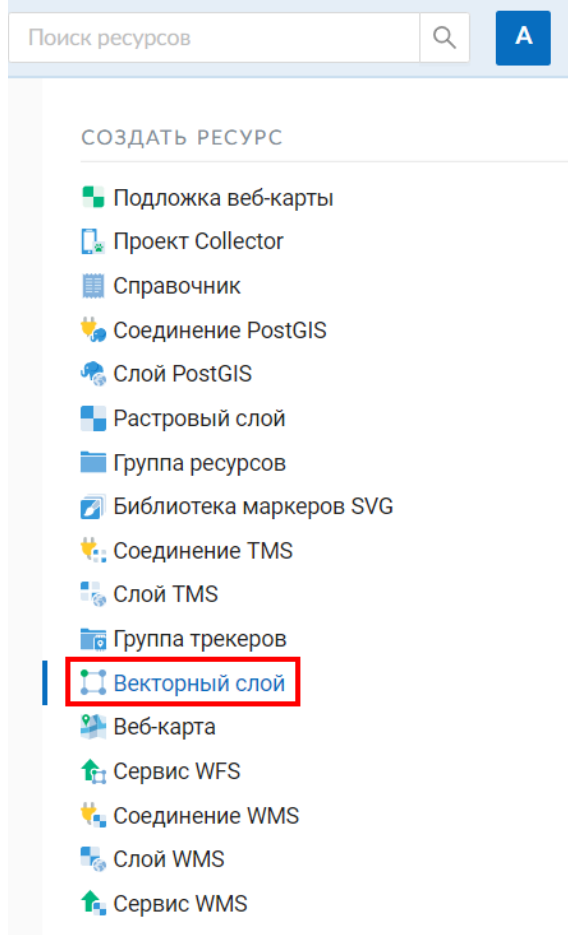

Во вкладке "Ресурс" дадим загружаемому слою наименование.

Перейдем во вкладку "Векторный слой" и нажмём на "Выберите набор данных". Откроется окно для поиска файлов на компьютере. Выбираем zip–архив, в который предварительно были упакованы shape-файл и все сопутствующие ему файлы.

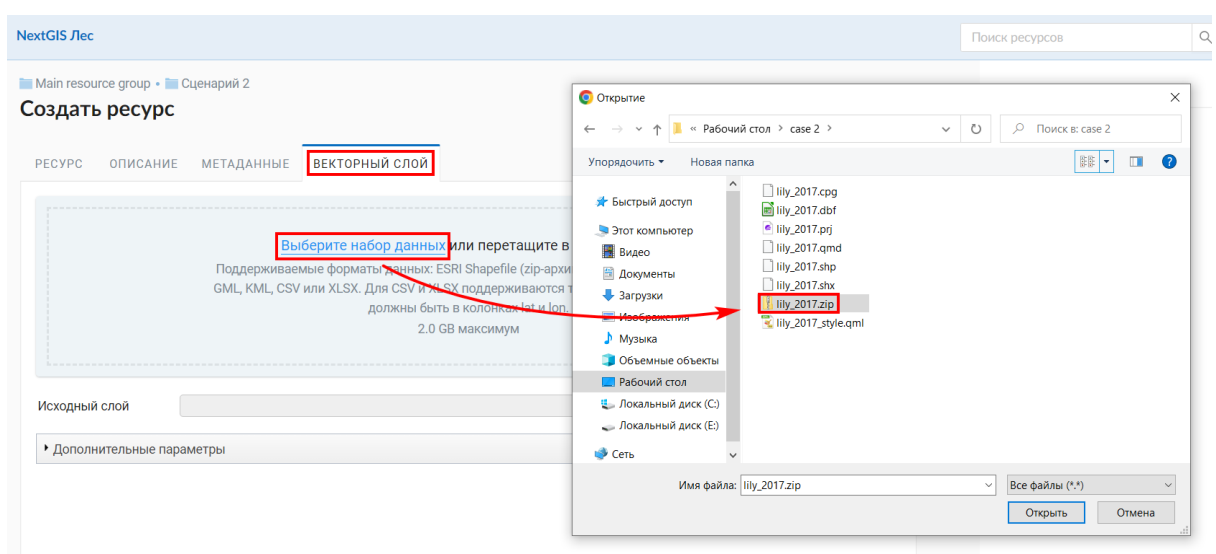

По завершению загрузки архива нажимаем "Создать".

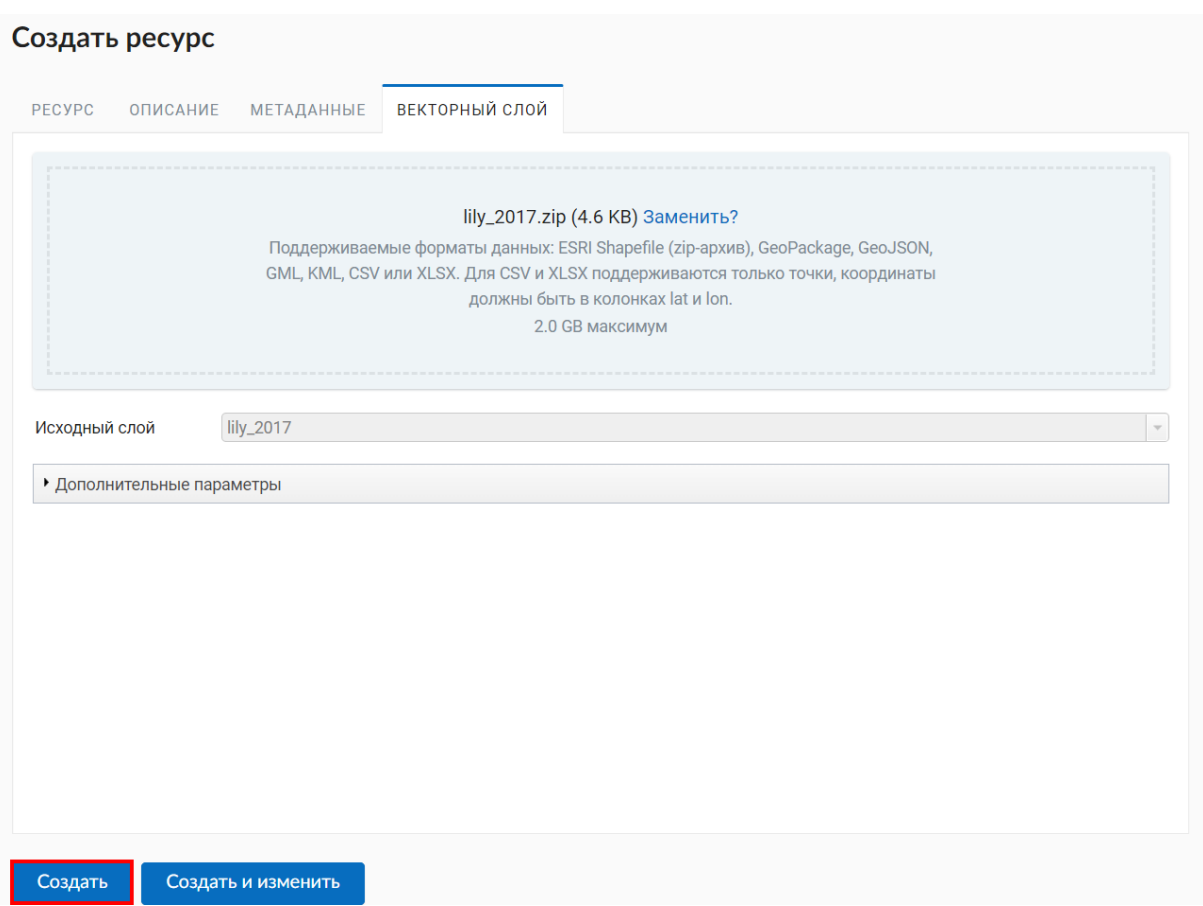

Мы добавили слой в Веб ГИС и теперь необходимо добавить его в мобильное приложение NextGIS Mobile. **Переключаемся на работу со смартфоном.**

Запускаем приложение NextGIS Mobile.

Заходим в панель слоев и нажимаем на кнопку добавления слоя. В предложенном меню выбираем "Добавить из Веб ГИС".

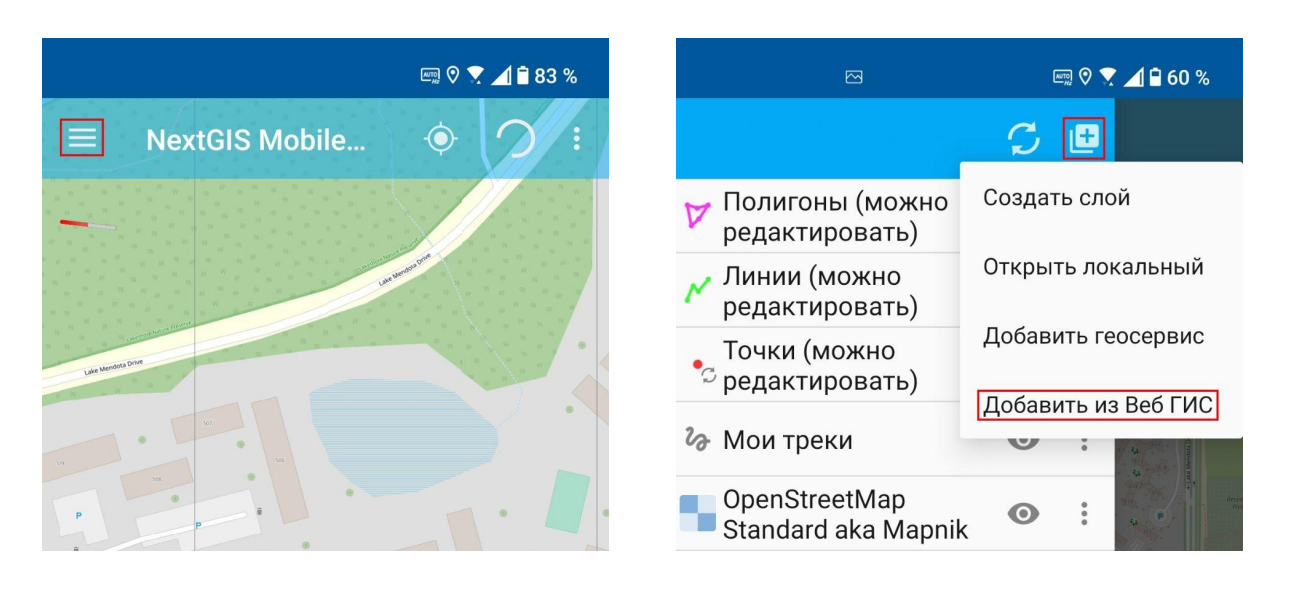

Откроется каталог, полностью дублирующий структуру нашей Веб ГИС. Найдем подготовленный векторный слой, поставим флажок напротив поля "Вектор".

Выбор загрузки векторного слоя как вектора (а не растра) обеспечивает возможность редактировать объекты этого слоя и просматривать их атрибуты. При загрузке слоя как растр, он будет импортирован как нередактируемое изображение.

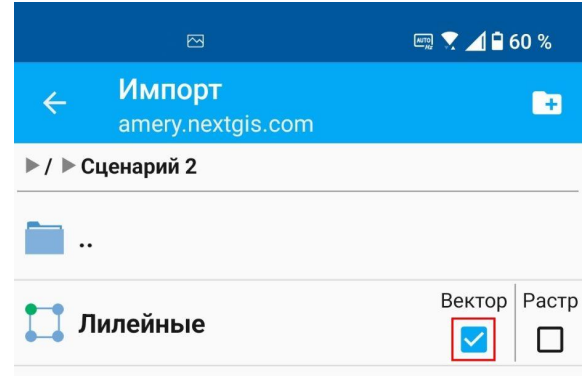

Импортированный слой появился в панели слоев.

Теперь создадим карту-подложку, которая будет сохранена в смартфоне и поможет ориентироваться на местности даже в отсутствии сети интернет. Снова в панели слоев нажимаем на кнопку добавление слоя, но на этот раз выберем "Добавить геосервис".

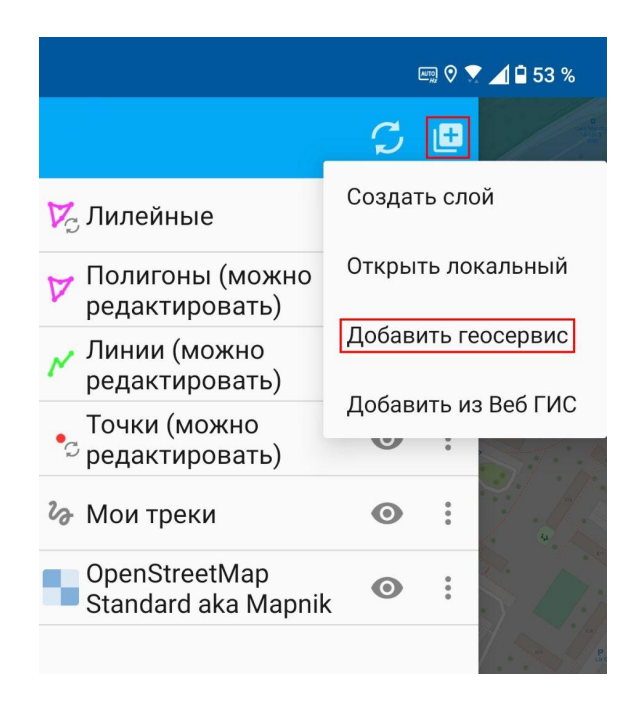

В предложенном списке довольно много различных карт, в том числе тематических. В данном примере будем использовать знакомую карту: через поисковую строку находим сервисы Google и ставим флажок напротив конкретного геосервиса с космосъемкой. Нажимаем "Добавить".

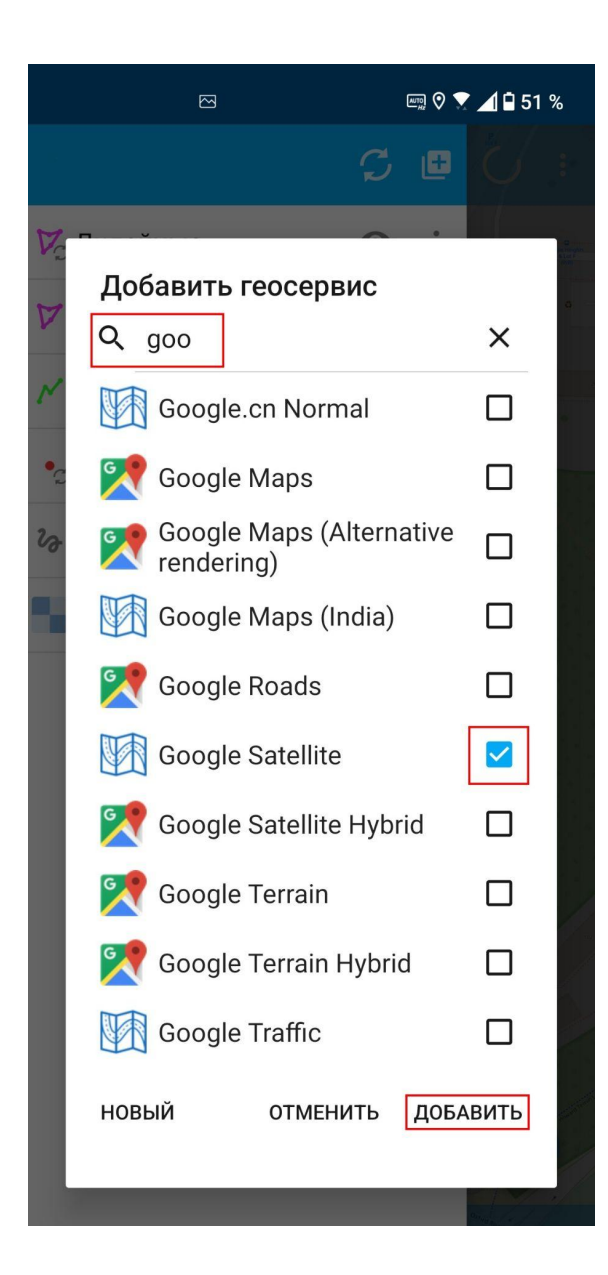

Подключенный геосервис появился в списке слоев. Он находится в самом верху списка, поэтому на карте закрывает собой добавленный ранее векторный слой.

Перетащим его пониже.

Теперь мы видим на карте одновременно и геосервис-подложку, и подгруженный ранее векторный слой.

Мы не можем сохранить в телефон всю подложку с Google Satellite, так как это огромный объем информации. Поэтому мы сохраним только ту часть, которая покрывает область наших интересов. Настроим охват карты таким образом, чтобы в видимую область попадала вся территория планируемого исследования. Можно управлять масштабом и перемещаться по карте с помощью жестов. Масштаб также можно настроить, используя кнопки "+" и "-", расположенные в правой части экрана.

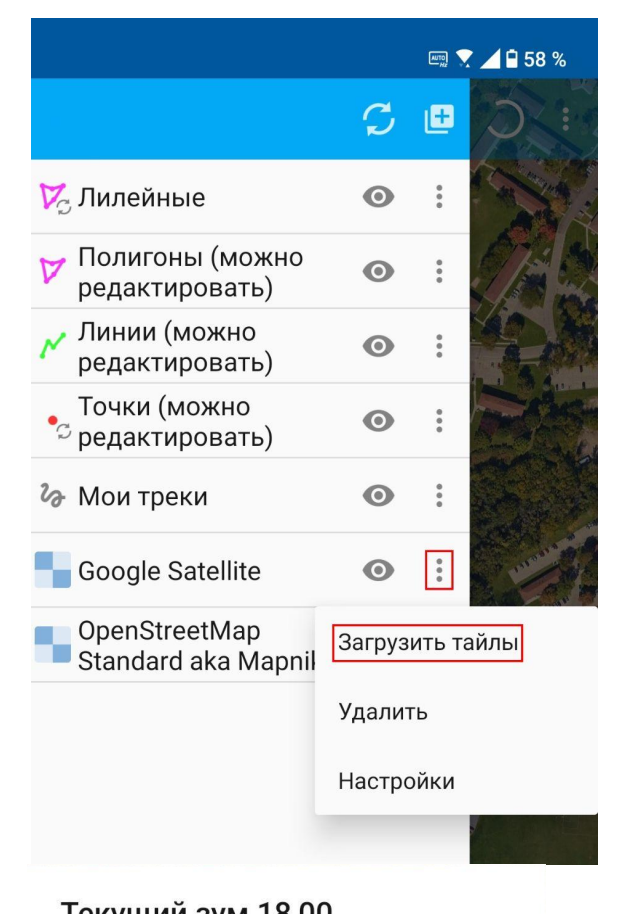

#### Текущий зум 18,00 Выберите масштабные уровни для загрузки тайлов в текущем окне max: 21 min: 17 3378 тайлов 36 M 572 M ОТМЕНИТЬ **НАЧАТЬ**

В панели слоев вызовем контекстное меню слоя с геосервисом и выберем "Загрузить тайлы".

Эта операция создаст копию изображения текущего охвата геосервиса. При этом для удобства работы с изображением она нарежет его на небольшие кусочки - тайлы.

Далее необходимо выбрать масштабные уровни, для которых будут загружены тайлы. Фактически это означает, до какой степени мы сможем приближать и отдалять сохраненный слой геосервиса. Стоит отметить, что приложение позволяет сохранять максимум 6000 тайлов, поэтому при установке масштабных уровней следует помнить про это. Определились с масштабными уровнями, нажимаем "Начать". Приложение начнет загрузку тайлов. Прогресс загрузки отображается панели уведомлений смартфона.

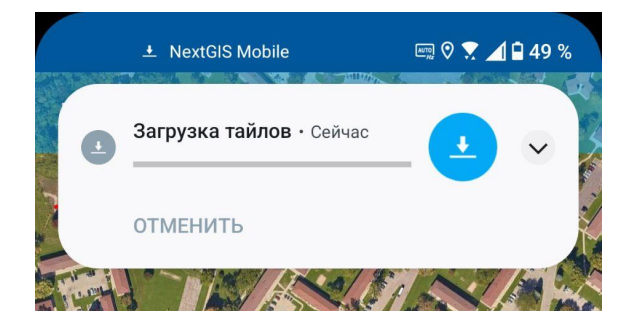

Итак, мы настроили смартфон для автономной работы.

Векторный слой с полигонами, который мы загрузили, очерчивает участки произрастания двух видов из семейства лилейные на 2017 год. Теперь нам необходимо выяснить, как изменились границы участков за прошедшие 5 лет. Если мы представим себе участок, условно заросший определенным растением, это

будет площадной объект. И для отображения площадных объектов лучше всего

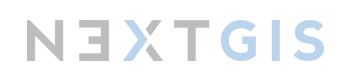
подходит такой тип геометрии, как полигоны. В первом сценарии мы познакомились с двумя другими типами геометрии - точками (точки сбора интересностей) и линиями (треки). Все вместе, точки, линии и полигоны, представляют собой основные типы геометрических объектов, которые могут отображаться в векторном слое.

Поэтому для текущего сбора данных мы создадим новый полигональный слой.

■▼ 1日58 %  $\mathcal{C}$ ß Создать слой **И** Лилейные Открыть локальный Полигоны (можно редактировать) Добавить геосервис **"Линии (можно** редактировать) Добавить из Веб ГИС Точки (можно  $\frac{1}{2}$ С редактировать) 2 Мои треки  $\odot$  $\ddot{\cdot}$ Google Satellite  $\ddot{\cdot}$  $\odot$ OpenStreetMap  $\odot$  $\frac{6}{3}$ Standard aka Mapnik

В панели слоев нажмем на кнопку добавления слоя, выберем "Создать слой".

Задаем слою имя и тип геометрии - полигон. Также, нажав на плюс напротив "Поля", в атрибуты добавим одно поле, где будем отмечать, какой вид произрастает на конкретном участке. Тип у этого поля будет "Строка", имя поля - "species". Нажимаем "ОК", в окне создания слоя нажимаем на галочку в правом верхнем углу, подтверждающую создание слоя.

Слой "Лилейные 2022" появился в панели слоев.

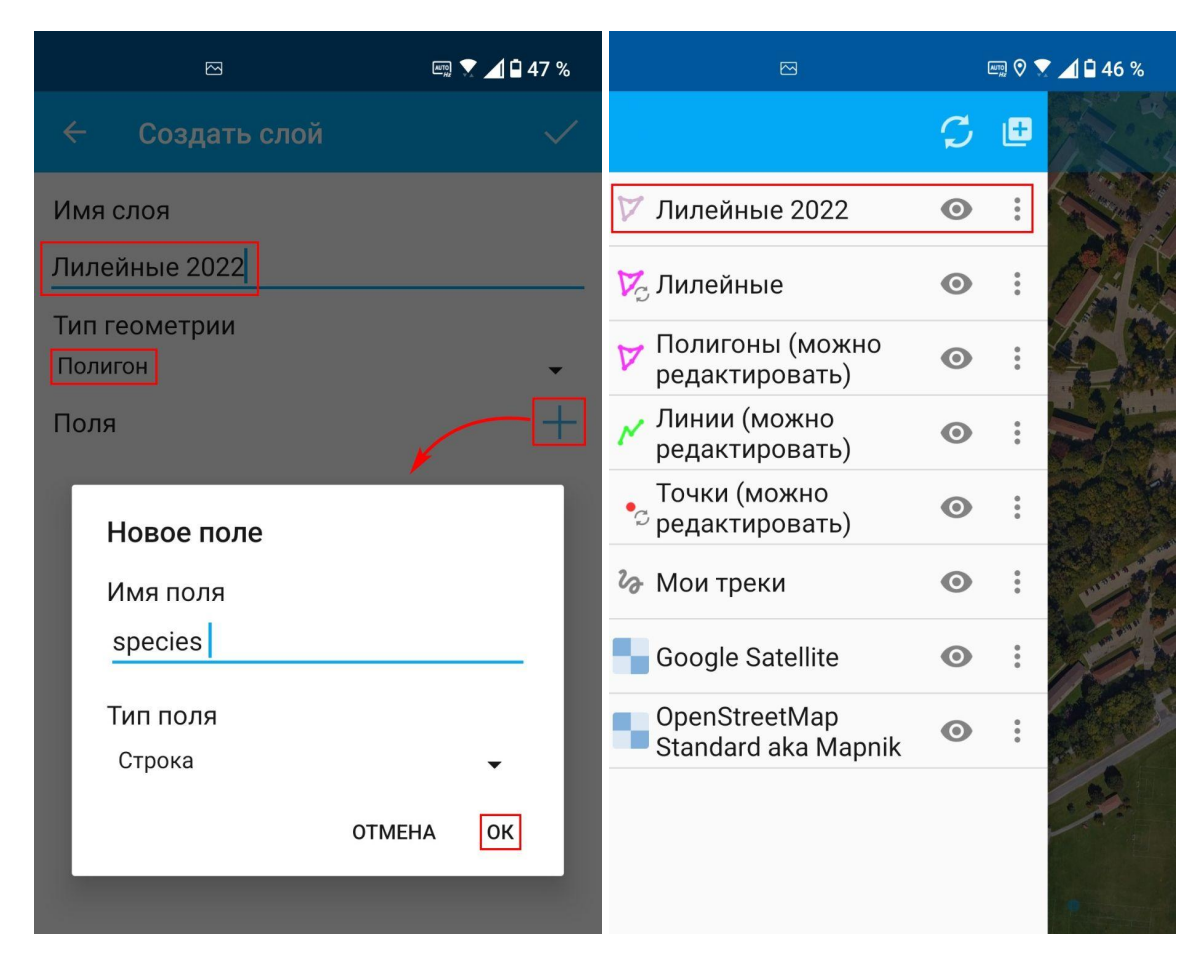

#### Сбор данных

Мы в лесу, соединение с интернетом здесь отсутствует.

Записывать новые границы участков будем методом обхода. Так как участок небольшой, зайдем в "Настройки" - "Местоположение" и установим минимальное расстояние обновления местоположения - 1 метр.

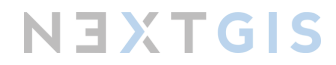

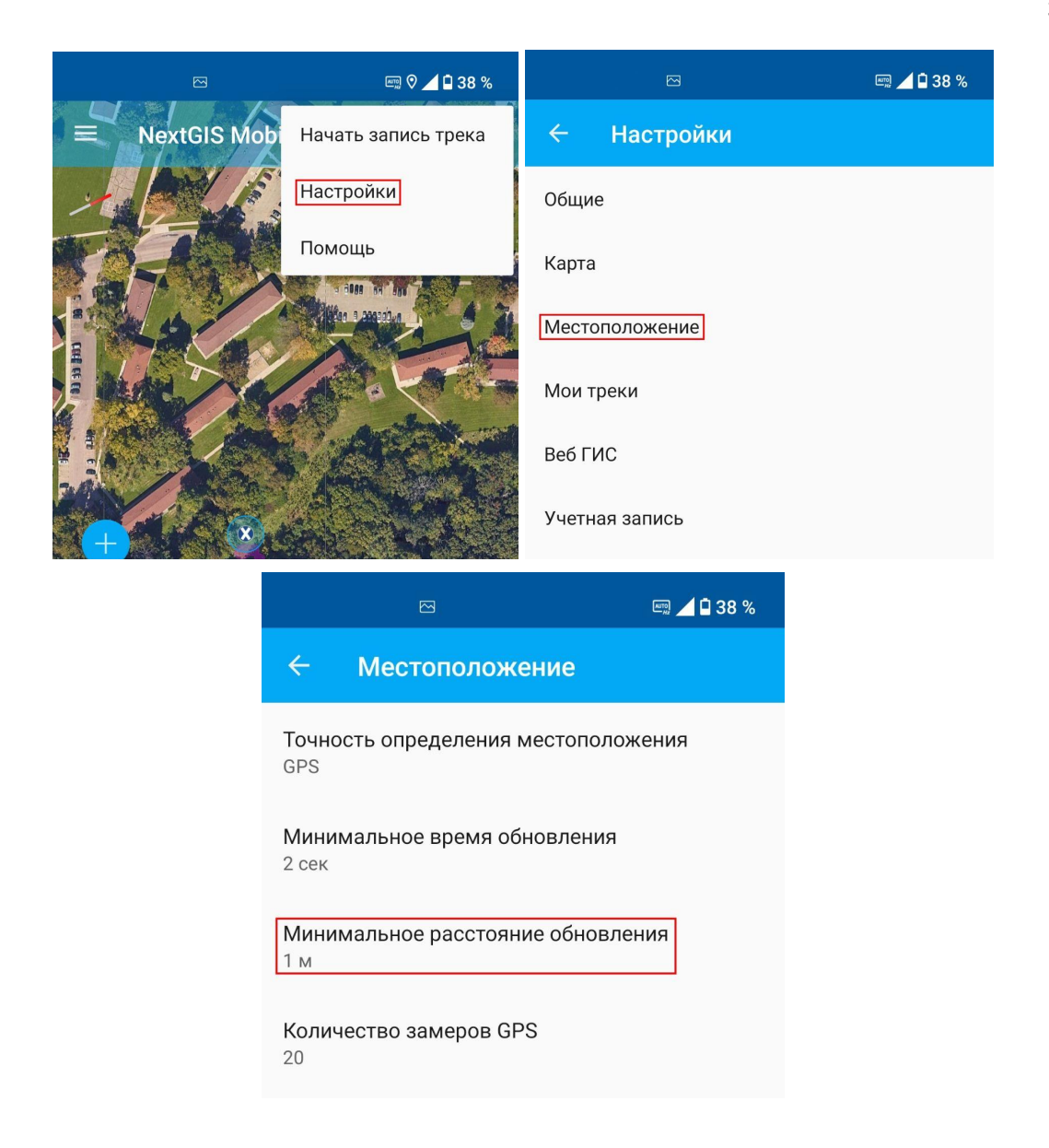

Далее нажимаем на кнопку вызова меню основных операций и выбираем иконку с шагающим человеком. Появится меню, где выбираем слой, для которого хотим создать новый объект методом обхода.

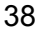

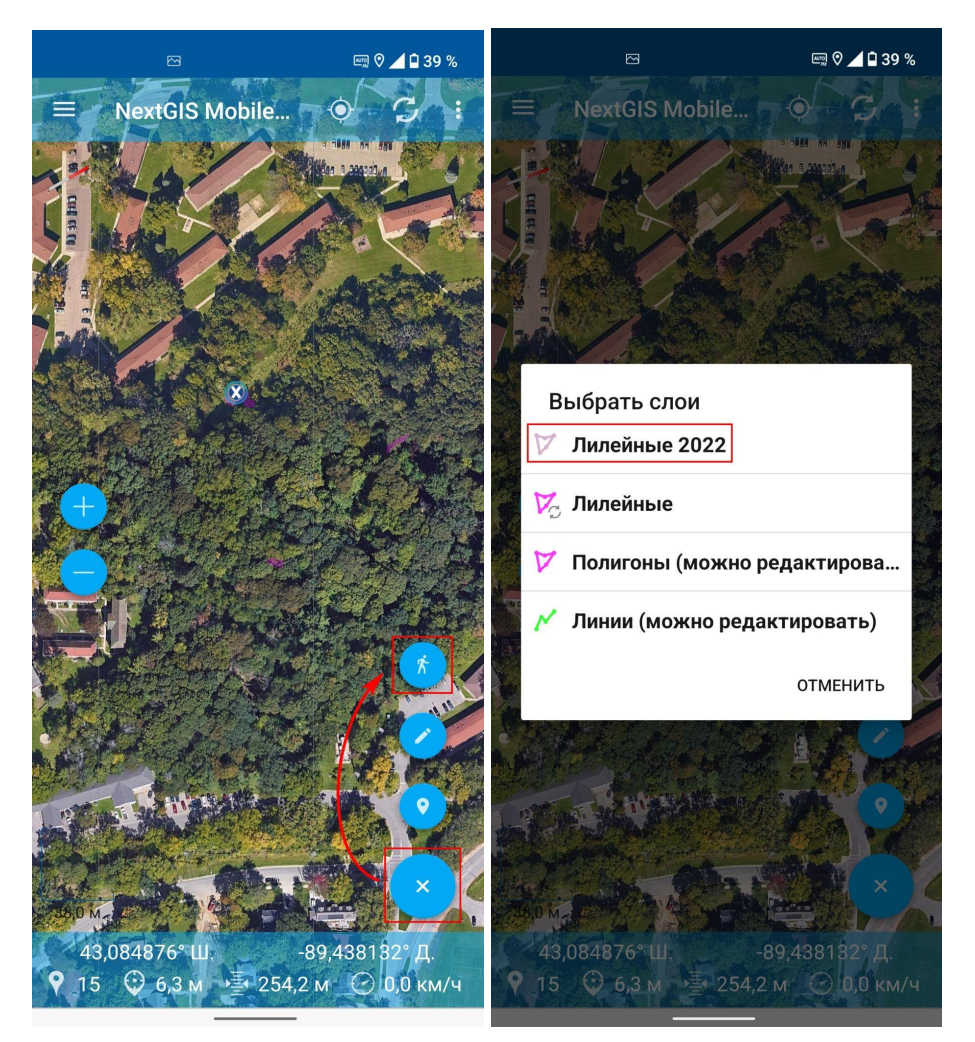

Обходим участок произрастания триллиума по периметру. При возврате в исходную точку нажимаем на иконку сохранения нового полигона.

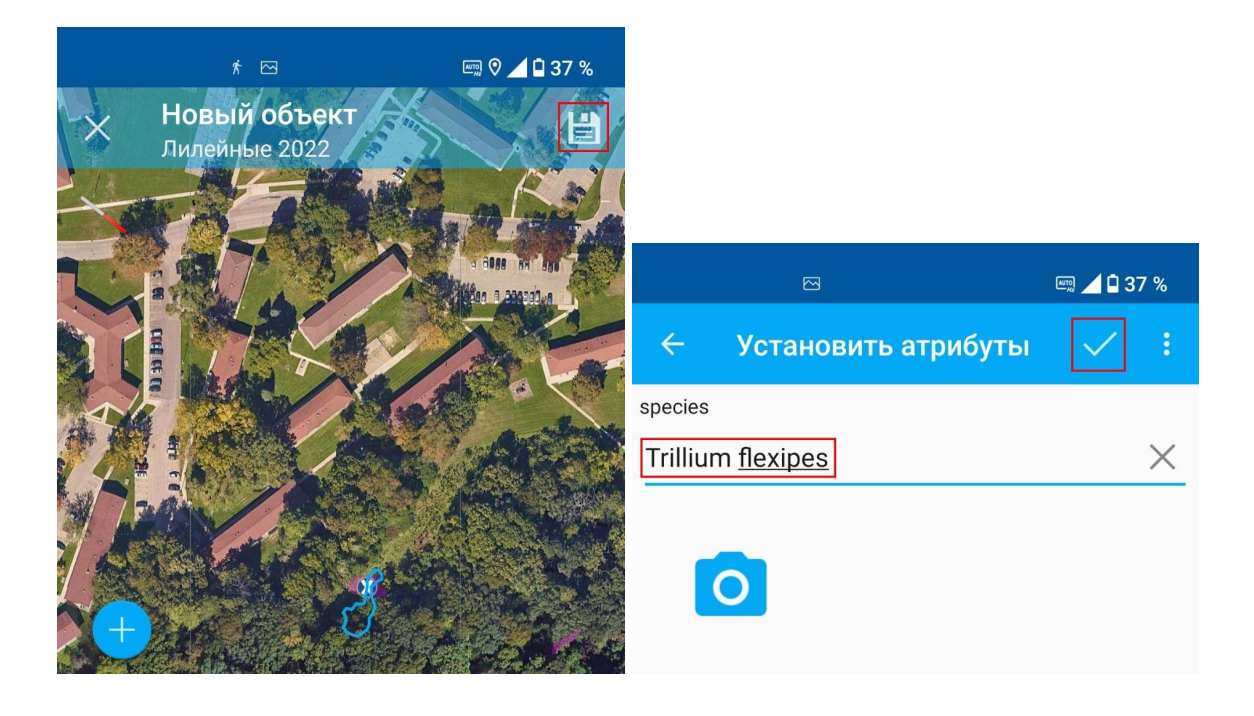

Заполняем атрибутивное поле для нового объекта, сохраняем изменения нажатием на галочку в правом верхнем углу. Выходим из меню редактирования слоя, нажав на крестик в левом нижнем углу.

Таким же образом записываем новые границы для остальных участков.

При возвращении в зону доступа к сети интернет экспортируем слой "Лилейные 2022" в Веб ГИС, аналогично тому, как это описано в Сценарии 1.

#### Сценарий 3. Командный сбор данных

Бывают такие задачи и проекты, которые требуют массового сбора полевых данных. При этом все участники сбора, как правило, работают по общей методике, а результаты сбора будут анализироваться как единый массив данных.

Мобильное приложение NextGIS Collector как раз создано для подобных случаев: собираемые данные автоматически стекаются в общее хранилище. А настольное приложение NextGIS Formbuilder помогает подготовить форму для сбора данных, которая будет общей для всех участников проекта. При этом минимизируется вероятность ситуации, что один из участников забудет указать какой-либо параметр, или будут использованы разные шкалы для фиксирования одного и того же показателя и т.д.

**Примеры использования:** сбор фенологических наблюдений на нескольких маршрутах; отбор проб из разных водоемов для микробиологического анализа; да и в принципе большинство маршрутных исследований могут быть отнесены к данной категории задач.

**Необходимая техника и ПО:** смартфон с установленным приложением NextGIS Collector, имеющий доступ к интернету; персональный компьютер с установленным приложением NextGIS Formbuilder, имеющий доступ к интернету.

#### Подготовка формы для сбора данных

#### **Немного теории**

При составлении формы стоит отталкиваться от данных, которые планируется собирать.

Для примера рассмотрим проект по мониторингу снежного барса. Так, при наблюдении за барсом важно зафиксировать следы его жизнедеятельности. Также, скорее всего, нам встретятся следы жизнедеятельности и других животных, как диких, так и домашних. Данные о других животных могут быть полезны для понимания экологии снежного барса, поэтому не будем их игнорировать. Итак, определились - мы будем собирать данные о следах жизнедеятельности животных.

На этом моменте важно подключить экспертные знания и подумать, можно ли объекты, о которых будет осуществляться сбор информации, разбить на категории, и имеет ли это смысл в конкретном случае?

Давайте порассуждаем вместе на примере снежного барса. Мы встретили некий след пребывания животного, что мы можем об этом объекте сказать?

- какое животное его оставило,
- как давно этот след был оставлен,
- что именно это за след: отпечаток лапы, задир на дереве и т.д.

Пока перечень выглядит неплохо, но дальше нам, скорее всего, захочется подробностей: если отпечаток лапы, то каковы его промеры и на каком субстрате он

оставлен; если задир на дереве, то на какой высоте расположен сам задир, а что это за вид дерева и как оно растет? Иными словами, в зависимости от характера следа жизнедеятельности мы захотим зафиксировать те или иные параметры.

Если мы попытаемся вместить все возможные параметры различных следов жизнедеятельности в одной форме, становится очевидным, что эта форма будет очень громоздкой и неудобной для заполнения. Поэтому в нашем примере кажется рациональным разбить следы жизнедеятельности животных на дополнительные категории, и уже для каждой из них создать свою отдельную форму.

В проекте по мониторингу снежного барса было принято решение разделить следы жизнедеятельности животных на оставленные дикими животными и оставленные домашними животными. Далее следы диких животных также были поделены, уже исходя из того, что это за след: отпечаток лапы, задир на дереве, меточный камень и т.д.

#### **Переходим к практике**

Составим форму для сбора информации о задирах на деревьях.

На компьютере запустим приложение NextGIS Formbuilder. При первом запуске после установки видно, что часть элементов в панели слева заблокированы, так как они доступны только на плане Premium. Это значит, нам необходимо авторизоваться в приложении.

Идем в "Настройки" - "Авторизация".

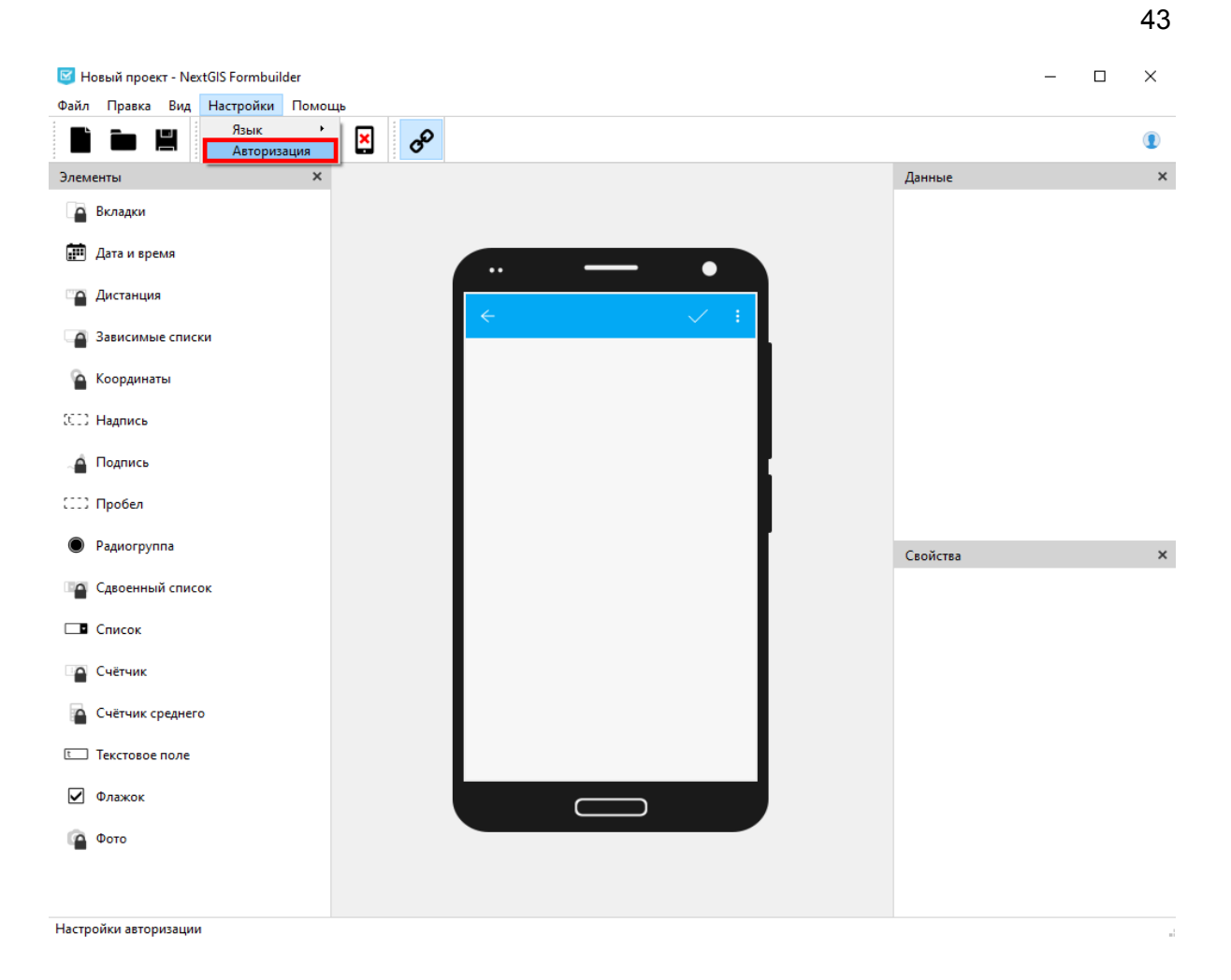

#### Жмем на кнопку "Войти".

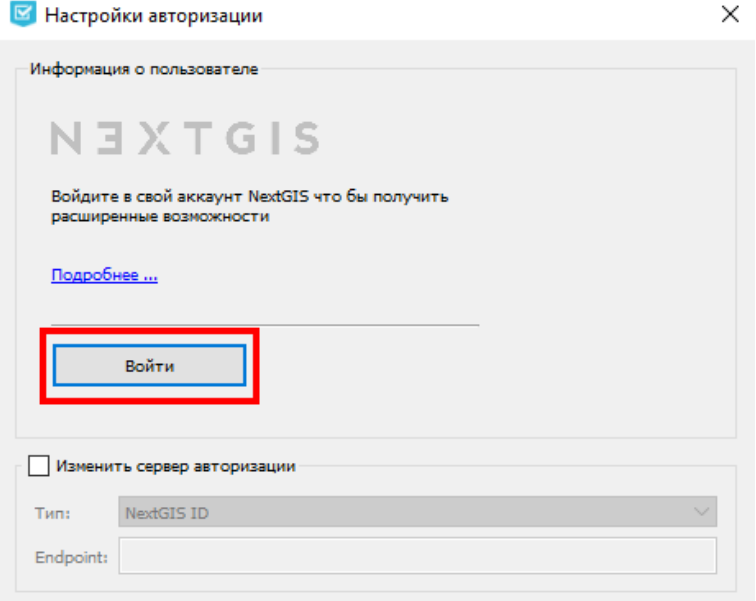

Происходит переадресация в браузер, если вы недавно заходили в аккаунт, то авторизация произойдет автоматически.

### Вы успешно выполнили вход в приложение Formbuilder

Теперь вы можете закрыть эту страницу

Информация в окне настроек авторизации поменяется, также будут разблокированы все элементы в панели слева. Теперь мы готовы к работе с формами.

Стоит уточнить, что форма - это по сути набор атрибутов для векторного слоя. Мы просто заранее придумываем, какие характеристики хотим указывать для объекта, после того как на местности зафиксировали его координаты. Поэтому при создании формы всегда создается и связанный с ней векторный слой.

Исходя из вышеописанного, сначала необходимо настроить, какой тип геометрии будет у векторного слоя, привязанного к форме. В панели меню выбираем "Правка" - "Свойства формы".

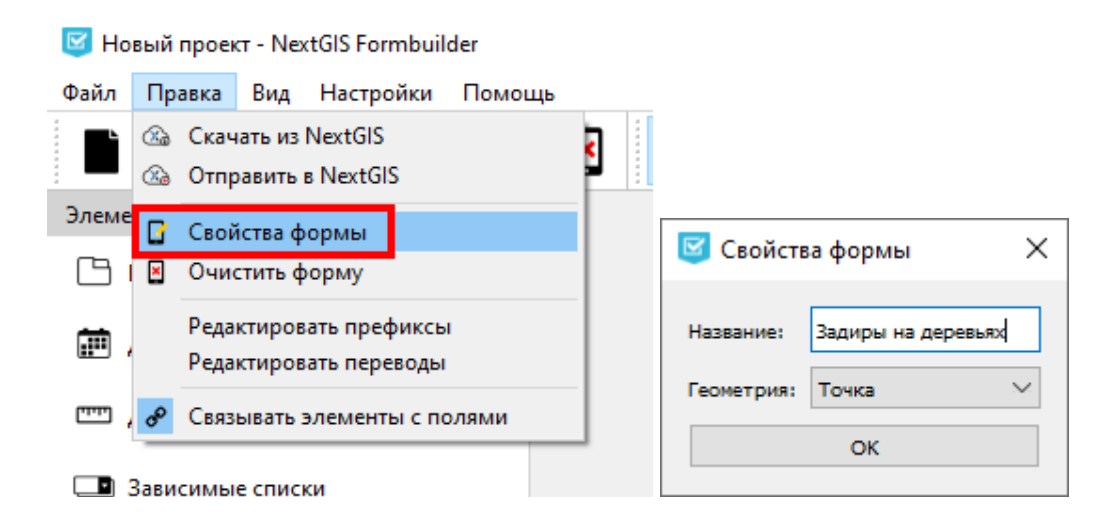

В открывшемся окне указываем имя слоя, к которому будет привязана данная форма, и тип геометрии, в нашем случае это точка.

Форма составляется из элементов, они могут быть представлены в какой угодно комбинации. По центру мы видим схематическое изображение экрана смартфона. И чтобы добавить какие-либо элементы на экран, достаточно перетащить их мышкой из панели элементов.

Добавим первый элемент, в котором будем отмечать видовую принадлежность хозяина задира. Для этой цели лучше всего подойдет элемент "Список", который позволяет из нескольких вариантов выбрать только один. Когда элемент добавлен на экран и выделен, справа становятся активны панели "Данные" и "Свойства".

В панели "Данные" мы можем поменять тип данных. Но так как в нашем списке будут содержаться текстовые значения, автоматически предложенный тип данных "Строка" подходит. Также в этой панели наш список о видовой принадлежности называется просто "Поле 1". Давайте переименуем его, имя данного поля потом станет заголовком колонки в таблице атрибутов векторного слоя.

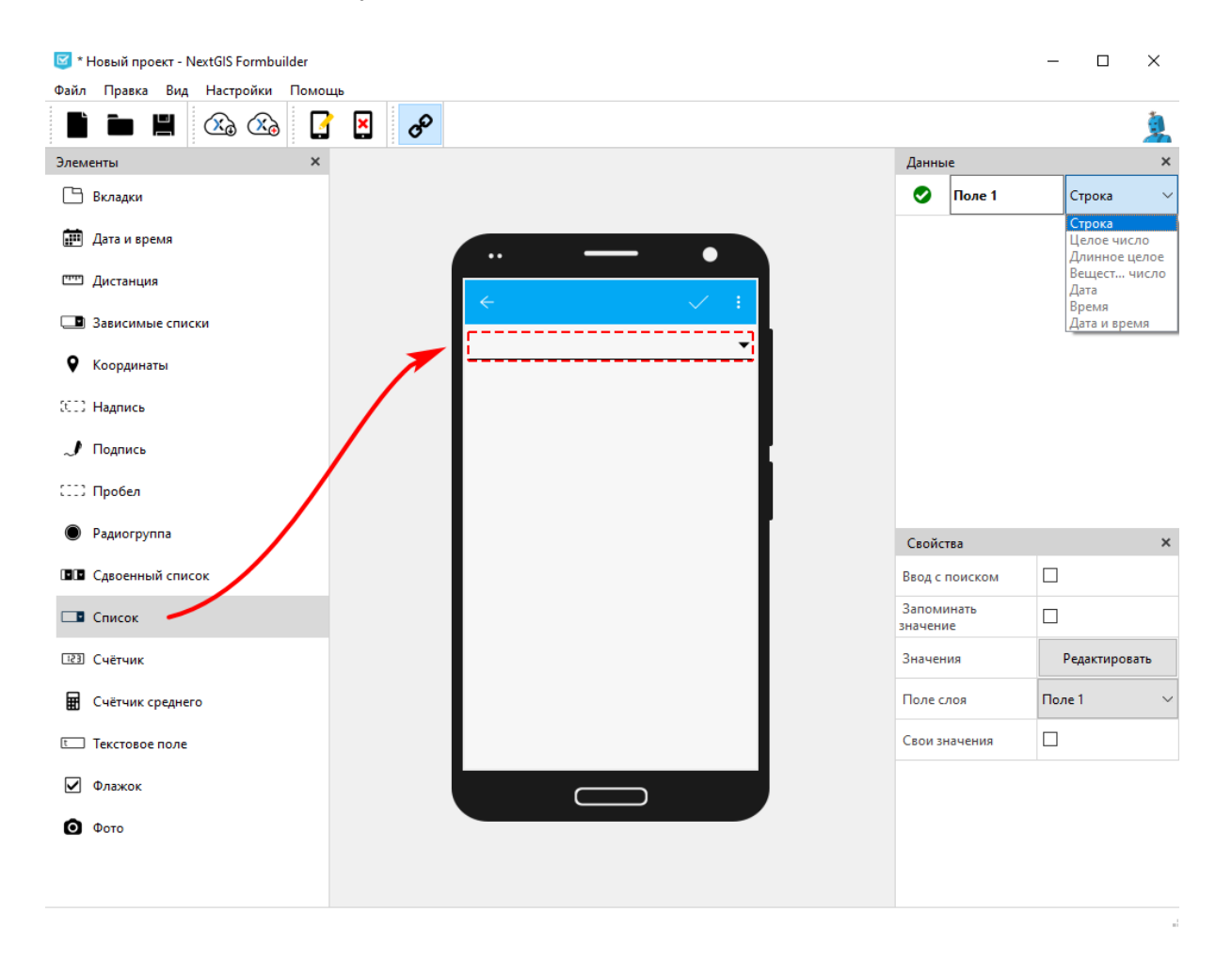

Перейдем к панели "Свойства". Если список содержит много значений, будет полезным проставить флажок напротив "Ввод с поиском". Это даст возможность не пролистывать все значения в списке в поисках нужного, а подобрать значения из списка по первым буквам, введенным с клавиатуры смартфона.

Параметр "Запоминать значение" работает следующим образом: при заполнении информации про очередной объект будет по умолчанию использоваться значение, указанное для предыдущего объекта. Эта опция удобна, когда у вас низкое разнообразие встречаемых объектов. В нашем примере этот параметр активировать не будем.

Нажмем на кнопку "Редактировать" напротив параметра "Значения". Откроется дополнительное окно, именно здесь мы будем вносить значения (виды животных),

которые появятся в списке. Пространство в этом окне разделено на две колонки - "Значение" и "Отображаемый текст". То, что мы укажем в колонке "Значение", будет потом храниться в таблице атрибутов векторного слоя. "Отображаемый текст" - это то, что будет видеть сборщик данных в своем смартфоне. Можно указать одинаковые значения в обе колонки, это не будет ошибкой. Так как мы рассматриваем пример международного проекта, где будут вместе анализироваться данные из разных стран, рациональней в поле "Значение" указать английское название вида, а в "Отображаемом тексте" - русское, удобное сборщику. Также возможно загрузить таблицу с готовыми значениями из CSV файла.

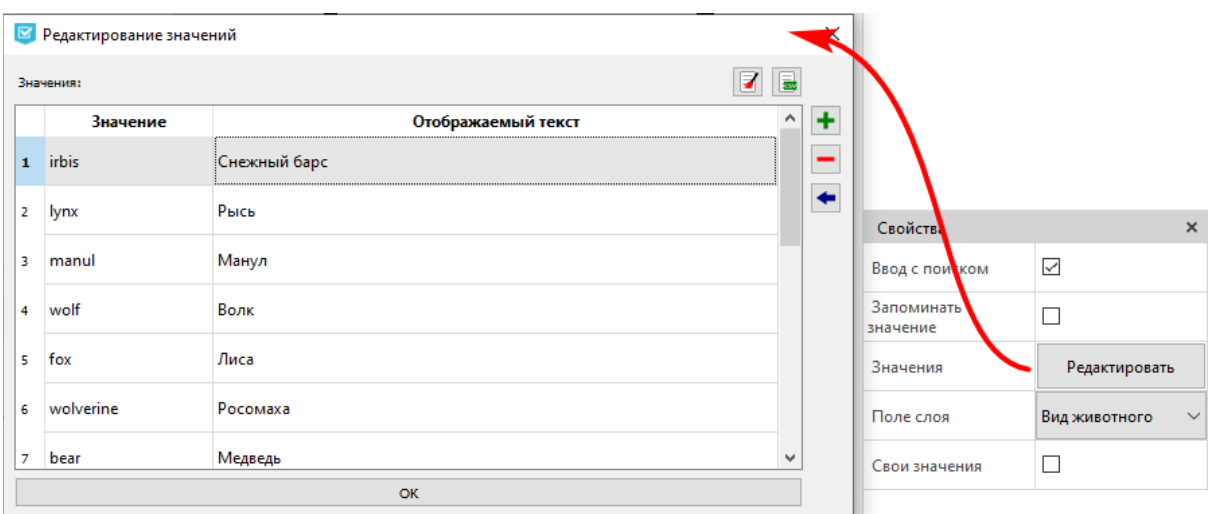

Параметр "Свои значения" позволяет ввести совершенно новое значение, отсутствующее в списке. В некоторых случаях это может быть полезной опцией, но для нашей задачи не совсем подходит и скорее породит много значений-дублеров с опечатками. Поэтому данный параметр активировать не будем.

Итак, мы наполнили своими значениями элемент "Список". Но если мы посмотрим на экран изображенного смартфона, по такому списку без названия довольно сложно догадаться о его содержимом. Поэтому из панели элементов добавим на экран элемент "Надпись" и внесем в него пояснительный текст.

46

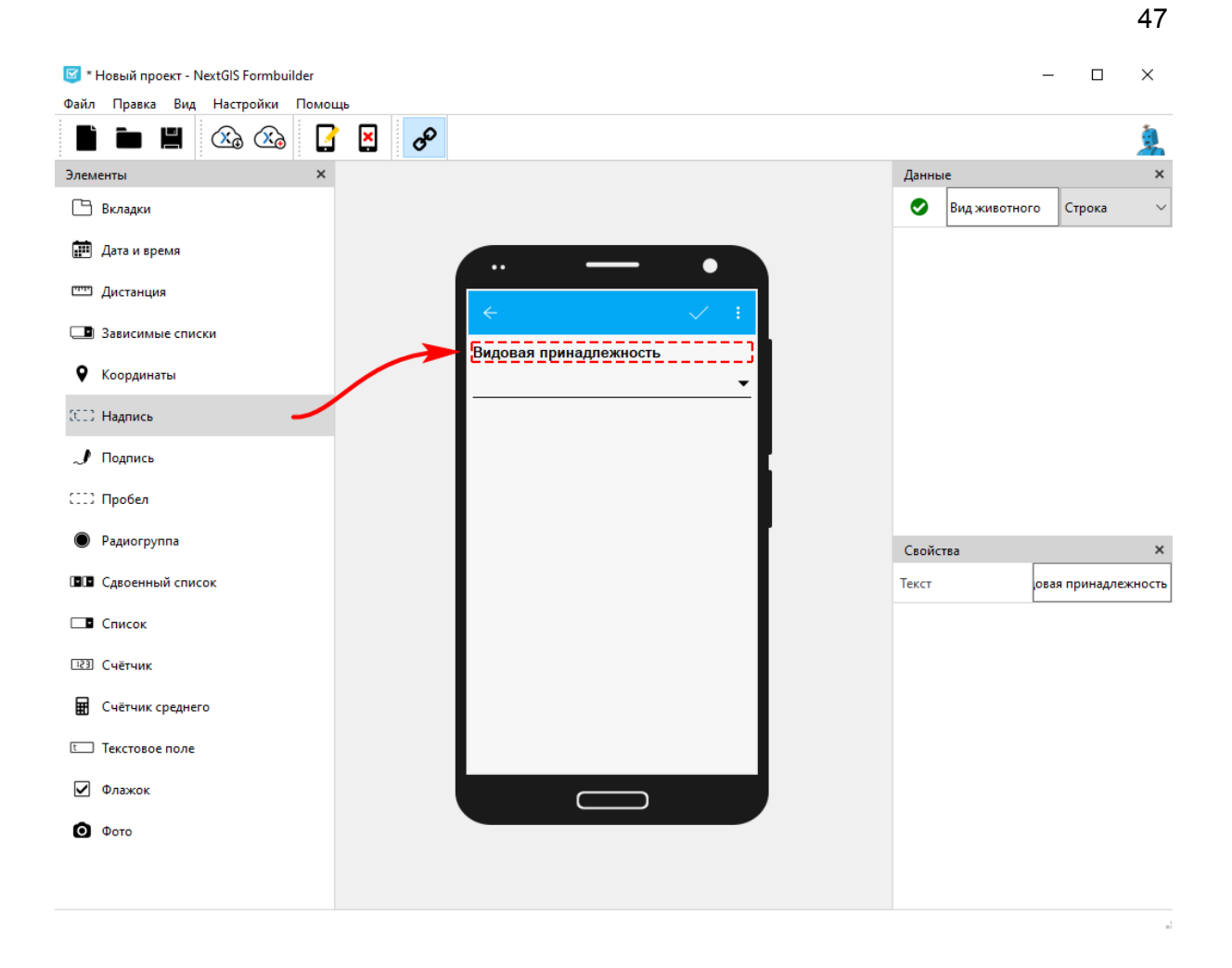

Наша форма будет содержать еще несколько списков, добавим их и надписи к ним аналогичным образом.

Также с помощью данной формы мы хотим собрать информацию о высоте метки над уровнем земли. Очевидно, такой элемент как "Список" здесь не подойдет, нам нужна возможность вбить любое произвольное значение. Для этого будем использовать элемент "Текстовое поле", перетащим его на экран смартфона.

Отредактируем его параметры в панели "Свойства". Здесь укажем максимальное число строк, которое может занимать вводимое значение, а также проставим флажок напротив параметра "Только цифры". Теперь перейдем к панели "Данные" - присвоим другое имя и поменяем тип данных на "Целое число", в этом случае сборщик сможет внести в это поле только целые числа.

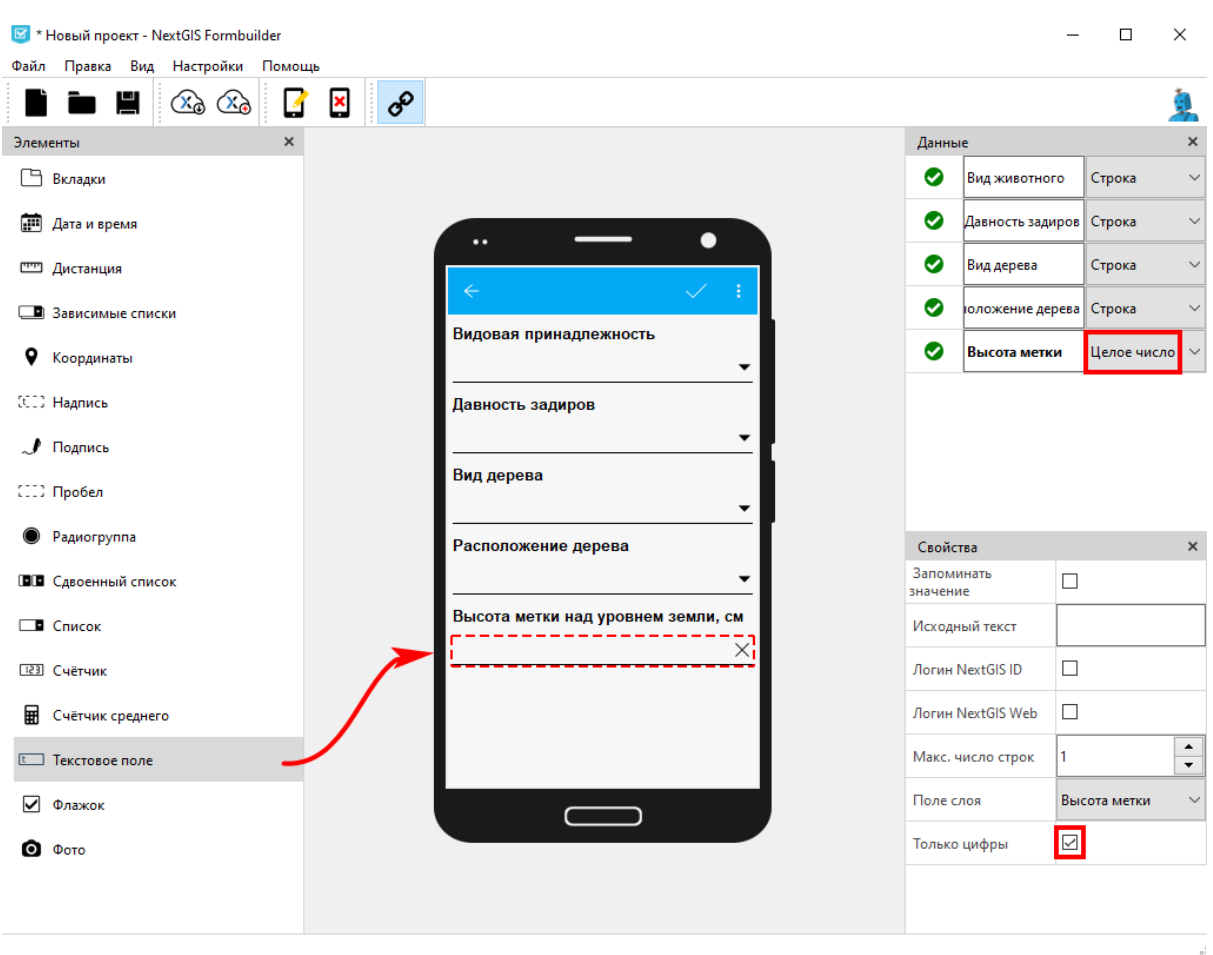

Для чего это нужно, ведь тип данных "Строка" позволяет вносить какие угодно значения? Когда данные записаны как число, это дает намного больше возможностей их анализа. Так, при работе с таблицей атрибутов мы сможем отфильтровать данные, например, выбрать только те задиры, которые расположены на высоте более 200 см. Еще с числовыми данными можно производить различные математические операции, что также может быть полезным.

Добавим еще один элемент "Текстовое поле", для комментариев в свободной форме. Тип данных оставляем "Строка", максимальное число строк устанавливаем равным 100.

Теперь перетащим на экран смартфона элемент "Фото". Он позволит прикреплять фотографии к форме, в свойствах можно установить лимит количества фотографий.

#### NEXTGIS

48

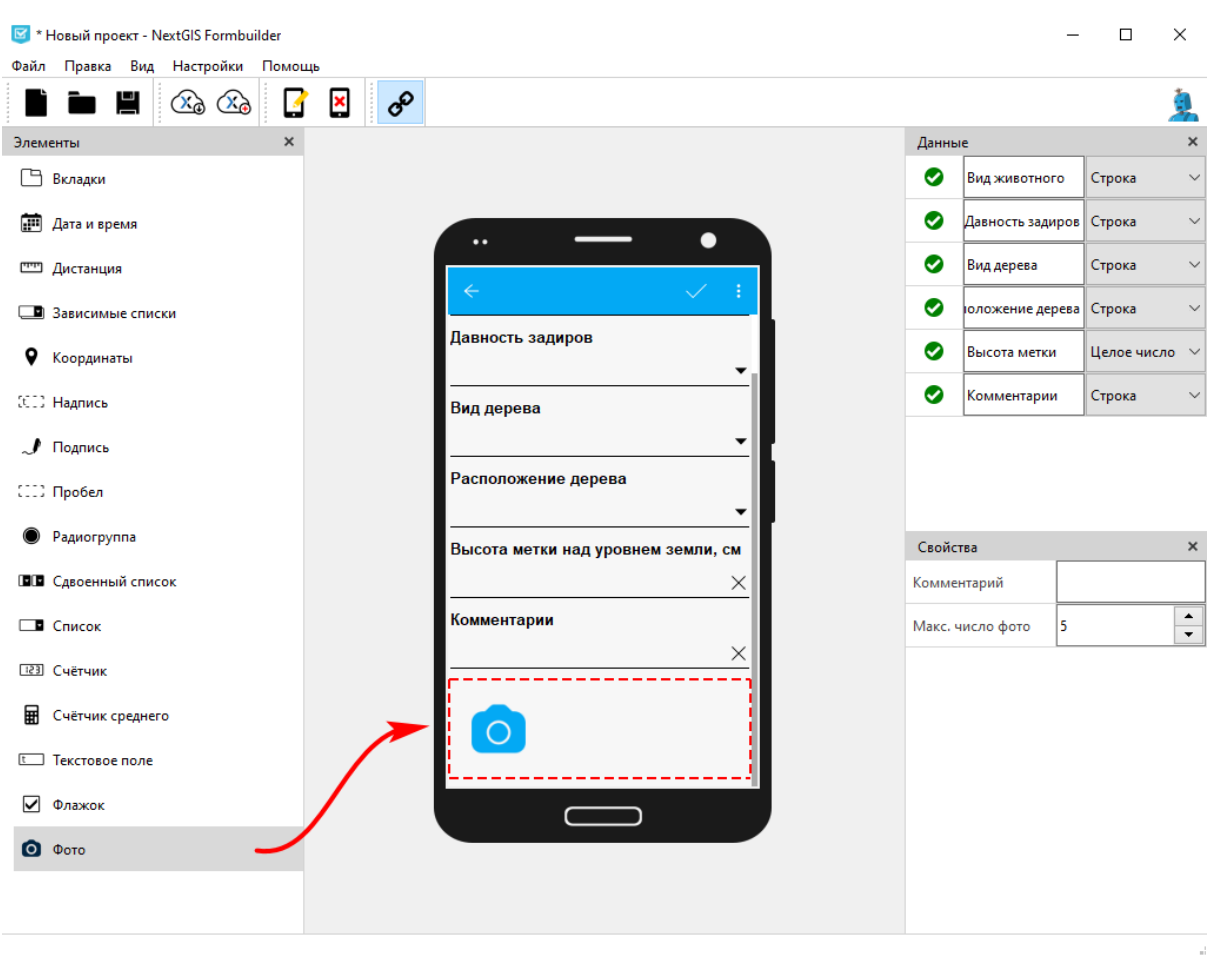

Осталось добавить возможность указывать сборщика данных и дату сбора данных. Добавим на экран еще одно текстовое поле, назовем его "Автор". Поставим флажок напротив параметра "Логин NextGIS ID", таким образом данный элемент будет заполняться автоматически, ведь информация об аккаунте сборщика известна мобильному приложению.

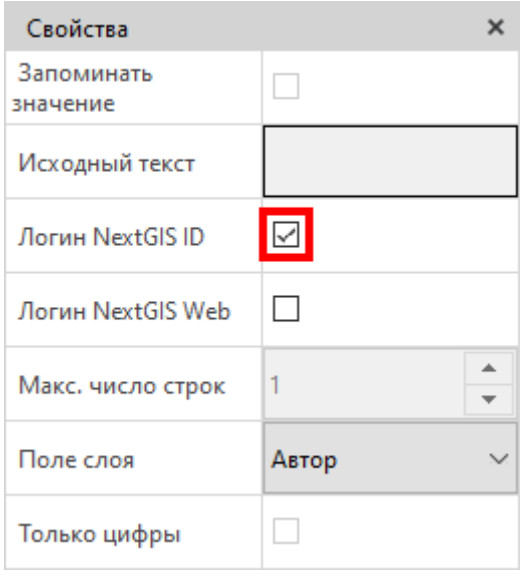

49

Добавим последний элемент для этой формы - "Дата и время". У него в свойствах по умолчанию уже стоит флажок напротив поля "Текущая дата/время", так что этот элемент тоже будет заполняться автоматически.

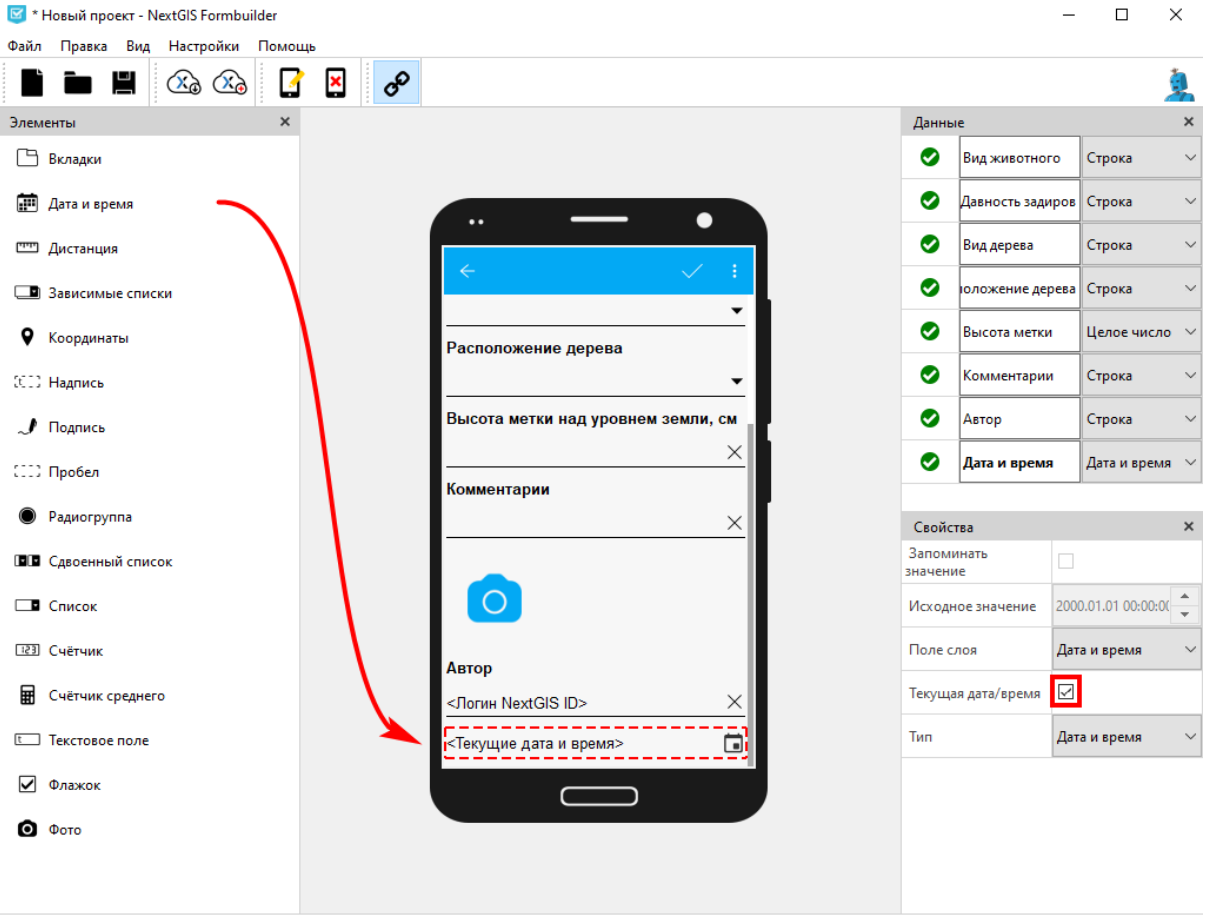

Наша первая форма готова. Мы можем ее сохранить локально на компьютер через меню "Файл" - "Сохранить как". Но мы пойдем по другому пути и отправим ее в Веб ГИС, выбрав "Правка" - "Отправить в NextGIS".

■ \* Новый проект - NextGIS Formbuilder

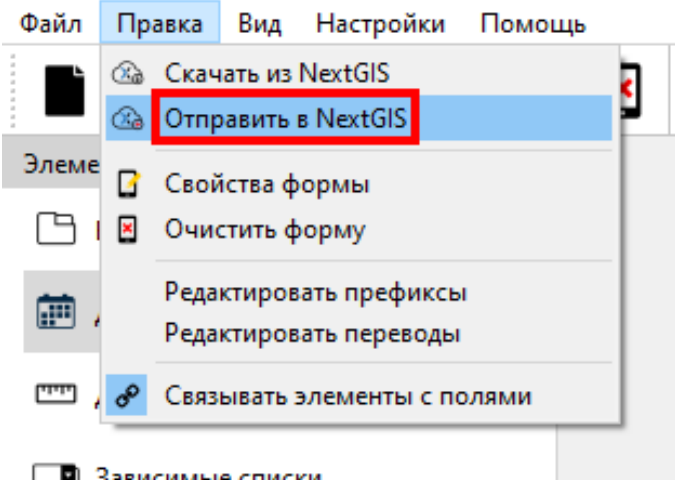

В открывшемся окне укажем параметры для входа в Веб ГИС, нажмем "Соединить" и в появившемся ниже каталоге файлов выберем место, куда хотим сохранить форму в Веб ГИС.

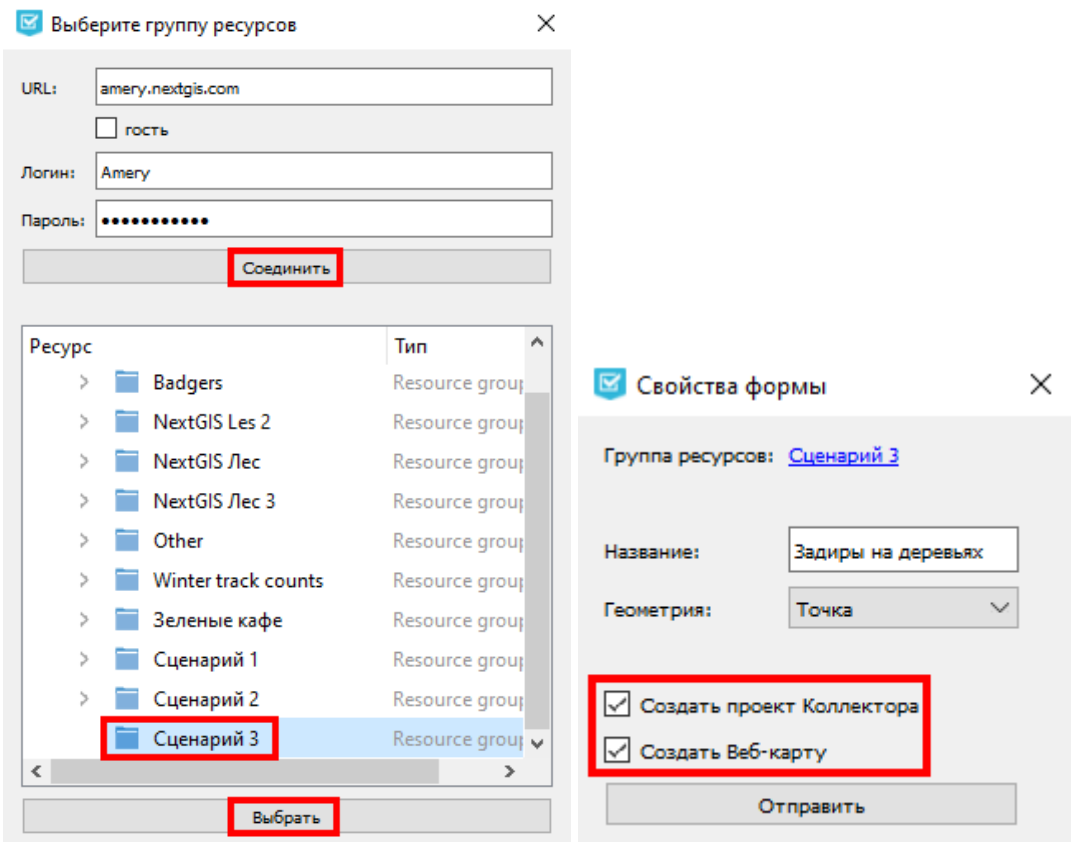

Далее появится еще одно окно, подтверждающее отправку формы. В этом окне можно выбрать опции "Создать проект Коллектора" и "Создать Веб-карту". Так как это наша первая подгружаемая форма, активируем флаги напротив обоих предложений, и

проект, и веб-карта нам пригодятся. Однако при загрузке последующих форм для этой же полевой работы создание еще одного проекта или веб-карты не потребуется.

По завершению загрузки появится сообщение-уведомление об успешно выполненной операции.

Аналогичным образом создадим еще две формы, одна будет посвящена сбору отпечатков лап, а другая - информации о домашних животных. Загрузим их в Веб ГИС в ту же папку, куда была отправлена первая форма. На этом работа с приложением NextGIS Formbuilder завершена.

#### Настройка проекта и команды участников сбора

Наша следующая задача, как организатора сбора данных, завершить в Веб ГИС подготовку к полевой работе. Первым делом нам нужно создать команду участников сбора и обеспечить для них доступ к формам. Чтобы это было возможным, попросим каждого участника создать бесплатный аккаунт на <https://my.nextgis.com/> и сообщить нам адрес электронной почты, который они использовали при регистрации.

Продолжаем работу за компьютером, открываем браузер, заходим в Веб ГИС. Нажимаем на кнопку основного меню.

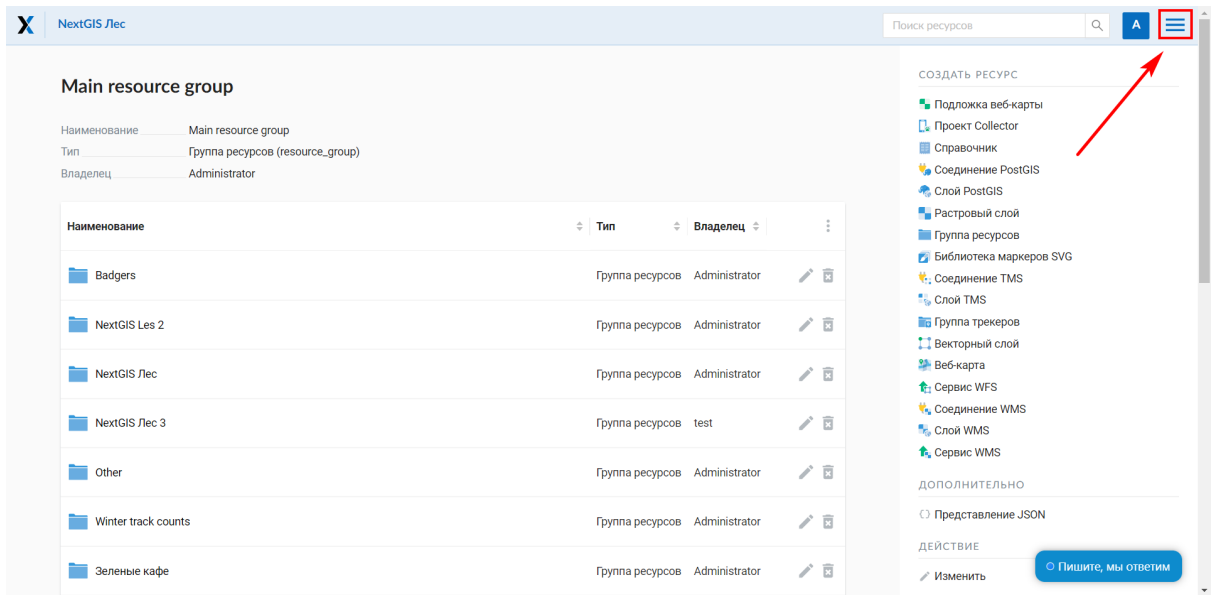

Выбираем "Панель управления" - "Проекты Collector".

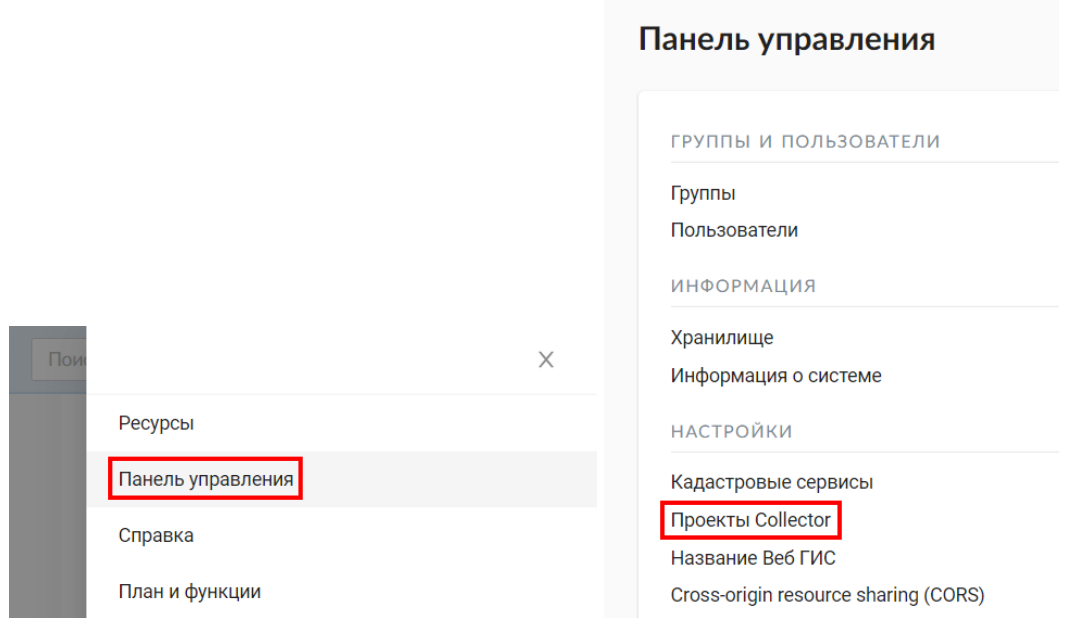

На странице "Список участников" нажимаем кнопку "Создать".

#### Список участников

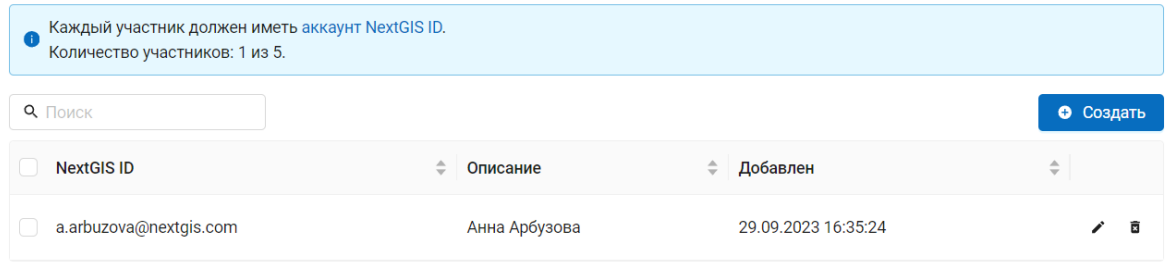

Указываем логин участника, которого хотим добавить в команду.

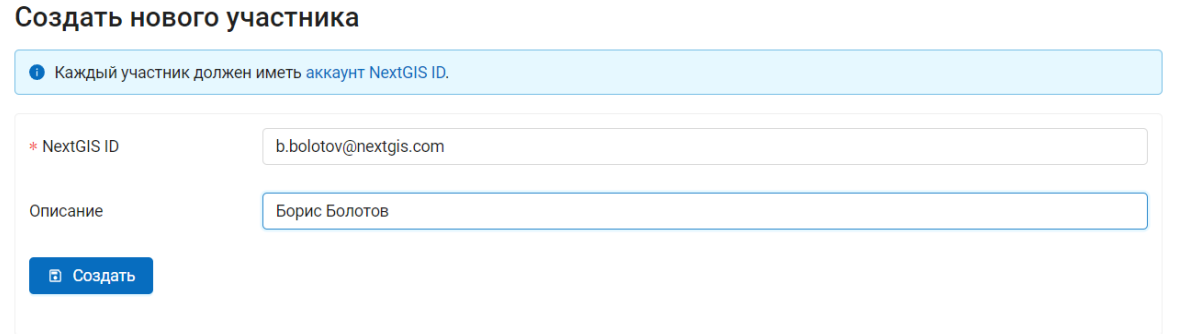

Теперь нам осталось настроить проект для NextGIS Collector. В Веб ГИС находим группу ресурсов, куда загрузили слои и проект из NextGIS Formbuilder. Выбираем иконку "Изменить" напротив проекта.

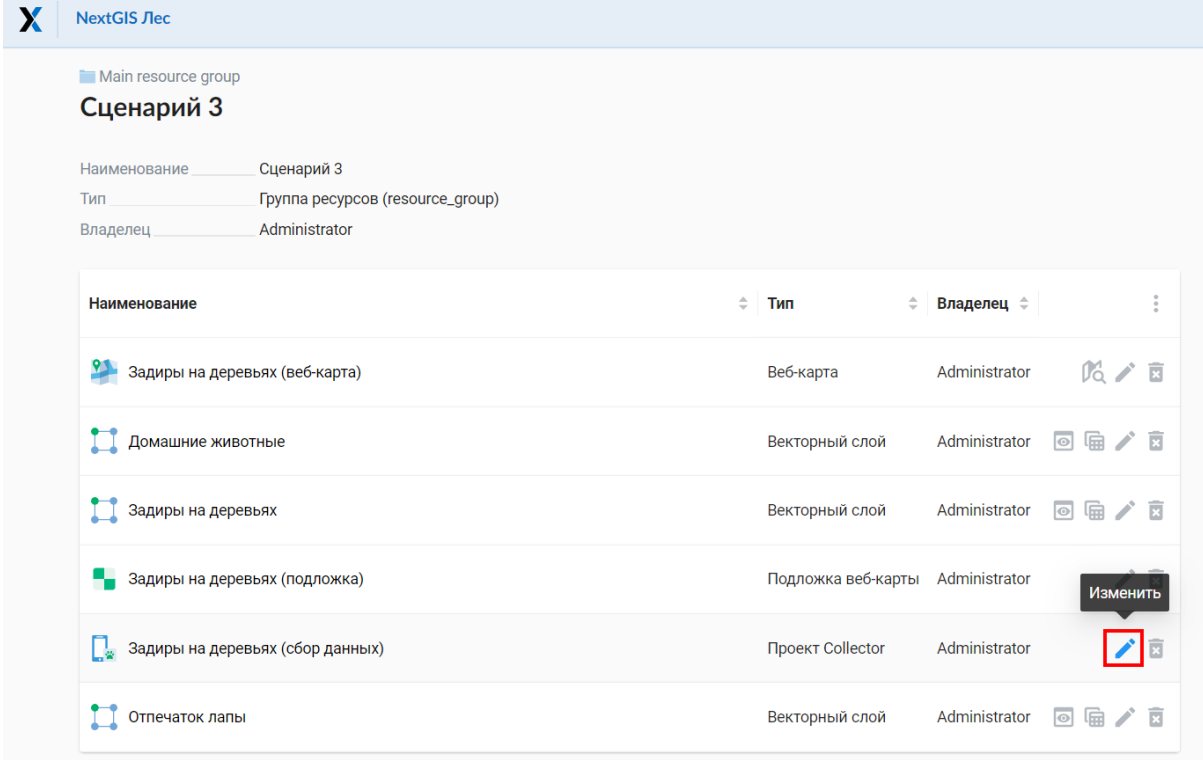

На вкладке "Ресурс" изменим имя проекта на более точное - "Следы жизнедеятельности". На вкладке "Описание" также подкорректируем информацию о проекте.

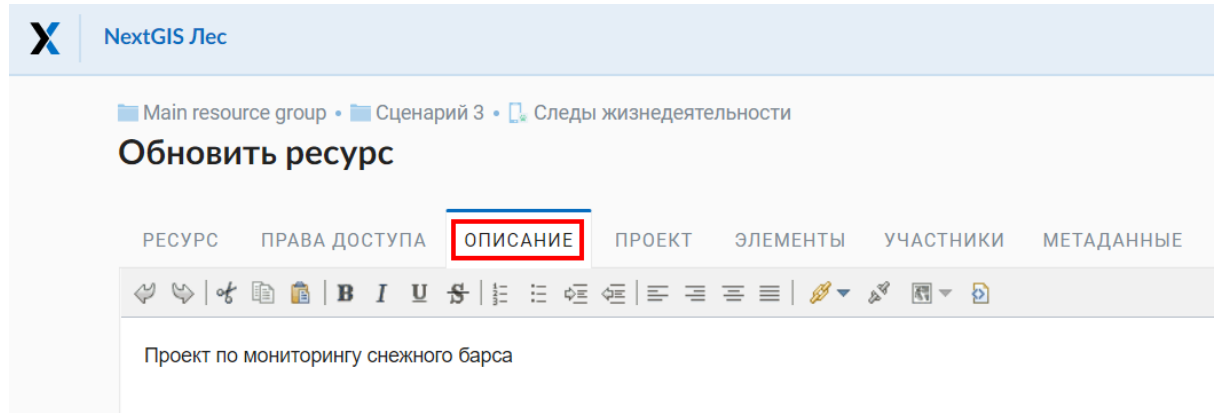

На вкладке "Элементы" осуществляется управление формами (они же векторные слои). Создадим группу, куда будем добавлять формы, касающиеся диких животных.

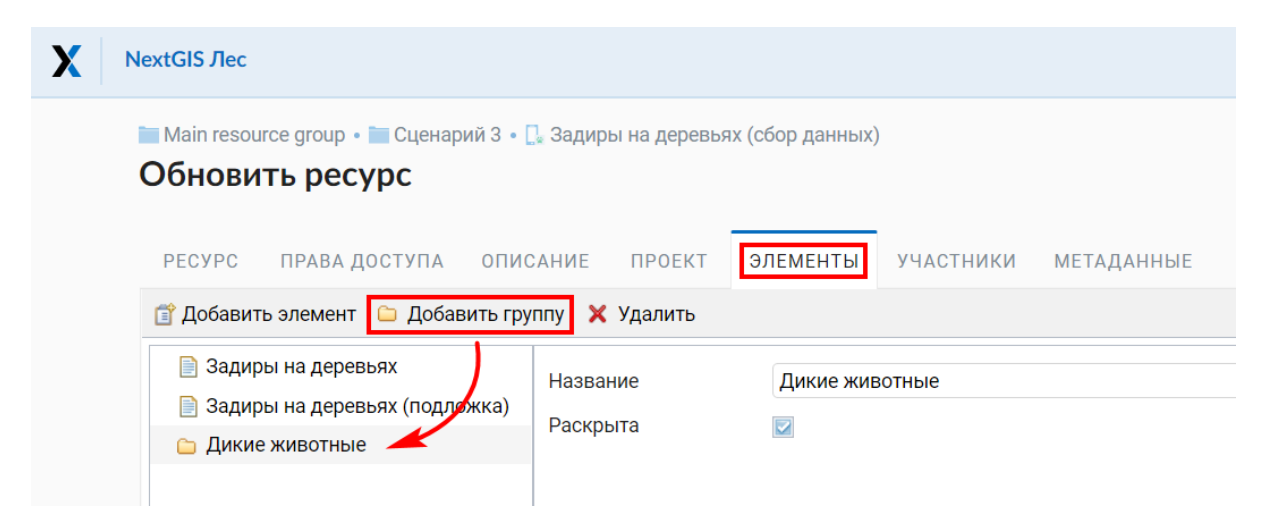

Мышкой перетащим туда форму "Задиры на деревьях".

Затем выберем "Добавить элемент" и по очереди добавим две оставшиеся формы - "Отпечаток лапы" и "Домашние животные".

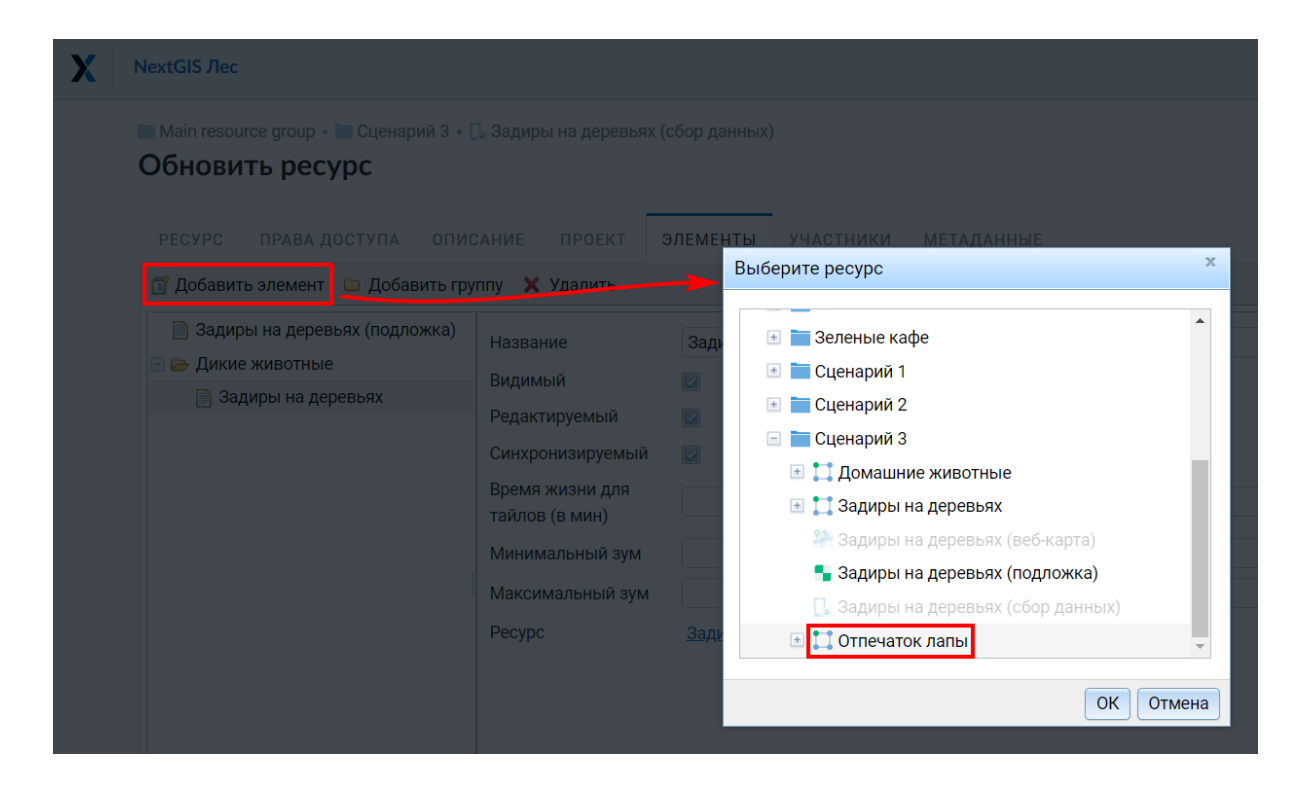

"Отпечаток лапы" также перенесем в группу "Дикие животные".

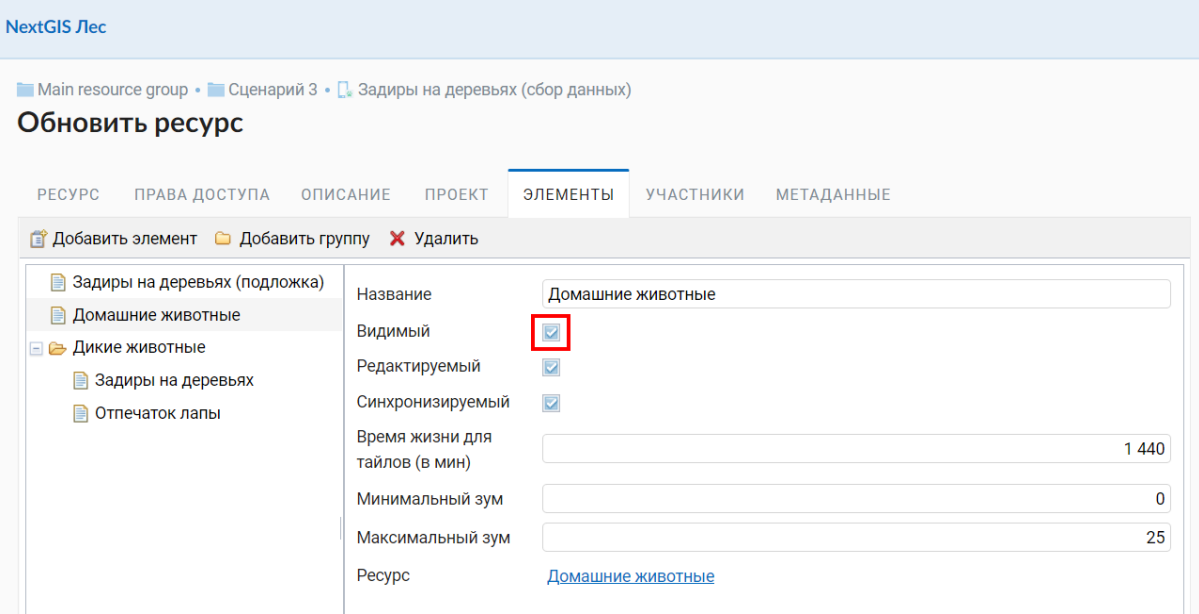

Переходим во вкладку "Участники". Здесь активируем флаги напротив участников сбора, которым хотим дать доступ к конкретному проекту. Сохраняем проект.

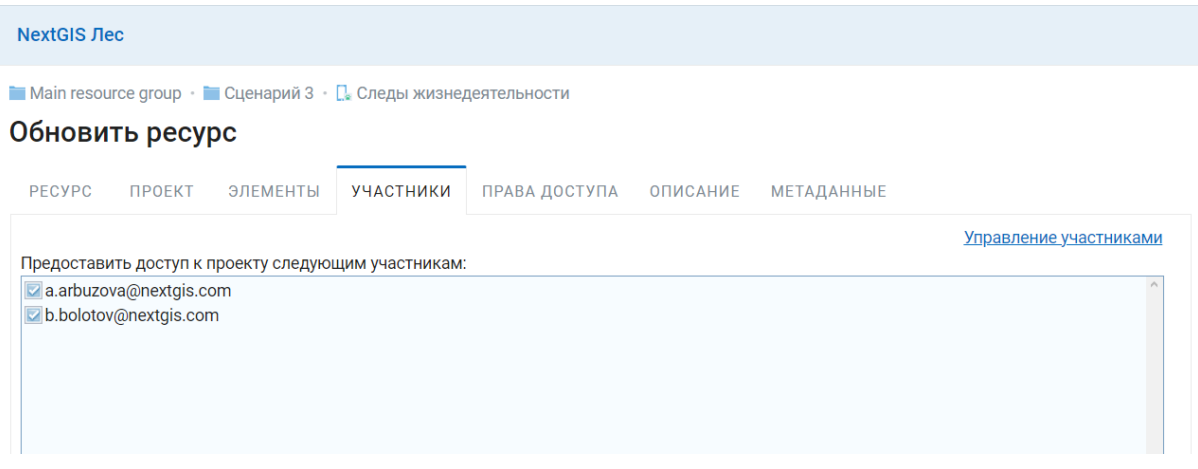

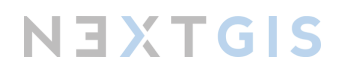

#### Работа с проектом в мобильном приложении

Осталось проверить, как наш проект выглядит в мобильном приложении NextGIS Collector. Переключаемся на работу со смартфоном и запускаем приложение. Авторизуемся.

На стартовой странице мы видим перечень проектов, к которому можем присоединиться, в данном случае один. Присоединяемся к нему. Происходит загрузка форм и данных на смартфон.

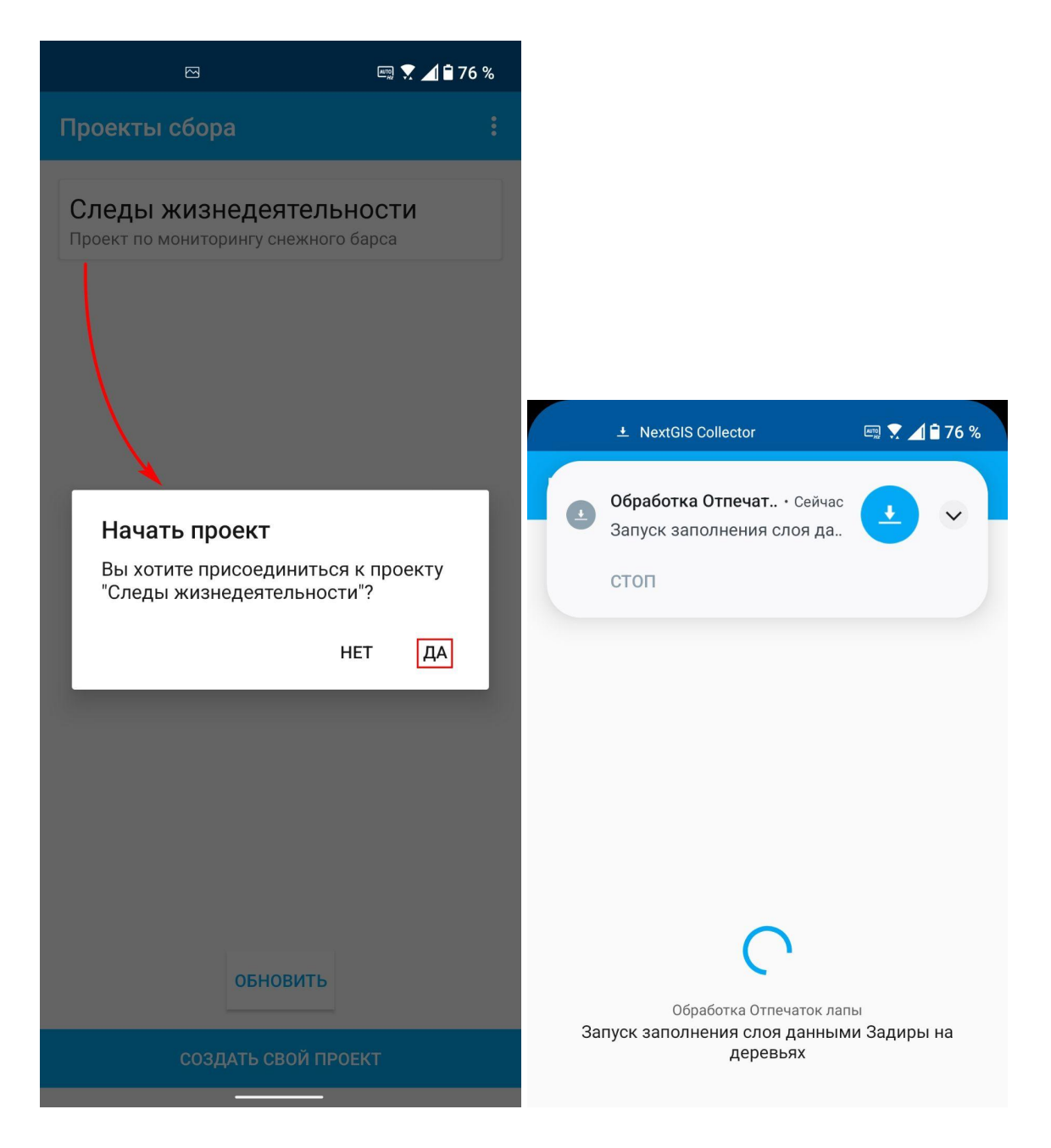

Мы видим ту же структуру форм, которую организовали в Веб ГИС.

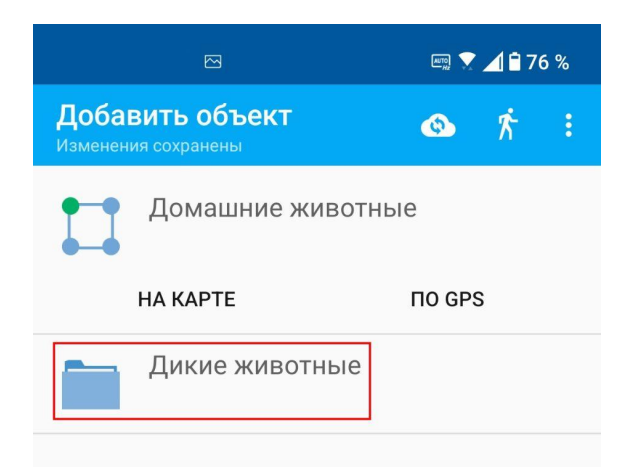

Попробуем добавить точку в форму про отпечаток лапы. Выбираем "По GPS" и предоставляем приложению все разрешения, которые оно запрашивает.

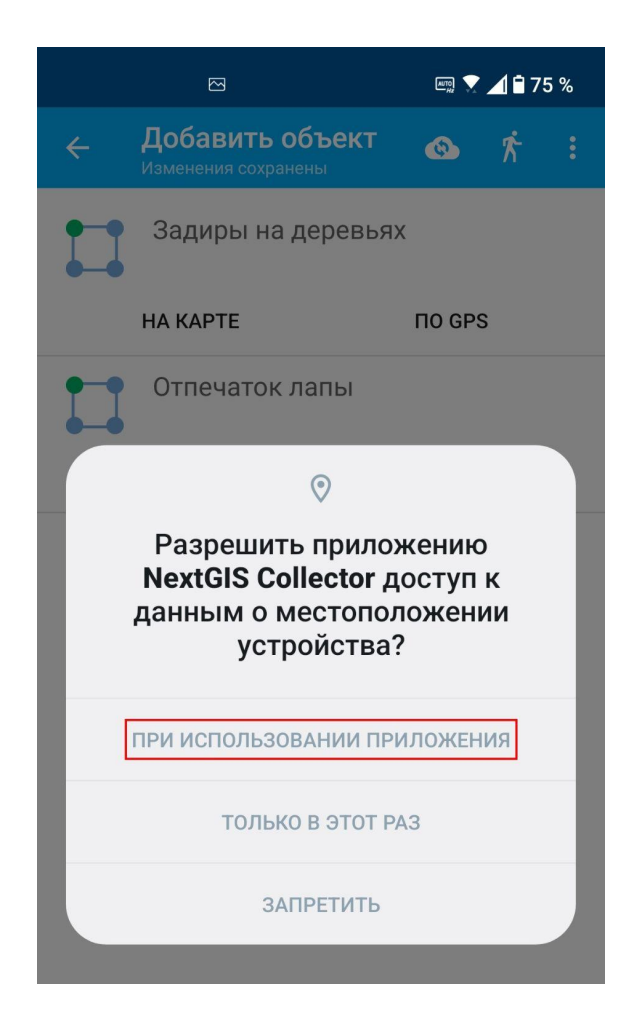

Точка поставлена, появляется окно заполнения формы. Указываем все известные параметры, по завершении нажимаем на галочку в панели меню.

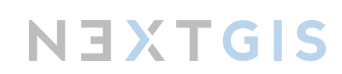

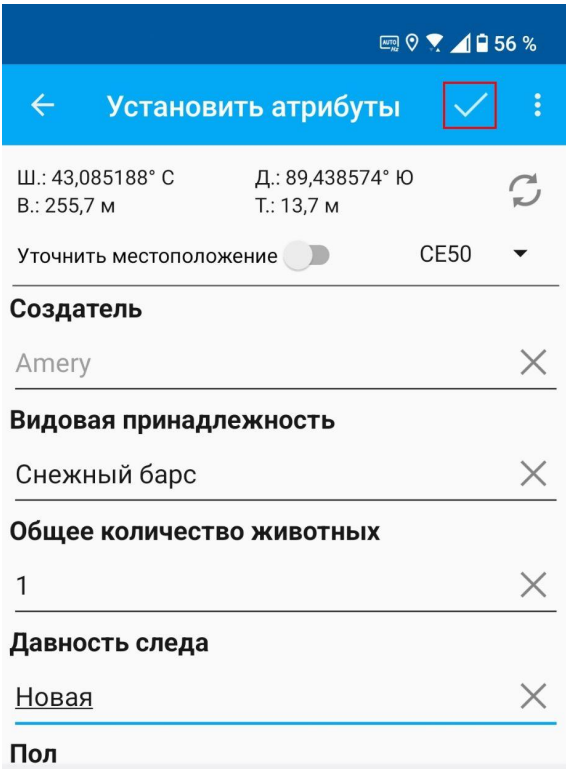

Если доступно подключение к интернету, мы можем передать собранные данные в Веб ГИС. Для этого в панели меню выбираем иконку синхронизации.

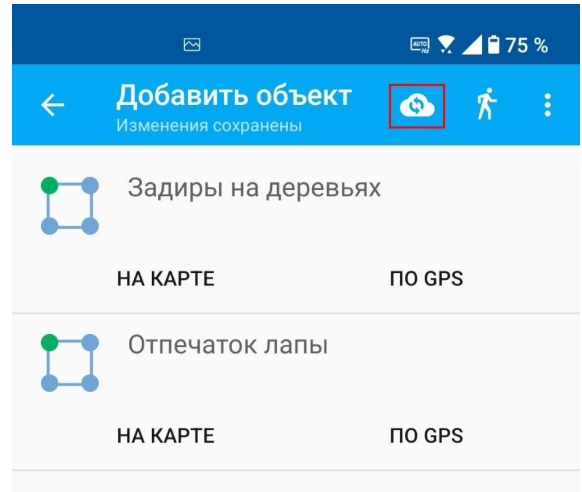

Происходит синхронизация. Теперь наши данные попали в Веб ГИС организатора проекта. При стабильном интернет-соединении синхронизация производится и автоматически, каждые несколько минут.

Как и в NextGIS Mobile, в Collector возможно активировать запись трека. В панели меню выбираем иконку с шагающим человеком, нажимаем "Начать" и разрешаем использование геолокации в любом режиме.

NEXTGIS

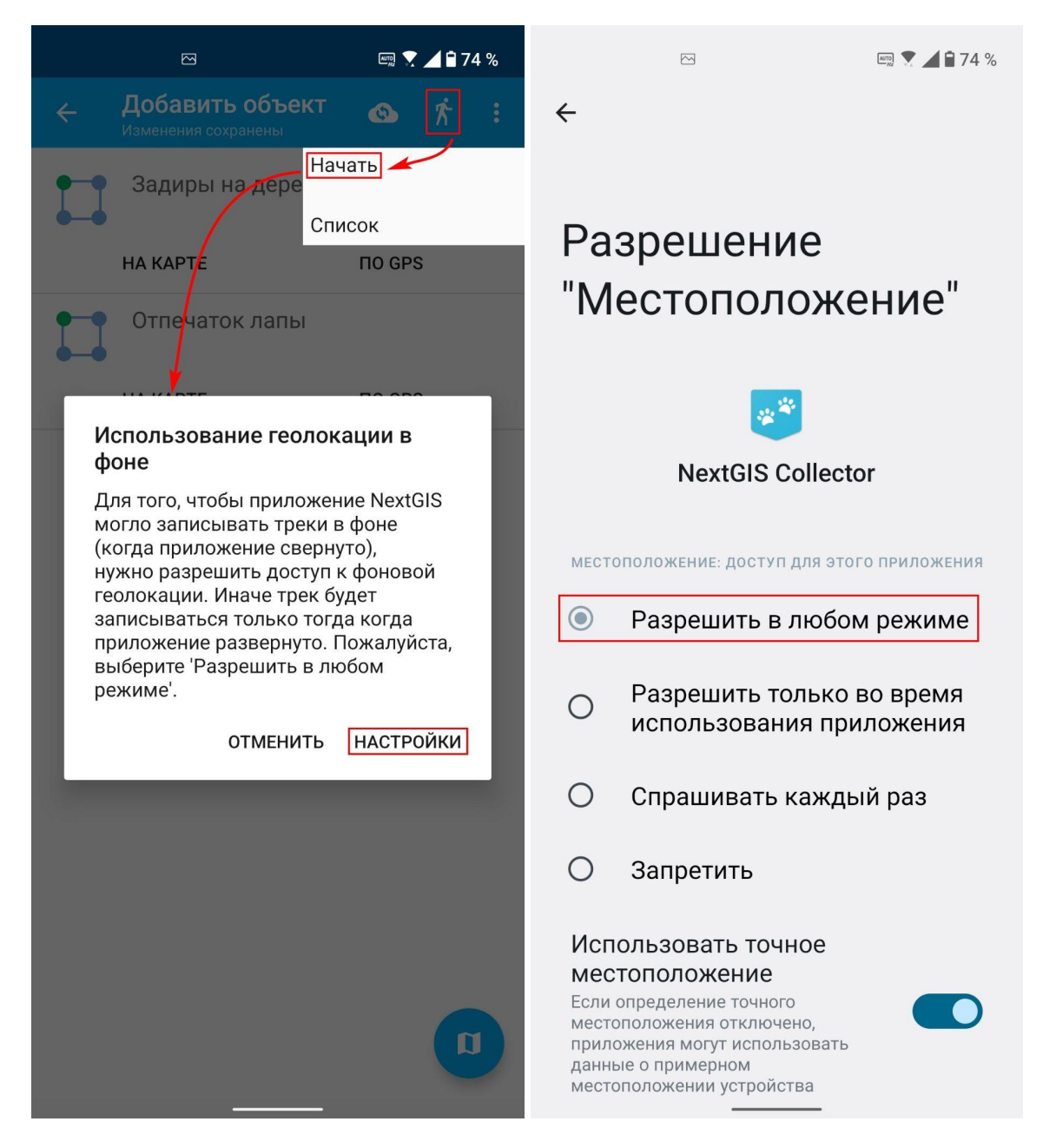

Теперь наш трек записывается.

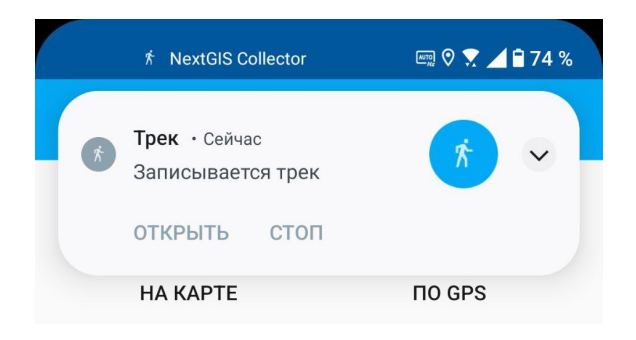

Управление треком аналогично описанному в Сценарии 1 для NextGIS Mobile.

#### Глава 3. Анализ данных

После того как полевой этап завершен, приходит время анализировать собранные данные. Так как они содержат информацию о местоположении объекта, открываются большие возможности по их наглядному представлению и обработке. В этой главе приведём лишь небольшой пример.

**Необходимая техника и ПО:** персональный компьютер с установленным приложением NextGIS QGIS и доступом к интернету.

#### Настройка приложения NextGIS QGIS

Запустим приложение NextGIS QGIS. Давайте познакомимся с основными элементами интерфейса программы.

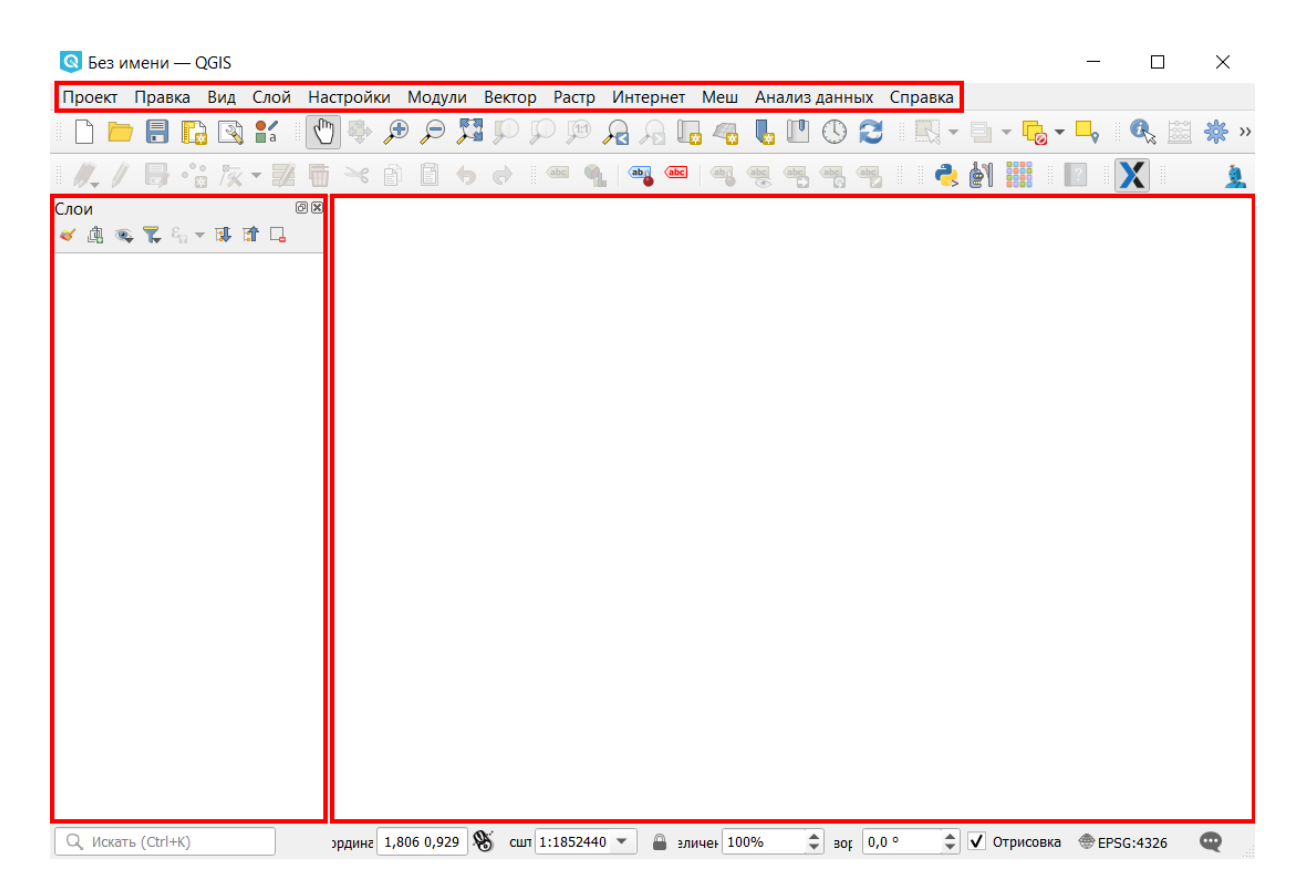

Большая белая область в окне программы предназначена для визуального отображения пространственных данных. Вверху расположено главное меню ("Проект", "Правка", "Вид" и т.д.), под ним - панели инструментов. В левой части окна находится панель "Слои", здесь будет отображаться перечень слоев, которые мы добавим в программу. Панель "Слои", как и любые другие панели, можно скрыть или вновь отобразить, этим можно управлять через пункт главного меню "Вид" - "Панели".

Еще в этом приложении, помимо стандартных опций и инструментов, можно устанавливать дополнительные модули. Модуль - это набор специализированных инструментов, его можно загрузить из интернета для решения определенного типа задач.

Мы воспользуемся двумя модулями. Один будет обеспечивать синхронизацию с Веб ГИС, а другой - позволит подгружать подложки (геосервисы), с которыми мы уже немного познакомились в сценарии 2.

#### Модуль NextGIS Connect

Данный модуль по умолчанию устанавливается вместе с самим приложением. Но нам нужно его найти внутри программы и настроить подключение к Веб ГИС.

В панели главного меню выбираем "Модули" - "NextGIS Connect" - "Показать/Скрыть панель NextGIS Connect".

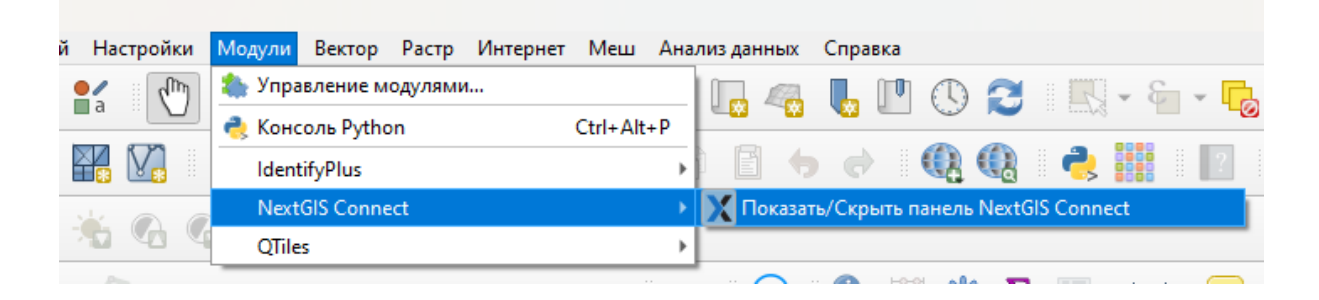

Теперь у нас в рабочей области появилась панель этого модуля.

Заходим в настройки модуля (нажимаем на значок шестеренки), в появившемся окне оставляем те галочки, которые расставлены по умолчанию, нажимаем "Новое" для создания нового соединения с Веб ГИС. В следующем окне в строке "URL" указываем адрес Веб ГИС, снимаем галочку с пункта "Как гость", после чего становится доступным указание логина и пароля для входа в Веб ГИС. Нажимаем "Сохранить" в этом окне и "ОК" - в предыдущем.

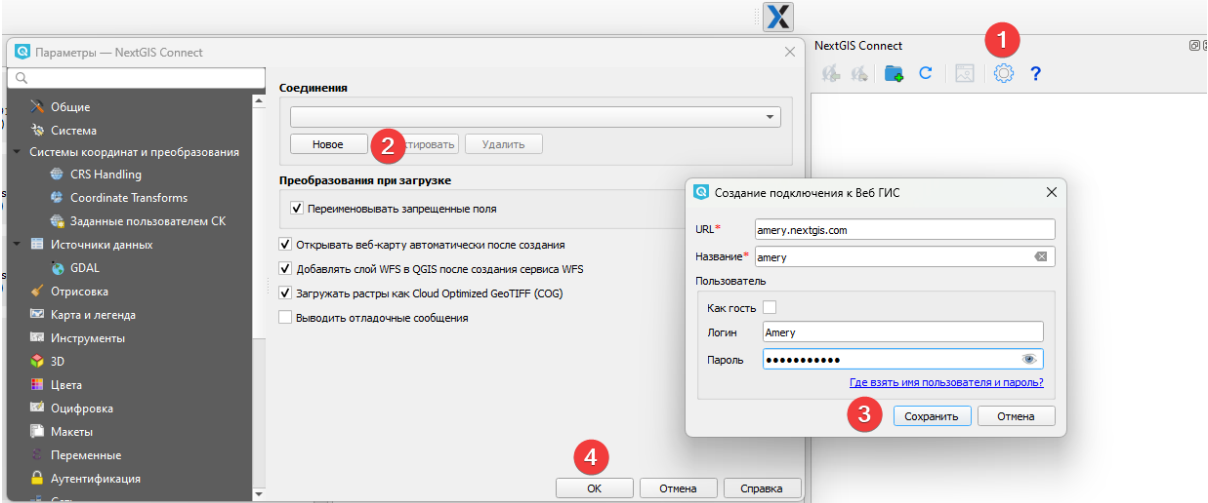

В панели NextGIS Connect появилась та же структура файлов, которую мы видим в Веб ГИС. Синхронизация с Веб ГИС настроена.

Модуль QuickMapServices (QMS)

Этот модуль также устанавливается вместе с NextGIS QGIS. Для настройки модуля в основном меню выбираем "Интернет" - "QuickMapServices" - "Настройки".

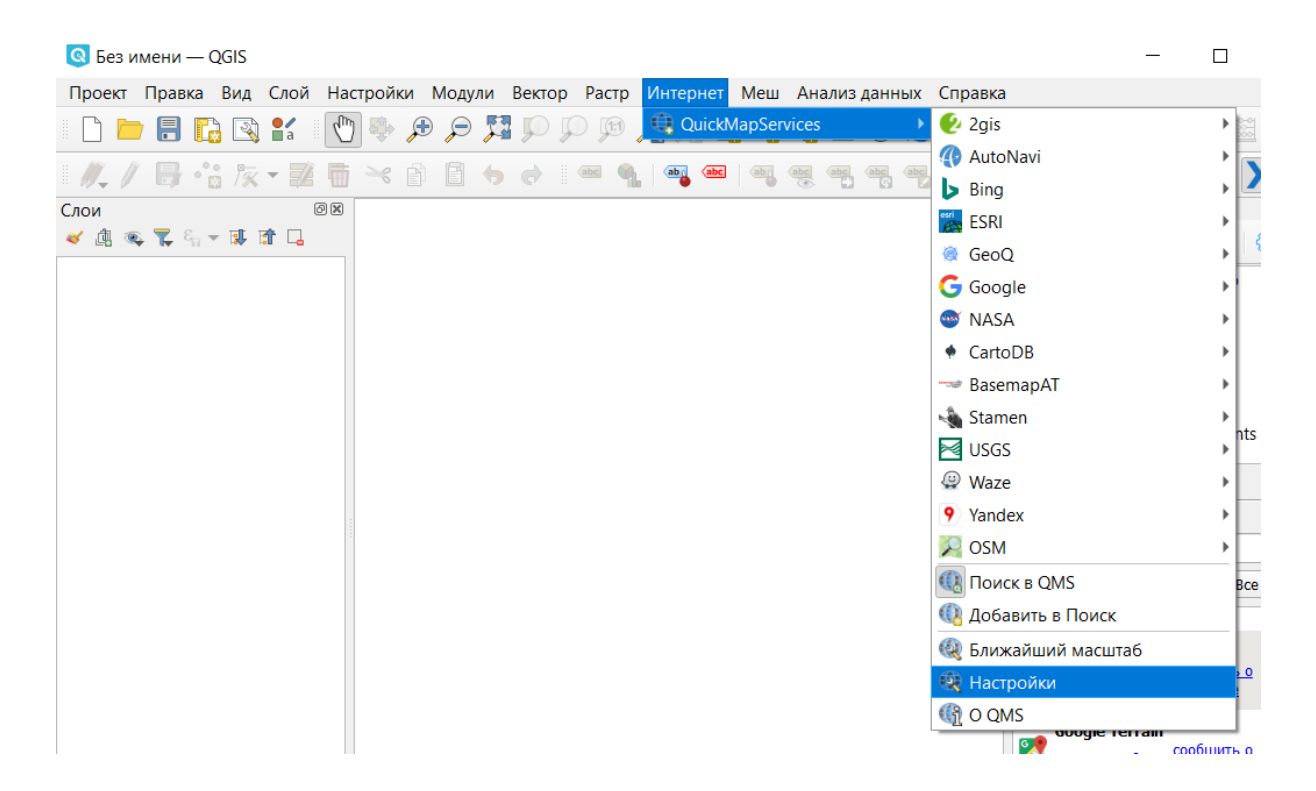

В окне настроек переходим на вкладку "Загрузить сервисы" и жмем на кнопку "Получить дополнительные источники данных", затем - "Сохранить".

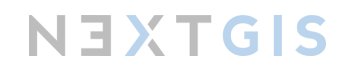

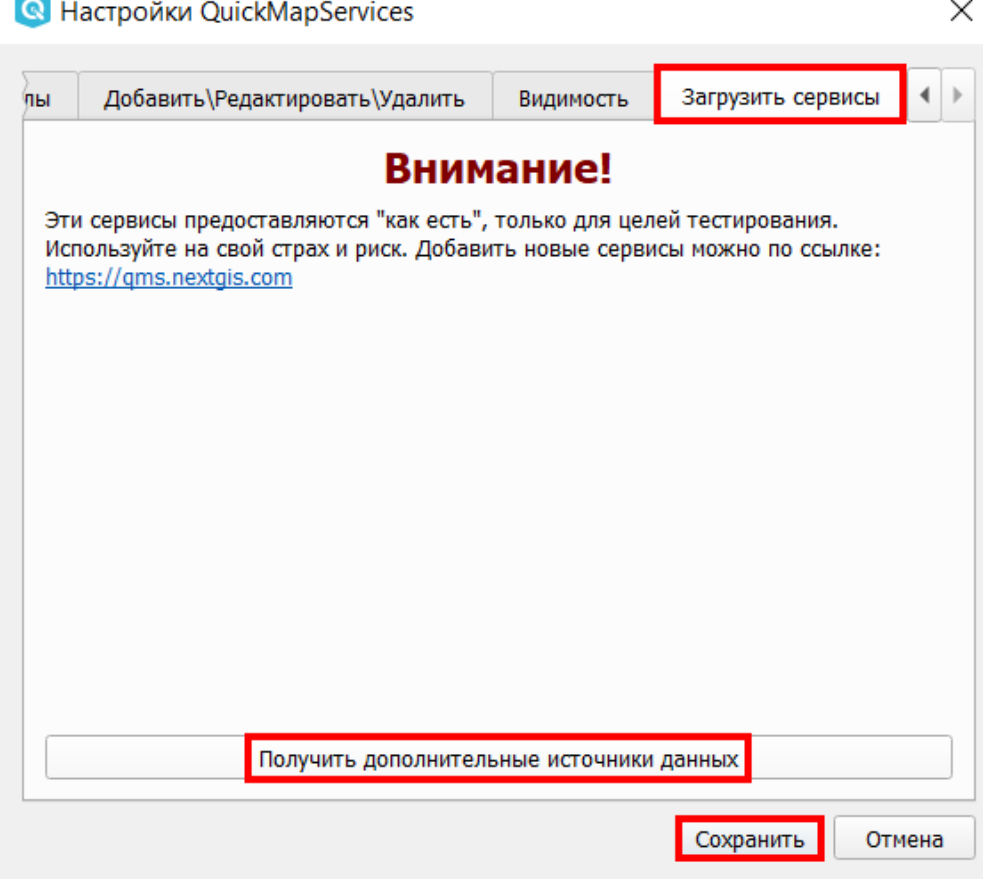

#### Импорт данных из Веб ГИС в NextGIS QGIS

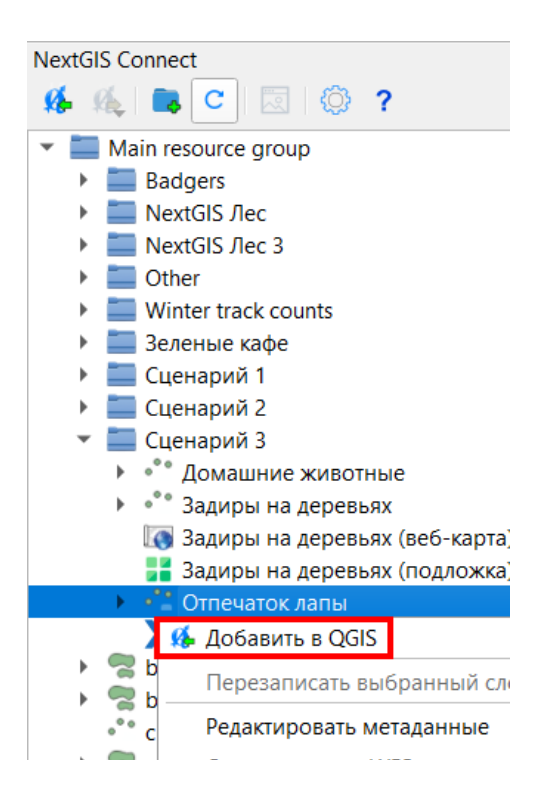

Через модуль NextGIS Connect у нас настроена синхронизация между настольным приложением и Веб ГИС.

Давайте импортируем в настольное приложение слой "Отпечаток лапы", который мы подготовили во время работы над Сценарием 3. В модуле NextGIS Connect находим нужный слой, выделяем его мышкой и заходим в контекстное меню слоя. Там выбираем "Добавить в QGIS".

Слой появился в рабочем пространстве.

Однако данная операция не сохраняет слой локально на компьютер, она лишь позволяет просматривать объекты слоя на карте. Тем не менее, наш слой отображается в панели слоев, и следующим шагом мы его сохраним на компьютер.

В панели слоев заходим в контекстное меню слоя, выбираем "Экспорт" - "Сохранить объекты как...".

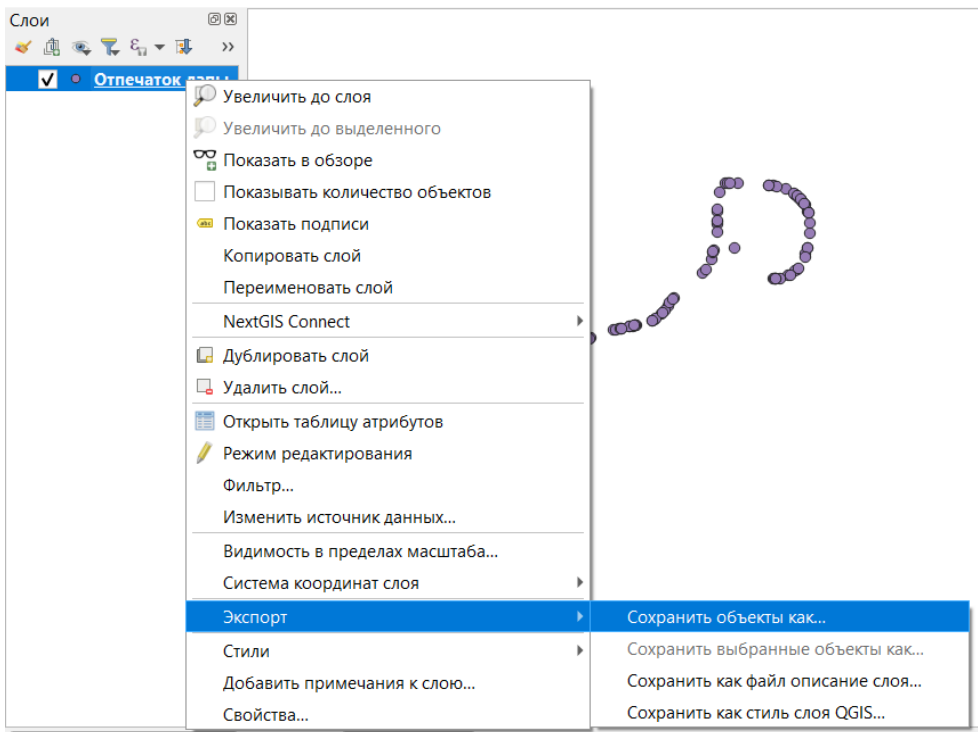

В открывшемся окне выбираем формат - "Shape-файл ESRI", напротив имени файла нажимаем на кнопку обзора и выбираем расположение будущего файла, даем ему имя.

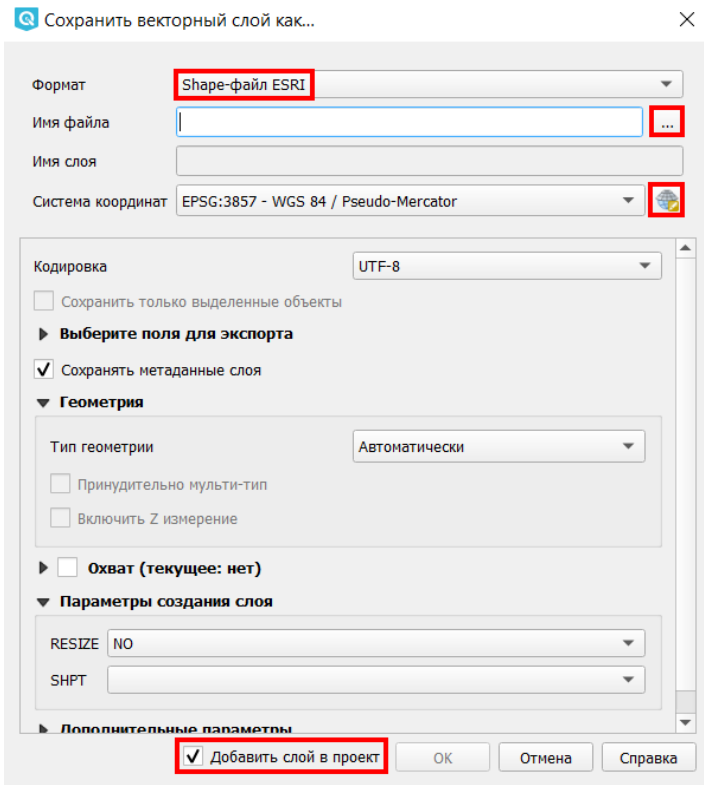

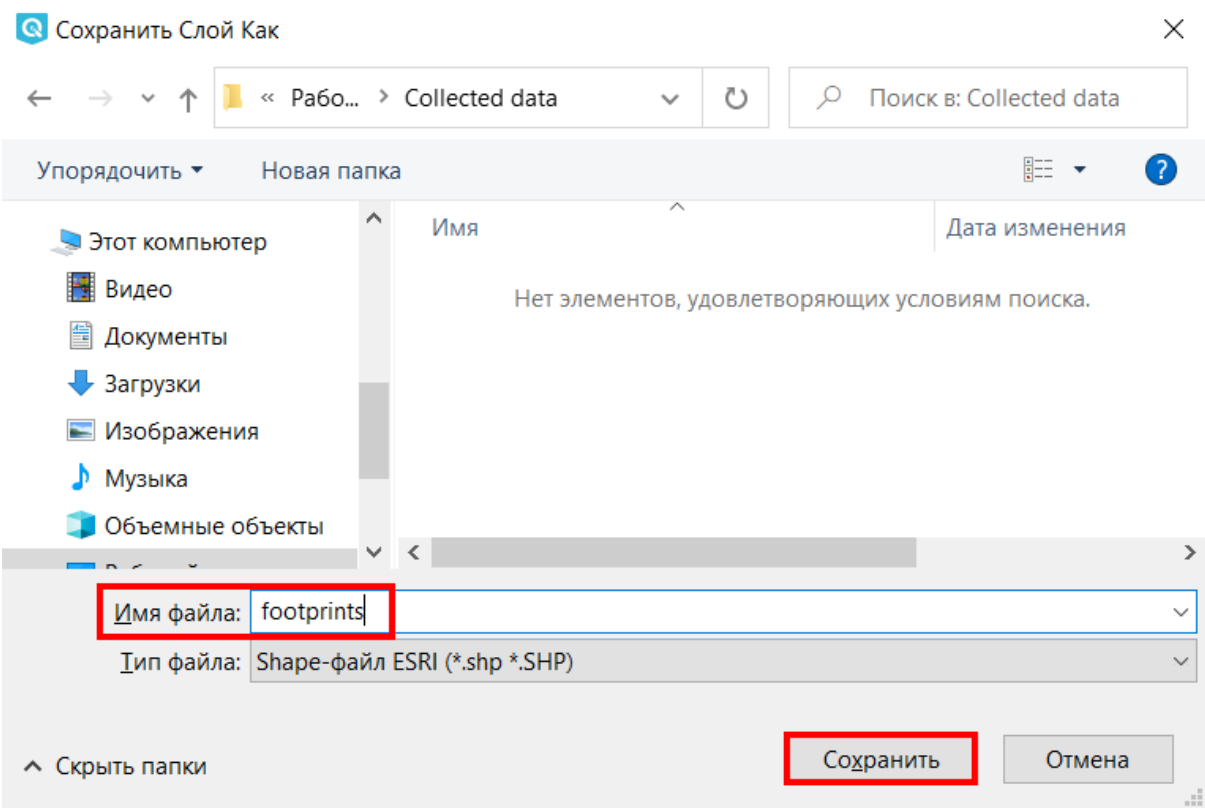

Вопрос выбора системы координат требует отдельного пояснения. Система координат слоя - это важный параметр, который объясняет геоинформационной системе, какую проекцию использовать для визуального отображения данных, какие единицы измерения применять к объектам этого слоя и т.д. Выбор системы координат зависит от целей использования данных, а также от того, в какой точке земного шара находится территория исследования.

В нашем примере мы планируем выполнять некоторые пространственные расчеты с данными, для этих целей лучше всего подходит локальная система координат с единицами измерения в метрах. К счастью, в картографии уже хорошо известна Универсальная поперечная проекция Меркатора (UTM), на основе которой созданы подходящие нашему запросу системы координат. Надо всего лишь определиться, к какой зоне в этой проекции относится наша территория. Разграфку по зонам для субъектов РФ можно найти по ссылке [https://gis-lab.info/qa/proj-sk-faq.html#19.](https://gis-lab.info/qa/proj-sk-faq.html#19) Для Республики Алтай номер зоны - сорок пятый.

Теперь мы можем задать необходимую систему координат для слоя. Напротив параметра "Система координат" нажимаем на кнопку выбора системы координат. В открывшемся окне в строке поиска указываем "UTM zone 45". И ниже видим целый перечень из систем координат, как теперь выбрать нужную? Часть названия слева от косой черты указывает на эллипсоид, на основе которого построена система координат. Всегда стоит выбирать WGS 84. Таким образом мы сократили количество подходящих систем координат до двух. Самый последний символ в названии справа, N

66

или S, отвечает за северное или южное полушарие, соответственно. Так как Республика Алтай находится в северном полушарии, выбираем вариант с индексом N.

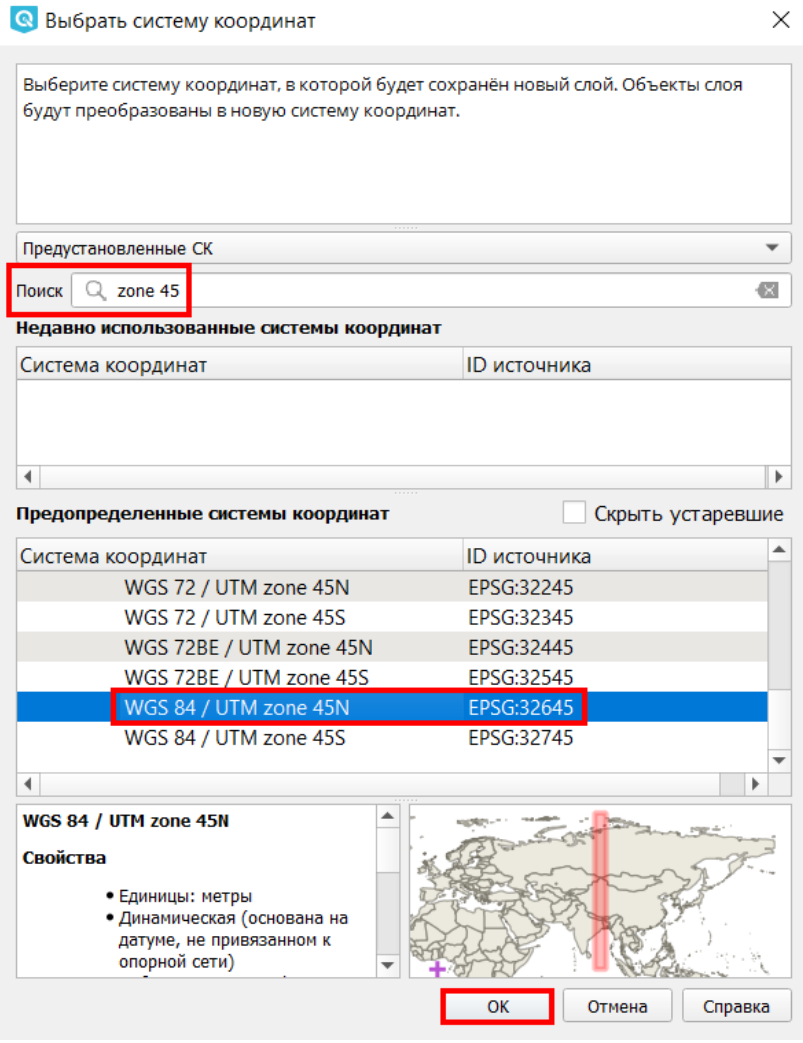

Нажимаем "ОК", проверяем, что стоит галочка у параметра "Добавить слой в проект", и еще раз нажимаем "ОК".

Новый слой появился в панели слоев. Слой "Отпечаток лапы" нам больше не нужен, выделим его мышкой и удалим с помощью кнопки в панели слоев.

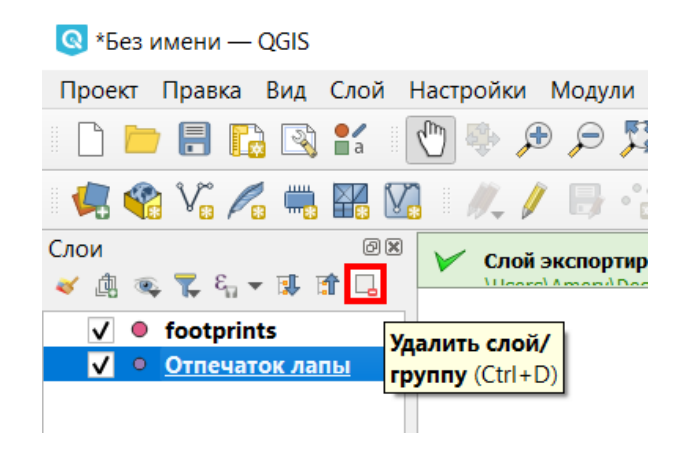

#### Работа с атрибутами

В рабочем пространстве программы мы видим точки, собранные во время прохождения маршрутов. Но, согласитесь, без карты они выглядят несколько абстрактно. Мы легко можем это исправить.

В панели инструментов находим иконку сервиса QMS, при нажатии появляется выпадающий список, выбираем "OSM" - "OpenTopoMap".

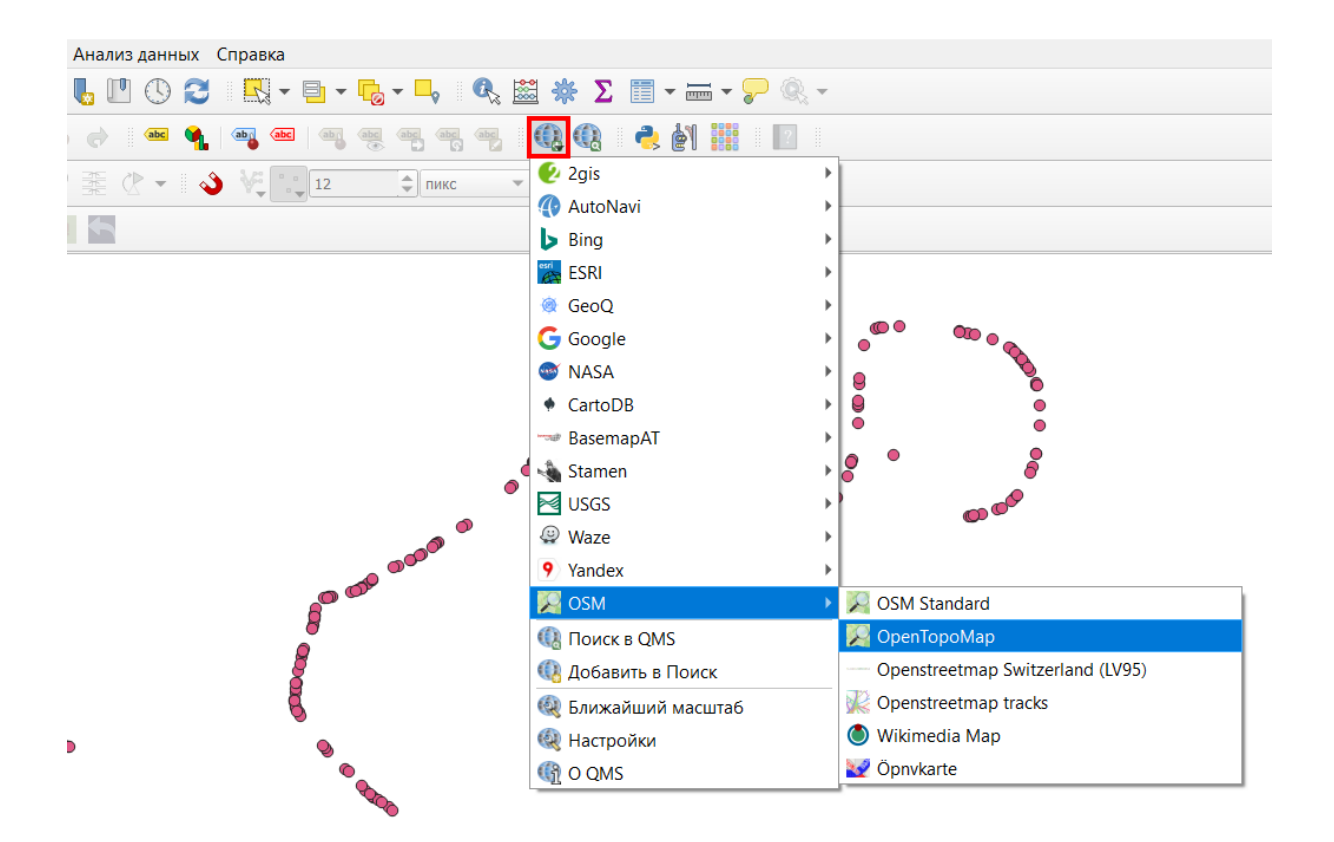

Геосервис OpenTopoMap появился в панели слоев, а в рабочем пространстве наши точки оказались нанесены на карту.

Давайте попробуем разобраться, что за данные перед нами. Мы видим на карте точки встречи следов, но знаем, что для каждой из них в поле также собиралась подробная информация. Вся она хранится в таблице атрибутов слоя.

В панели слоев зайдем в контекстное меню слоя "footprints"и выберем "Открыть таблицу атрибутов". В новом окне открылась таблица, где каждая строка с информацией соответствует определенной точке на карте.

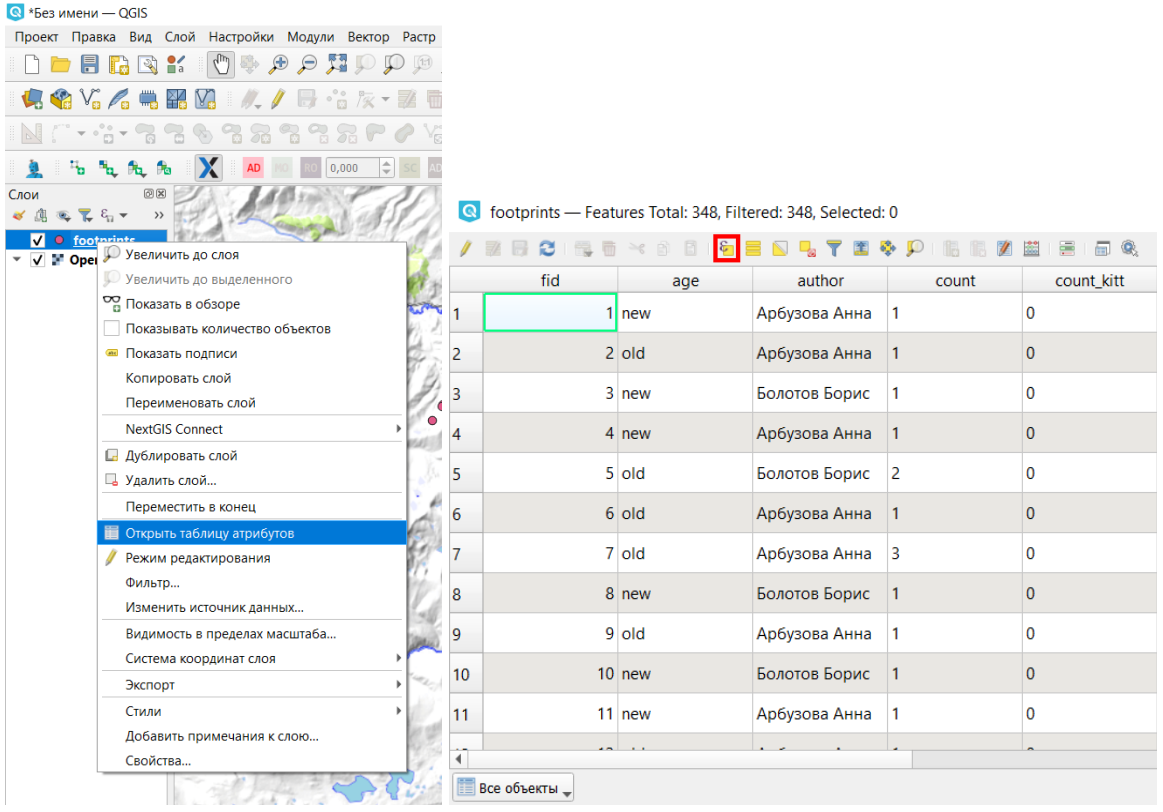

Таблица атрибутов позволяет не только просматривать значения, но и фильтровать или выбирать их по заданным критериям, или вычислять новые значения в соответствии с определенной формулой или правилом.

Давайте выберем в таблице все следы, чей возраст указан как старый. Для этого

воспользуемся опцией составления запроса к атрибутам  $\epsilon$ .

В окне составления запроса слева у нас есть пространство, куда мы можем вписать запрос. Давайте его сначала сформулируем мысленно или на бумаге. "Выбрать все старые следы". Следы - это строки в нашей таблице, т.е. нам нужно выбрать определенные строки. За возраст следов отвечает колонка "age". И внутри этой колонки нам нужно выбрать строки, для которых указано значение "old" (старый). Получается, наша формула запроса будет "age = old".

Теперь осталось этот запрос описать в соответствии с правилами. Возвращаясь к окну составления запросов, по центру мы видим группы переменных, которые можно использовать при создании запроса. В таблице атрибутов для обозначения колонки используется термин "поле", поэтому развернем список с названием "Поля и значения".

Дважды щелкаем мышкой по "age", и название колонки добавляется в область составления запросов. Далее печатаем с клавиатуры или выбираем в окне знак равенства. Возвращаемся к перечню переменных, выделяем мышкой "age" и в правой части окна жмем на кнопку "уникальные". Появился перечень уникальных значений, которые встречаются в данном поле. Дважды щелкаем по "old". Нажимаем "Выбрать объекты", закрываем окно составления запроса.

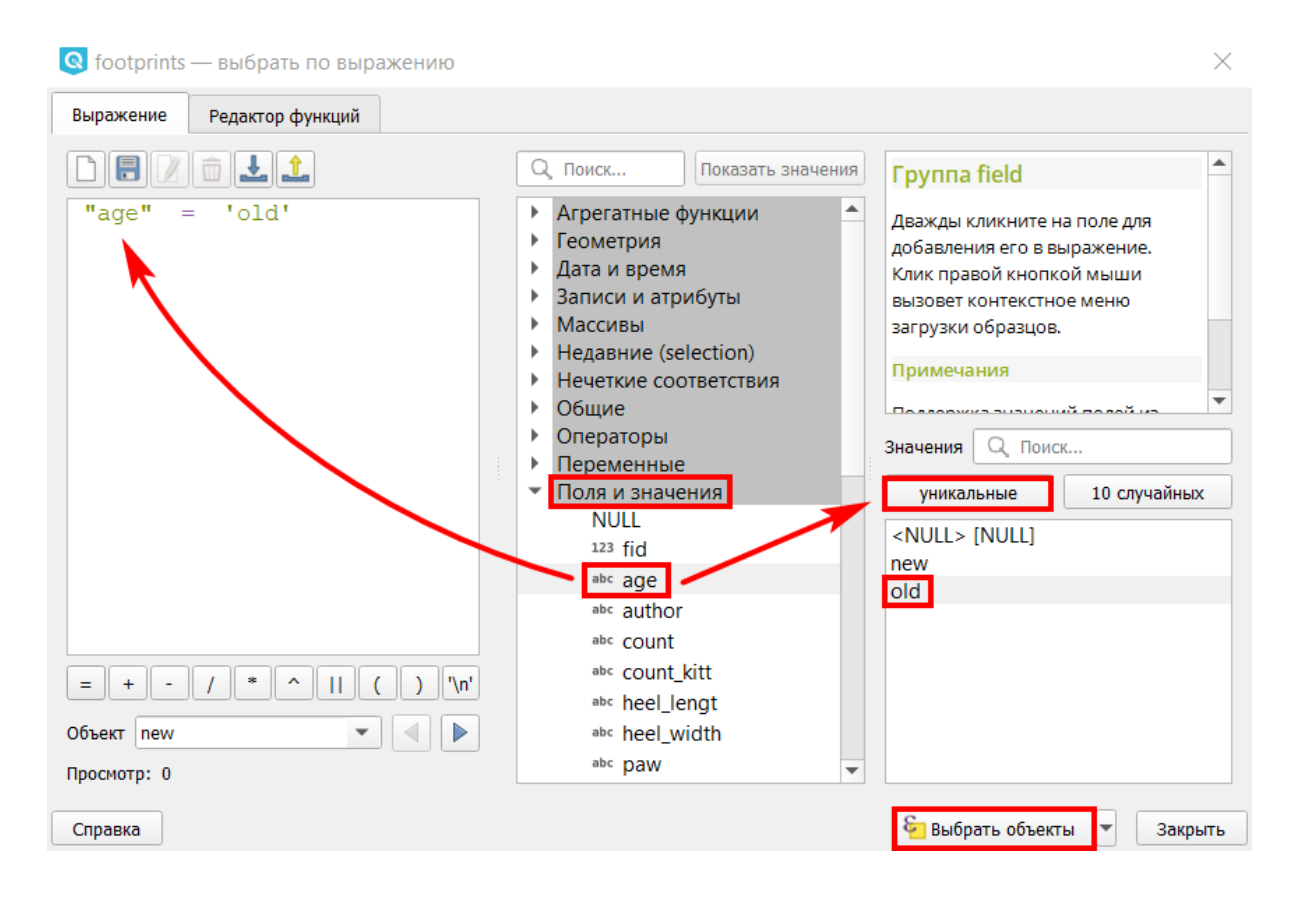

Мы видим, что в таблице часть строк теперь подсвечена синим, а на карте соответствующие им точки - желтым.

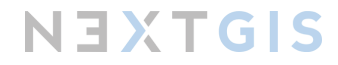

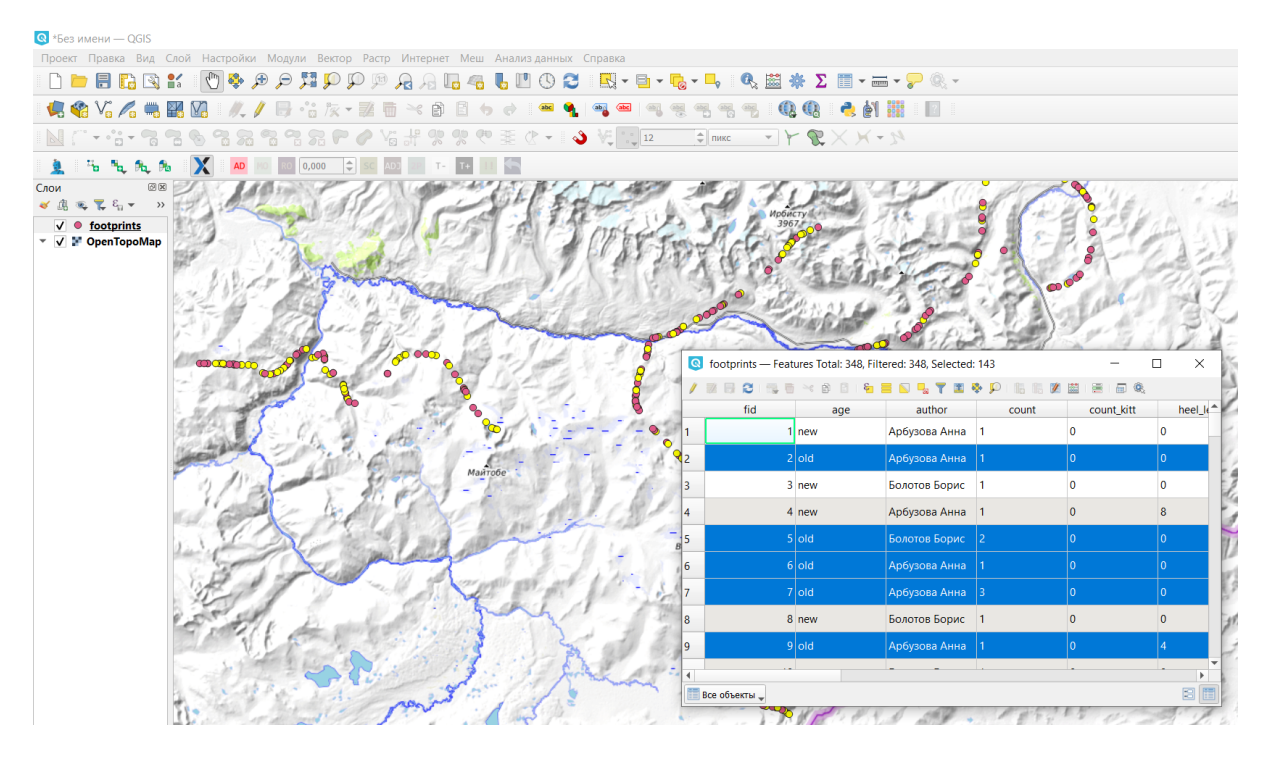

Чтобы снять выделение с объектов, в таблице атрибутов или в основном окне программы выбираем соответствующую иконку.

Можно составлять и более сложные запросы, например, мы хотим выделить все старые следы, принадлежащие ирбису. Тогда запрос будет выглядеть так: *"age" = 'old' AND "species" = 'irbis'*

71
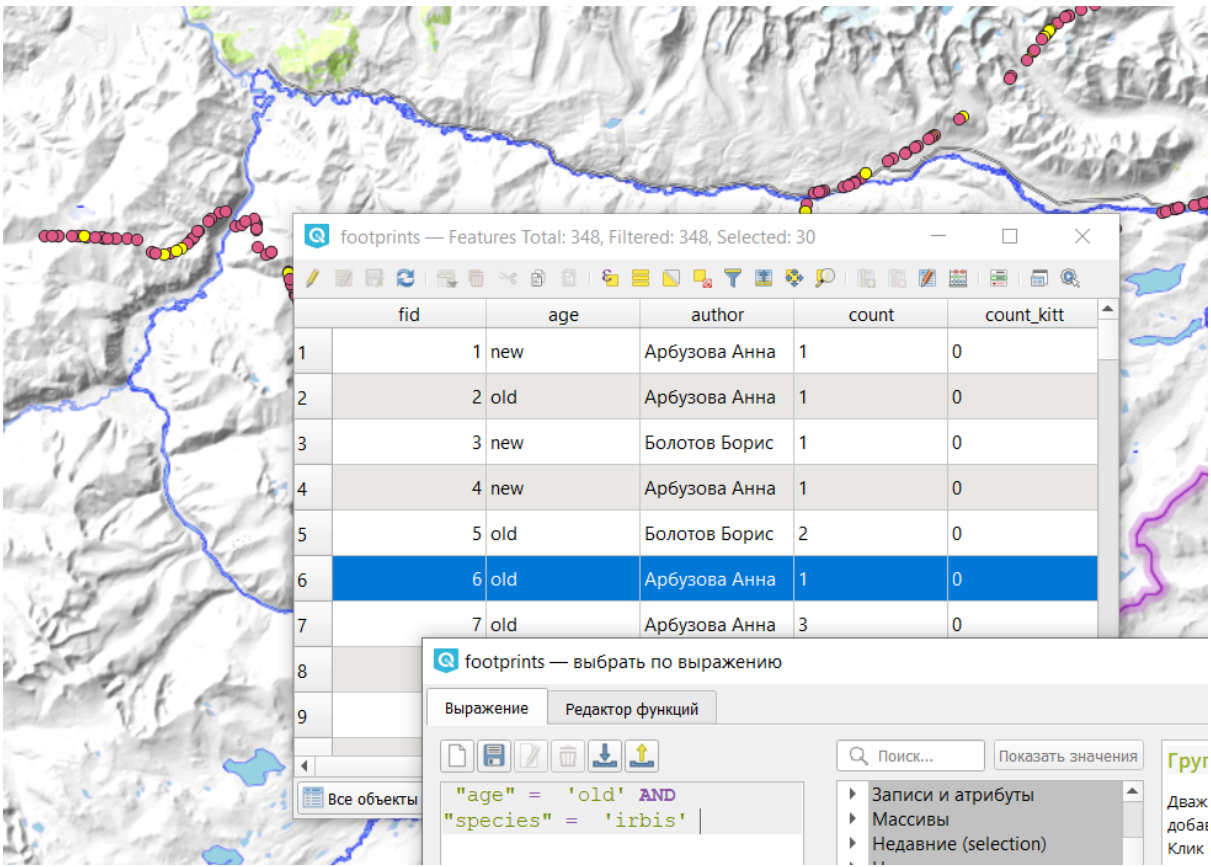

Выделенные объекты можно сохранить в отдельный слой. С помощью запроса "species" = 'irbis' мы выделили точки со всеми следами ирбиса и теперь создадим для них отдельный слой. В панели слоев заходим в контекстное меню слоя footprints, выбираем "Экспорт" - "Сохранить выбранные объекты как…".

#### 72

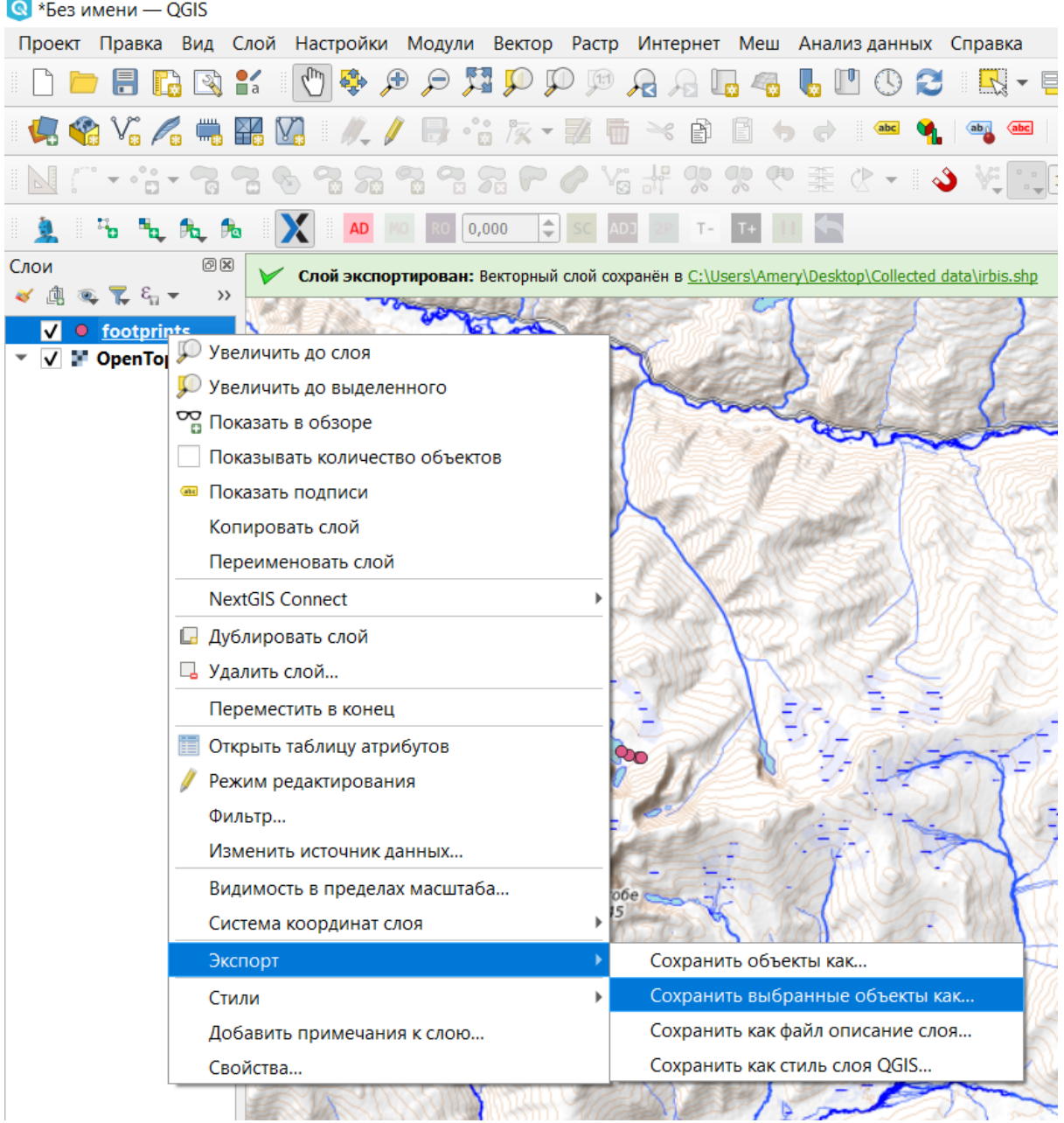

В открывшемся окне заполняем необходимые поля аналогично рассмотренному ранее.

#### Стили отображения данных

Мы уже немного коснулись понятия "стиль слоя", когда добавляли точечный слой на веб-карту в Сценарии 1.

При работе в NextGIS QGIS для всех векторных слоев создается стиль по умолчанию, так что и для слоя "Отпечаток лапы", и для полученного из него слоя "footprints" программа автоматически создала такой стиль.

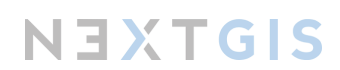

Однако приложение NextGIS QGIS также дает возможность редактировать стили, и грамотно настроенный стиль отображения способен улучшить читаемость и информативность данных в разы.

Давайте настроим стиль для слоя "footprints" таким образом, чтобы точки отображали вид животного, оставившего следы.

В панели слоев заходим в контекстное меню слоя "footprints" и выбираем "Свойства".

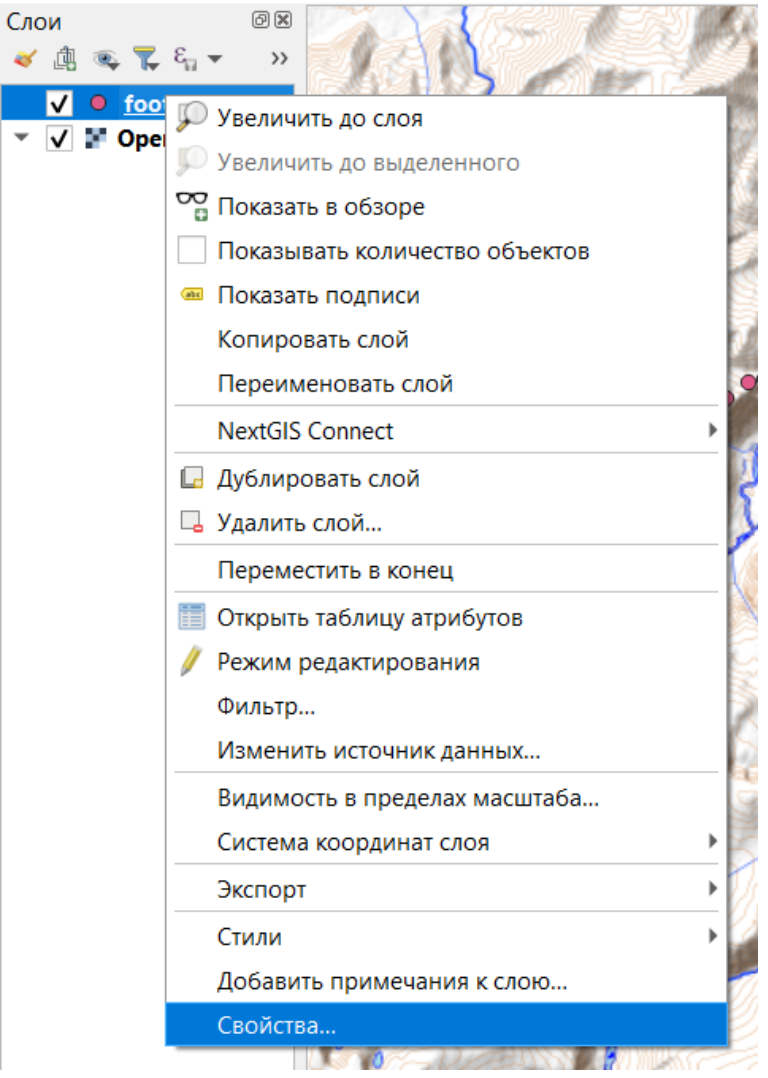

В открывшемся окне переходим на вкладку "Стиль". Здесь мы видим характеристики стиля, которые есть у слоя сейчас. В самом верху нажмем на "Простая символика" и изменим принцип присвоения стиля на "Символизация по уникальным значениям".

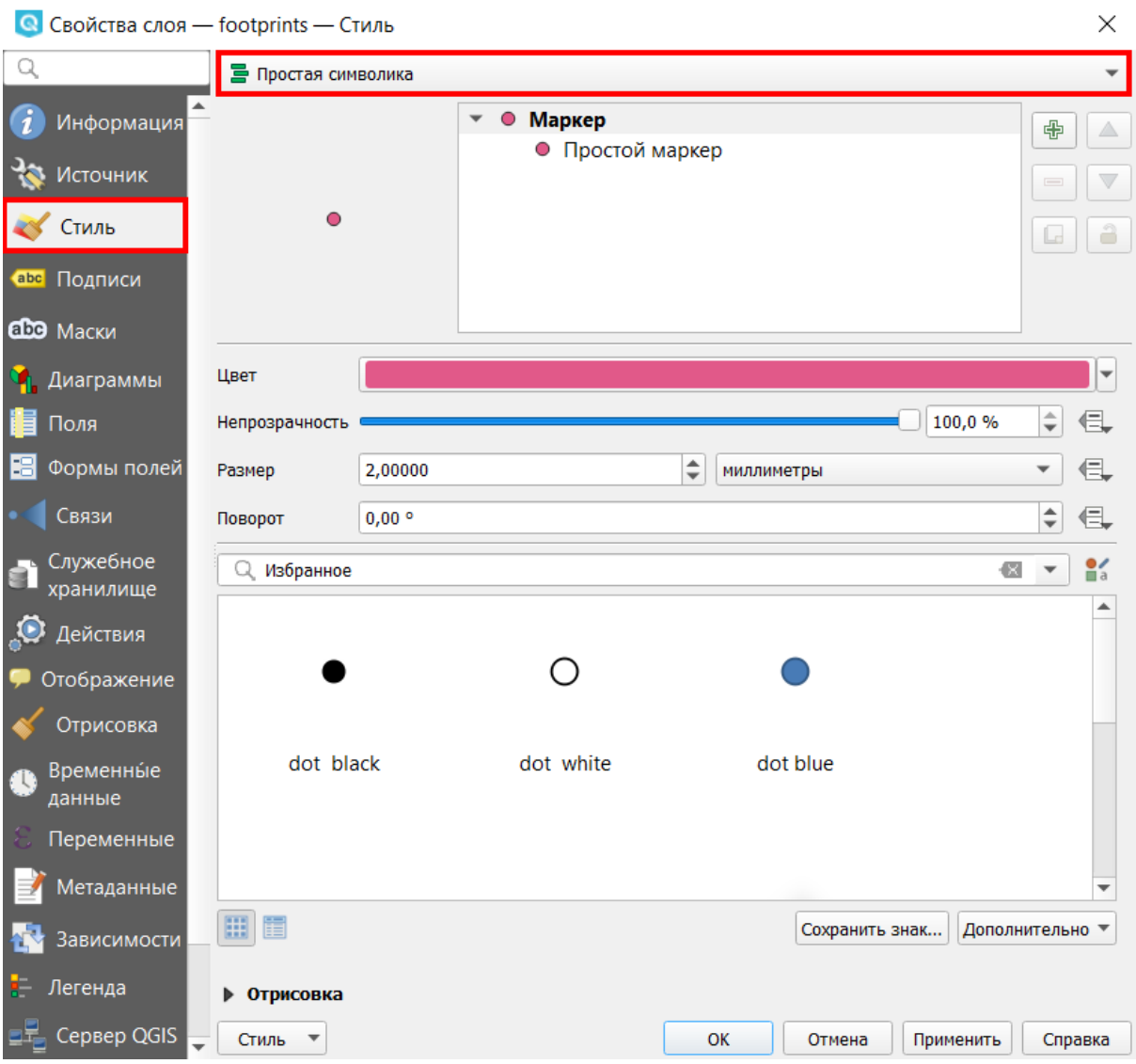

В нашем случае уникальное значение - это вид животного. В строке ниже есть параметр "Значение", если открыть предложенный список, мы увидим там названия полей из таблицы атрибутов, выбираем поле "species". Также мы можем изменить размер отображаемых точек, сделаем их крупнее.

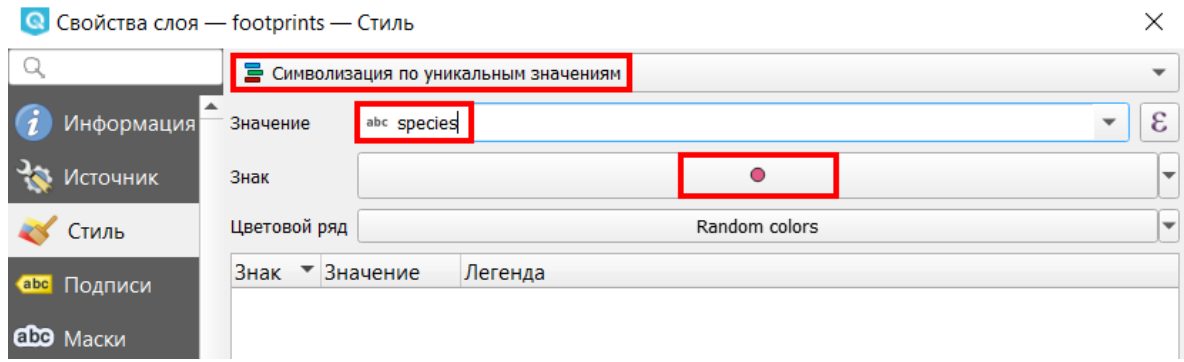

75

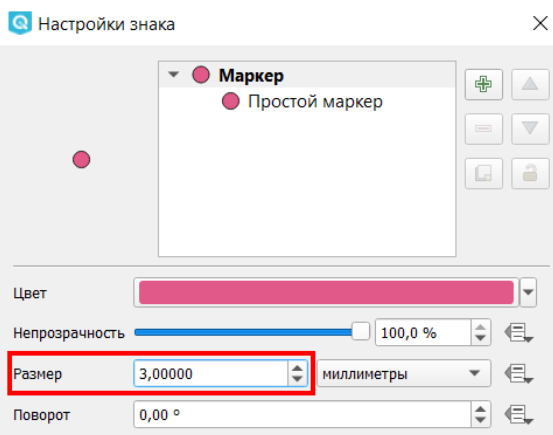

Нажимаем на кнопку напротив параметра "Знак" и в новом окне меняем размер с 2 мм до 3 мм.

Мы задали условия для создания стиля, внизу окна нажмем "Классифицировать". Теперь мы видим список из предложенных категорий, это названия животных, и цветов точек, которые им соответствуют.

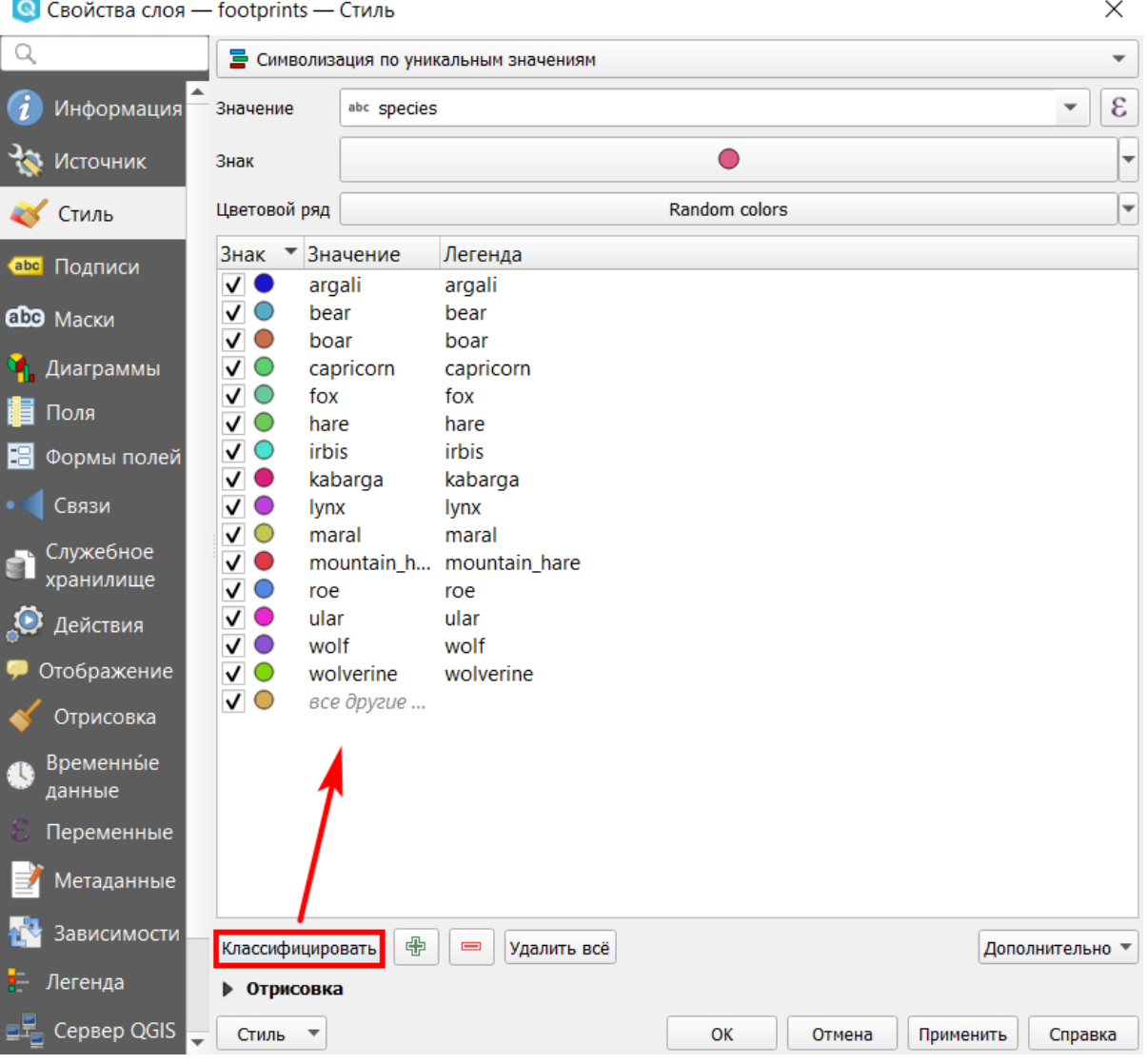

В меню слева перейдем на вкладку "Подписи" и в самом верху изменим параметр "Без подписей" на "Обычные подписи".

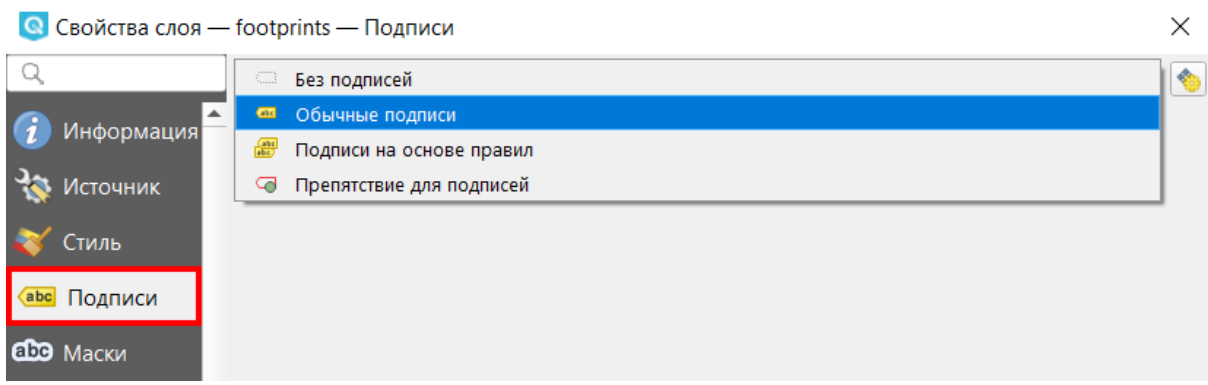

Тут также для параметра "Значение" выберем поле "species". Теперь каждая точка будет подписана названием животного. Чтобы подписи не сливались с фоновым слоем, зададим для них дополнительную обводку контрастным цветом. Для этого в меню ниже выбираем "Буфер", ставим галочку напротив "Буферизовать подписи", с помощью кнопки напротив параметра "Цвет" задаем белый цвет для буфера.

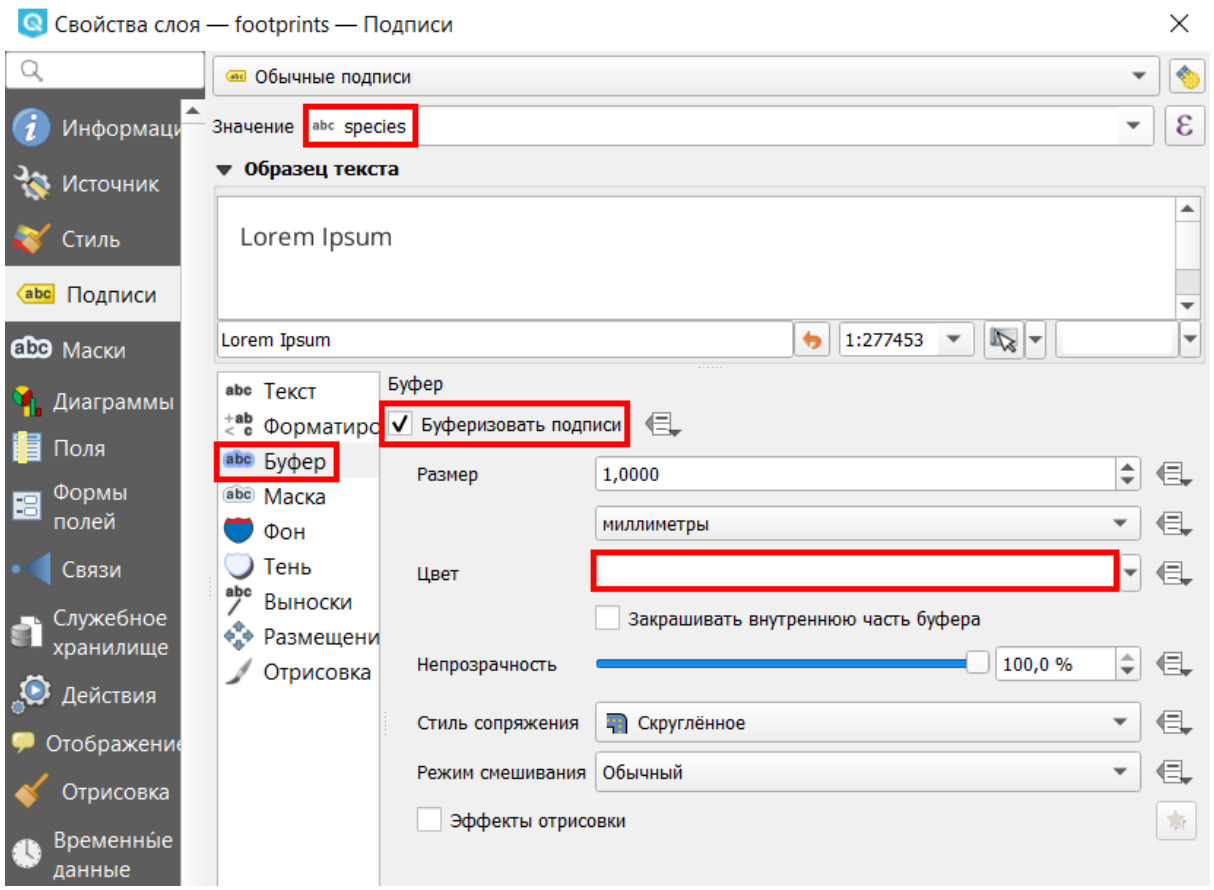

Нажмем "ОК" и посмотрим на результат на карте.

Так как животных достаточно много, картина получилось весьма разноцветная. В панели слоев для слоя "footprints" мы можем включить отображение условных обозначений, нажав на символ стрелки слева от названия слоя.

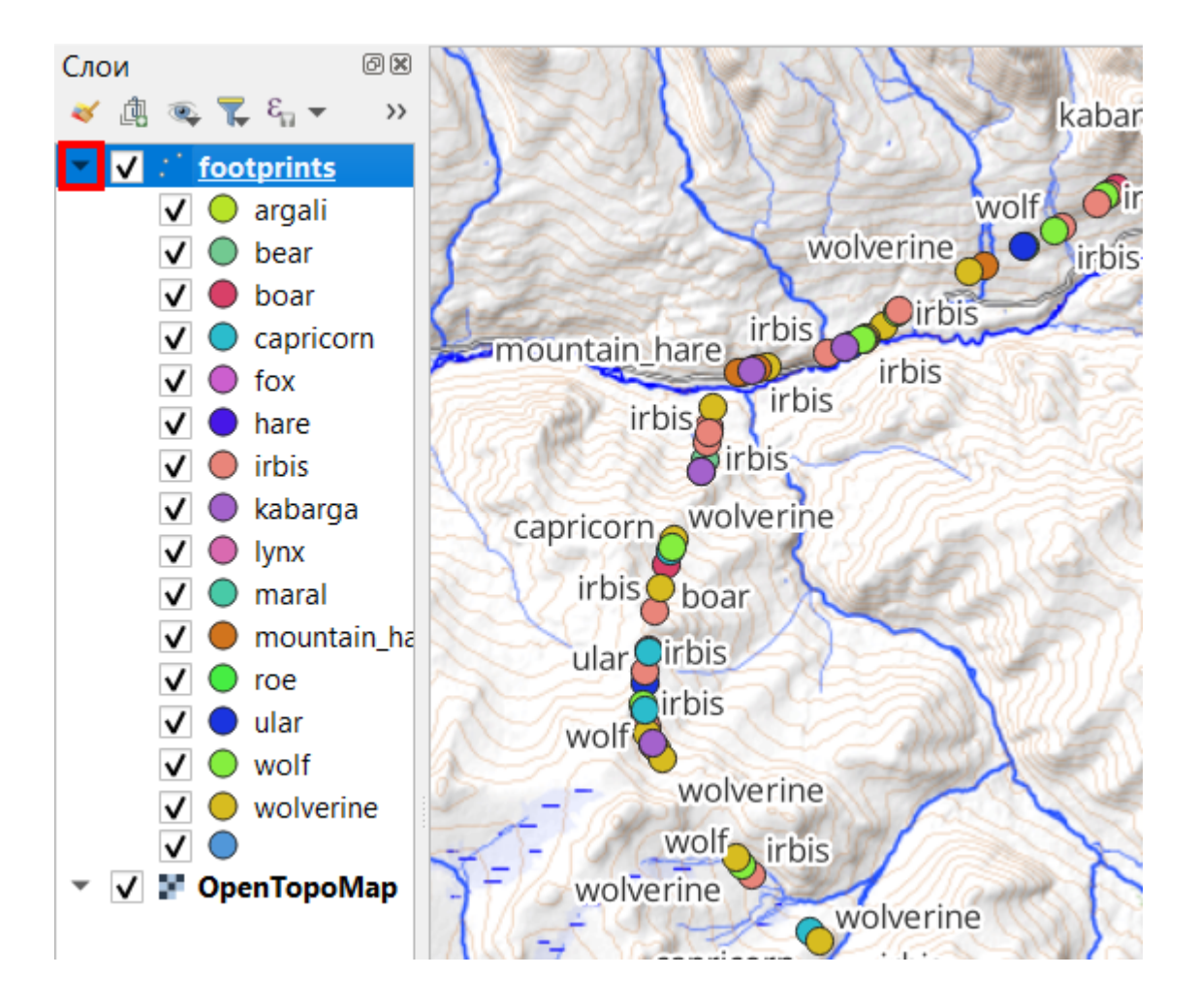

Полученный стиль информативней стиля по умолчанию. Однако мы можем его улучшить. При такой частоте расположения точек и при таком масштабе просмотра карты от подписей лучше отказаться. Также мы можем назначить стиль не для каждого вида, а для группы видов. Так как акцент собираемых данных сделан на ирбисе, мы можем поделить всех животных на потенциальных жертв и на хищников, ирбиса же будем обозначать отдельно.

Через контекстное меню снова вернемся в свойства слоя. Во вкладке "Подписи" вновь установим параметр "Без подписей". Перейдем на вкладку "Стиль" и вверху окна символизацию по уникальным значениям изменим на "Символизация на основе правил".

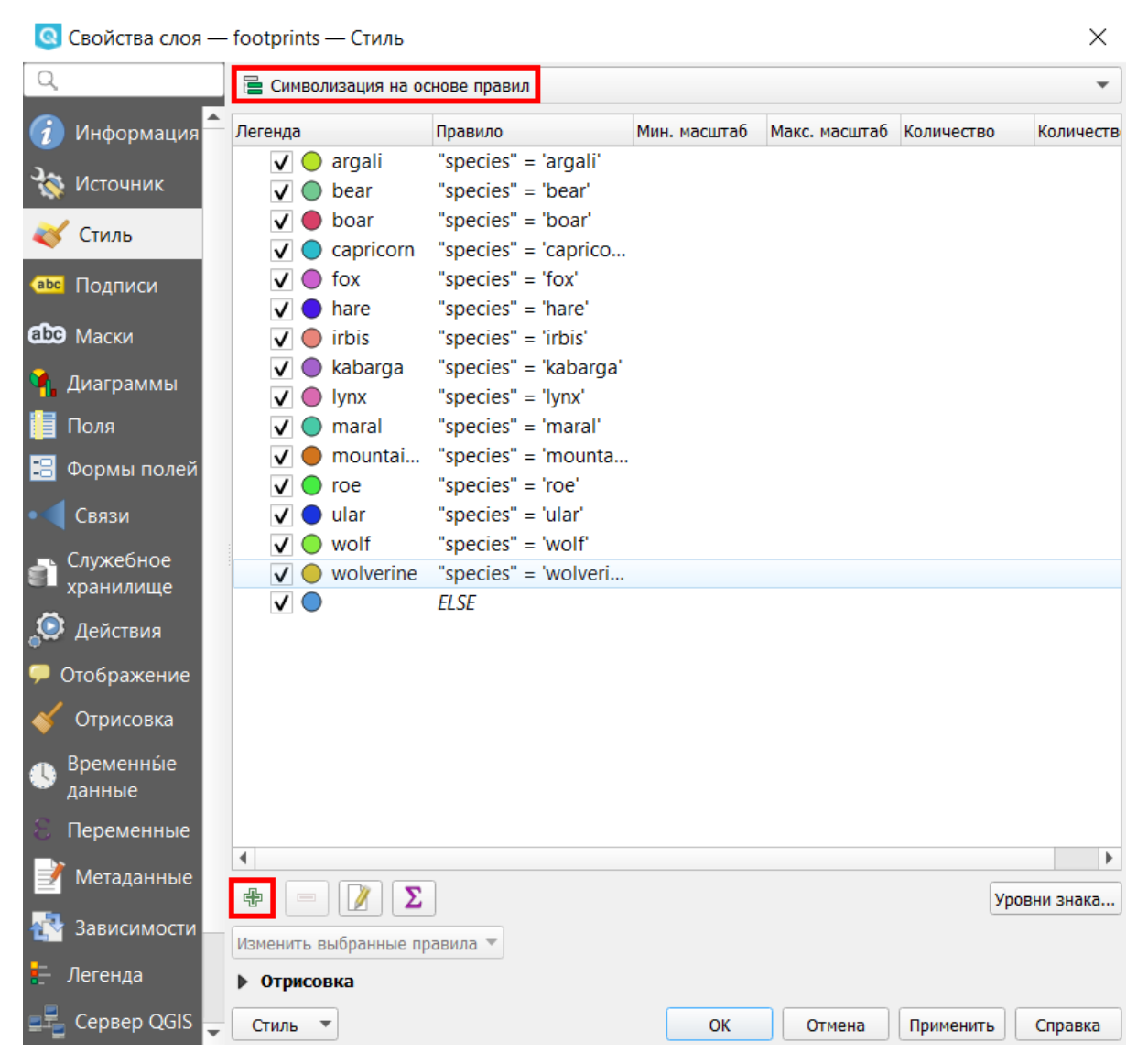

Категоризация по видам животных осталась, и можно видеть правило, которое задает стиль для каждого животного. Например, для аргали правило выглядит как "species" = 'argali'. Видим, что принцип назначения правила такой же, как принцип составления атрибутивных выборок, рассмотренный в разделе выше.

Создадим новое правило для выбора всех потенциальных жертв. Под областью с перечнем правил нажмем на кнопку с символом плюса, чтобы добавить новое правило. В открывшемся окне для параметра "Подпись" указываем "Жертвы". Напротив параметра "Фильтр" нажмем на кнопку с символом эпсилон и окажемся в окне "Конструктор выражений", которое имеет уже знакомый нам интерфейс.

79

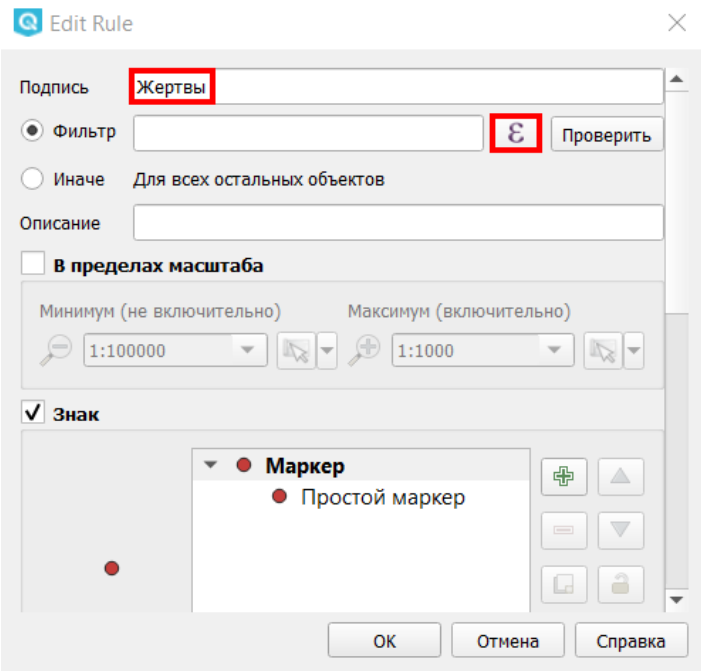

Для того чтобы перечислить все виды животных-жертв, можно составить длинное выражение с использованием оператора OR (ИЛИ):

*"species" = 'argali' OR "species" = 'boar' OR "species" = ….*

Но можно использовать оператор IN, тогда выражение будет компактней:

*"species" IN ('argali', 'boar', 'capricorn', 'hare', 'kabarga', 'maral', 'mountain\_hare', 'roe', 'ular')*

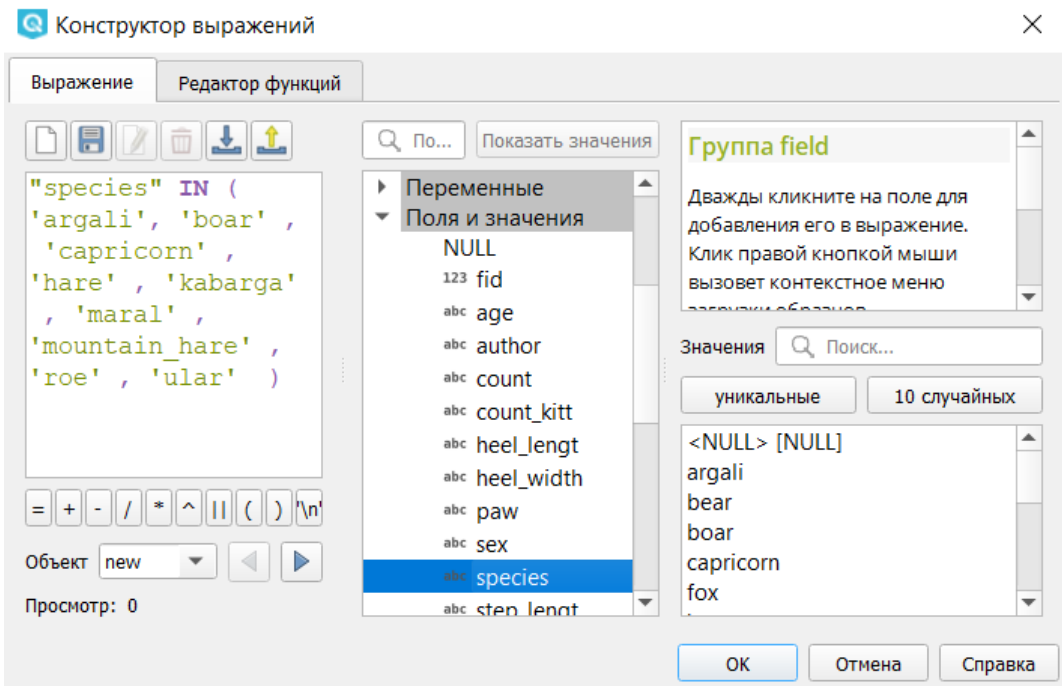

После создания выражения нажимаем "ОК" в окне конструктора выражений. В разделе "Знак" меняем цвет заливки на зеленый, размер маркера - на 3 мм.

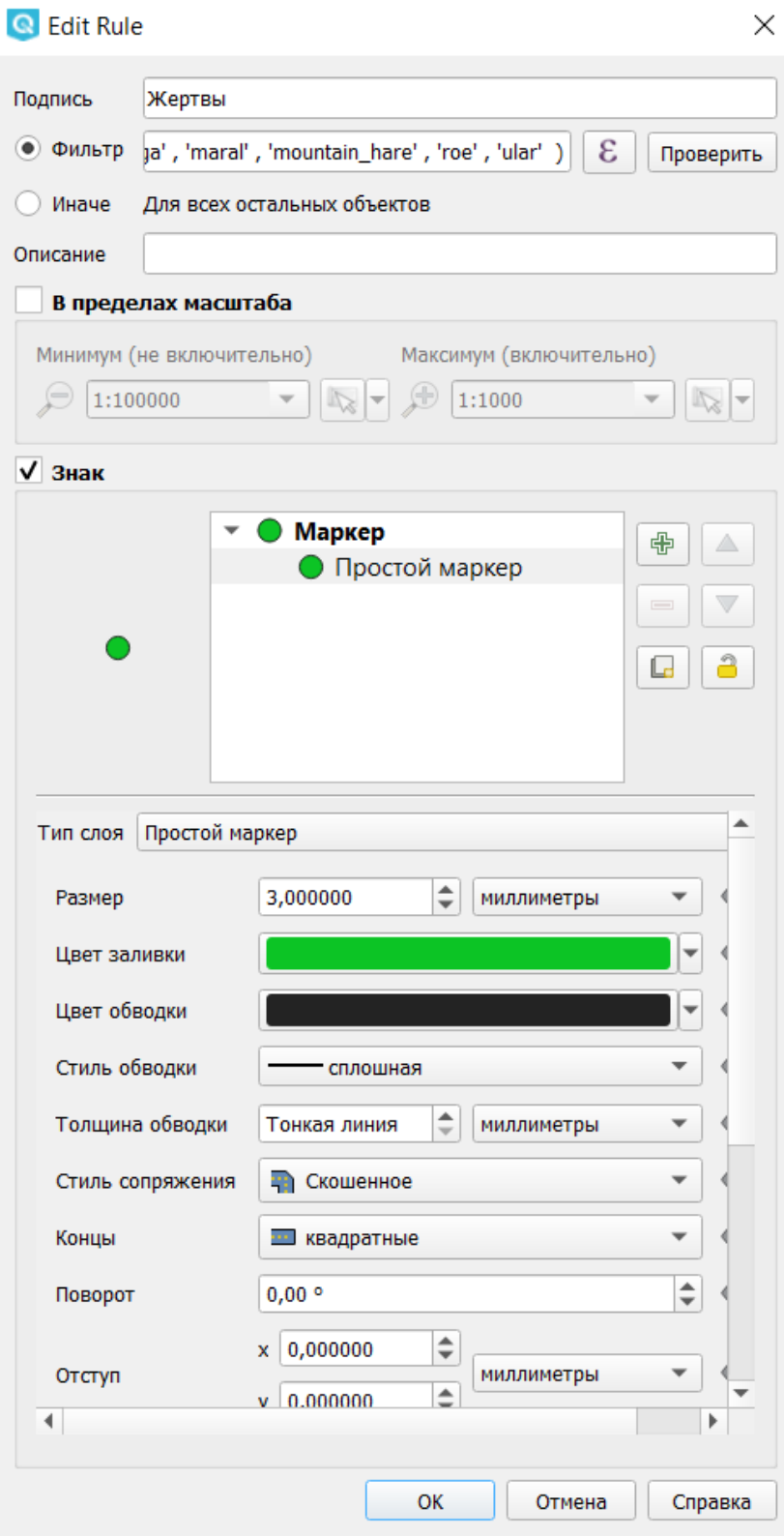

Нажимаем "ОК", новое правило готово.

Аналогичным образом создадим новое правило для объединения всех хищников, кроме ирбиса. Также увеличим для этой группы размер маркера и поменяем его цвет на красный.

Среди существующих правил выберем "irbis" и нажмем внизу на кнопку редактирования И Изменим подпись на "Ирбис". В разделе "Знак" выделим категорию "Простой маркер" и прокрутим меню ниже для того, чтобы выбрать квадрат в качестве формы знака. Для цвета заливки установим желтый.

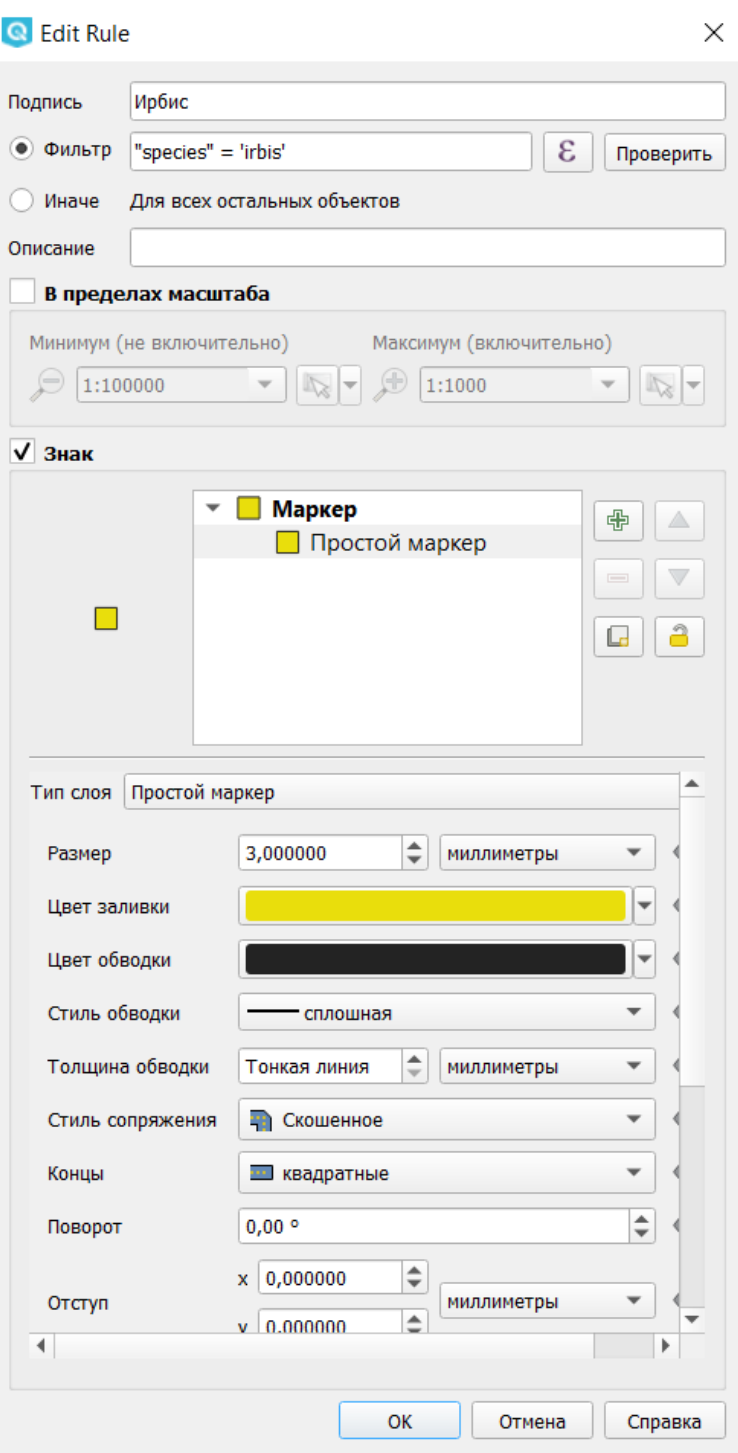

Также среди правил автоматически было создано правило "ELSE", которое отвечает за отображение всех точек, не вошедших ни в одно из правил. В нашем случае так будут отображаться точки, для которых не указана видовая принадлежность следа. Оставим его неизменным.

Теперь в перечне правил выделим все категории, которые нам не нужны, и нажмем на кнопку с символом минус для удаления их из списка правил.

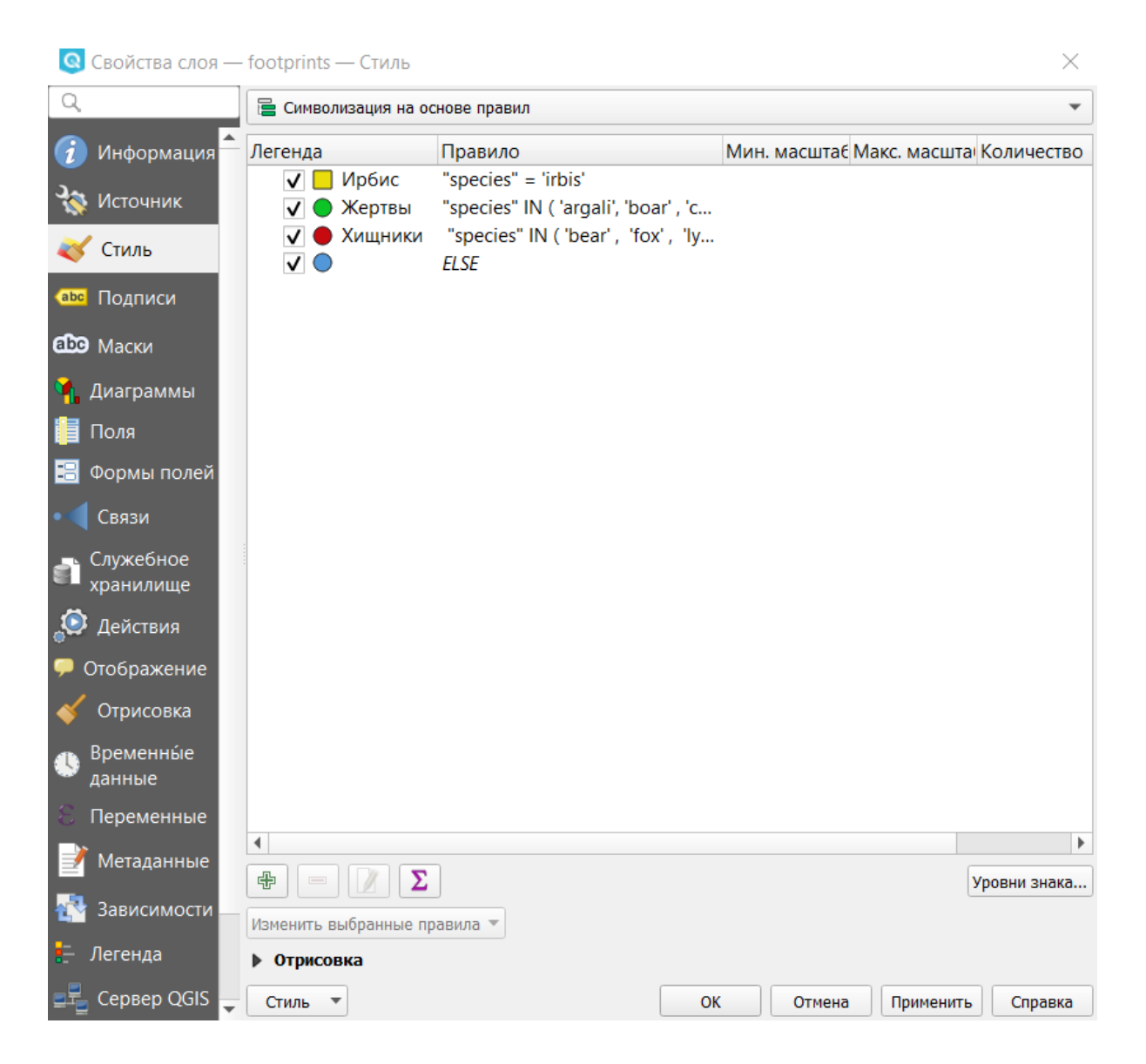

Применим сформированный стиль. Теперь наша карта получила читаемый вид.

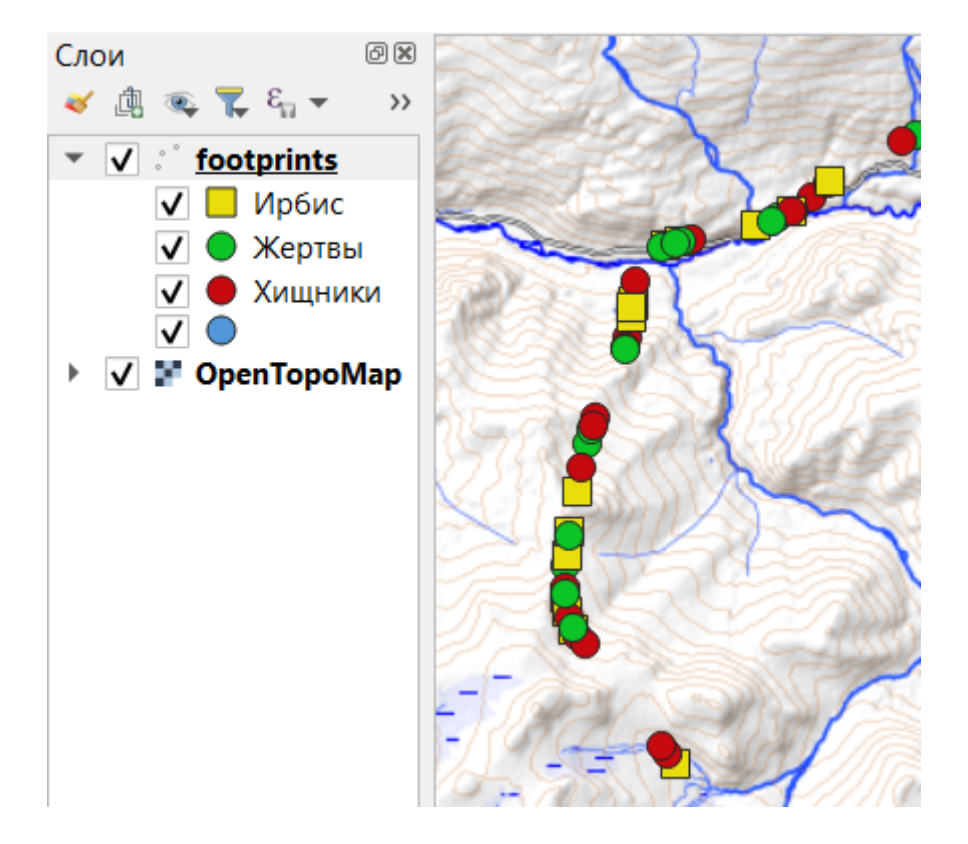

Назначенный стиль будет использоваться для отображения данных только в текущей сессии. При следующем запуске программы и добавлении слоя в рабочую область слою вновь будет назначен стиль по умолчанию. Однако мы можем сохранить созданный стиль как отдельный файл и в последующем заново подключать его к слою. Для этого вернемся в окно настройки свойств слоя. Внизу окна нажмем на кнопку "Стиль" и выберем "Сохранить стиль…".

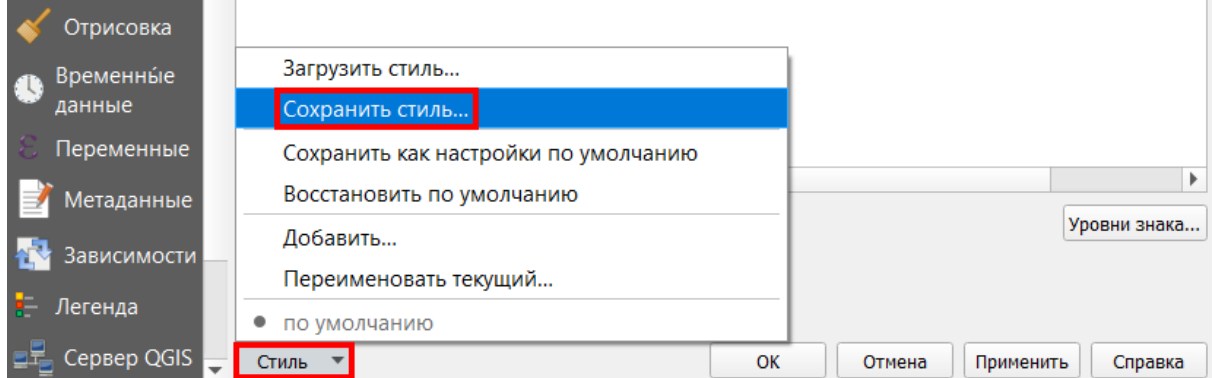

В новом окне для параметра "Сохранить стиль" оставим предложенный по умолчанию "Как файл стиля QGIS QML". Напротив параметра "Файл" нажмем на кнопку обзора и выберем имя и расположение файла на компьютере.

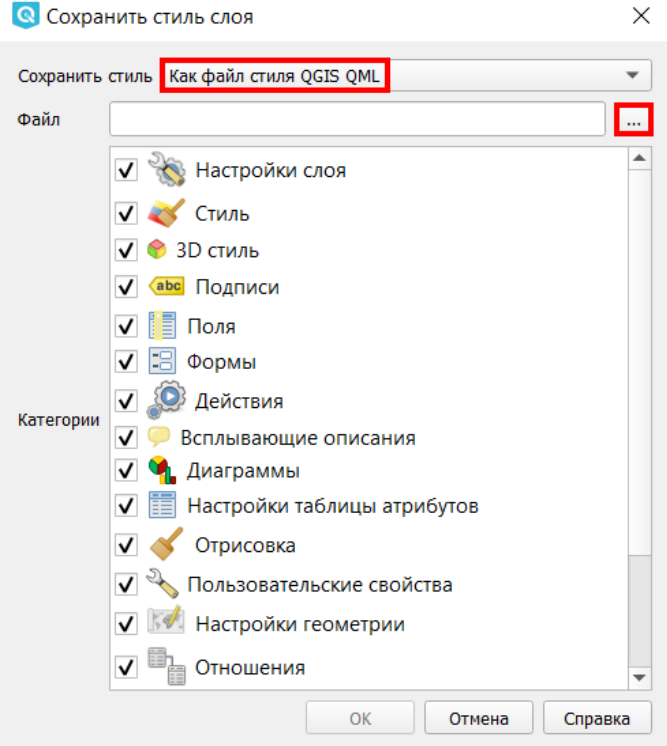

Теперь в любой момент при работе с данным слоем мы можем пойти в меню "Свойства" и выбрать сохраненный стиль через кнопку "Стиль" - "Загрузить стиль".

#### Пространственный анализ

В этом разделе мы рассмотрим, как можно интерпретировать данные, опираясь на их положение в пространстве. Допустим, мы хотим узнать, встречаются ли следы ирбиса рядом с дорогами. Данные о следах ирбиса у нас есть, для получения данных о дорогах мы воспользовались сервисом NextGIS Data. И определили для этой задачи, что "рядом с дорогой" - это на расстоянии 500 метров и ближе.

Будем работать со слоем "irbis", который мы создали ранее. Добавим его через меню "Слой" - "Добавить слой" - "Добавить векторный слой".

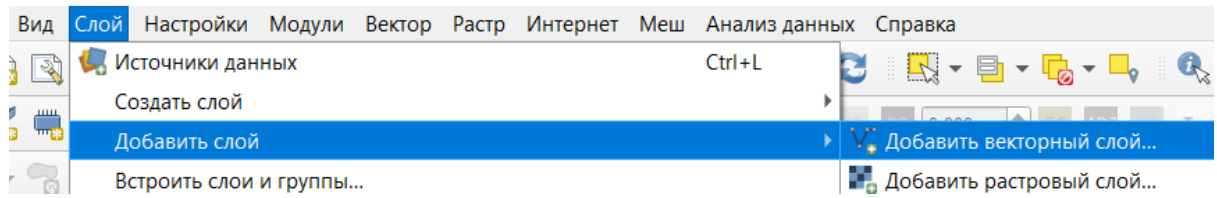

В открывшемся окне нажимаем на кнопку обзора и находим нужный файл.

• Источники данных | Векторные данные

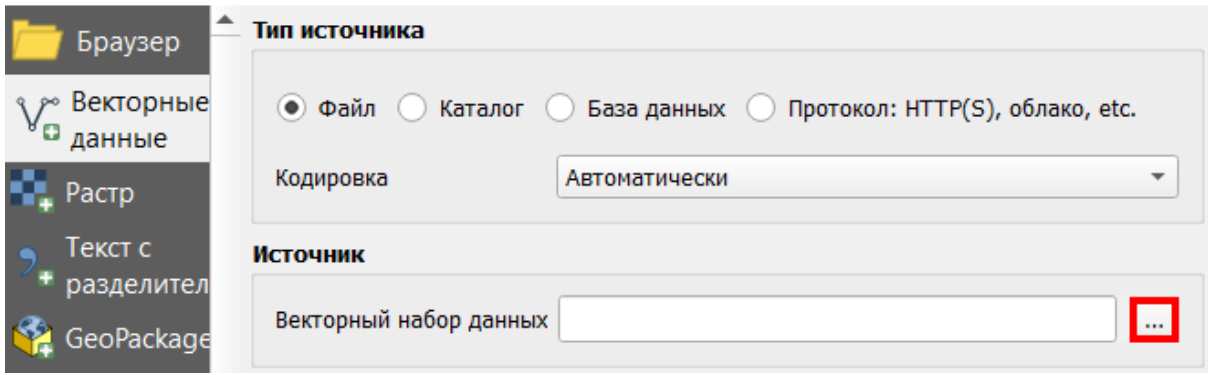

Обратите внимание, что формат Shapefile представляет собой набор из нескольких файлов с одинаковым именем, но разным расширением. Все они нужны для корректной работы формата. Но в QGIS мы добавляем файл именно с расширением \*.shp.

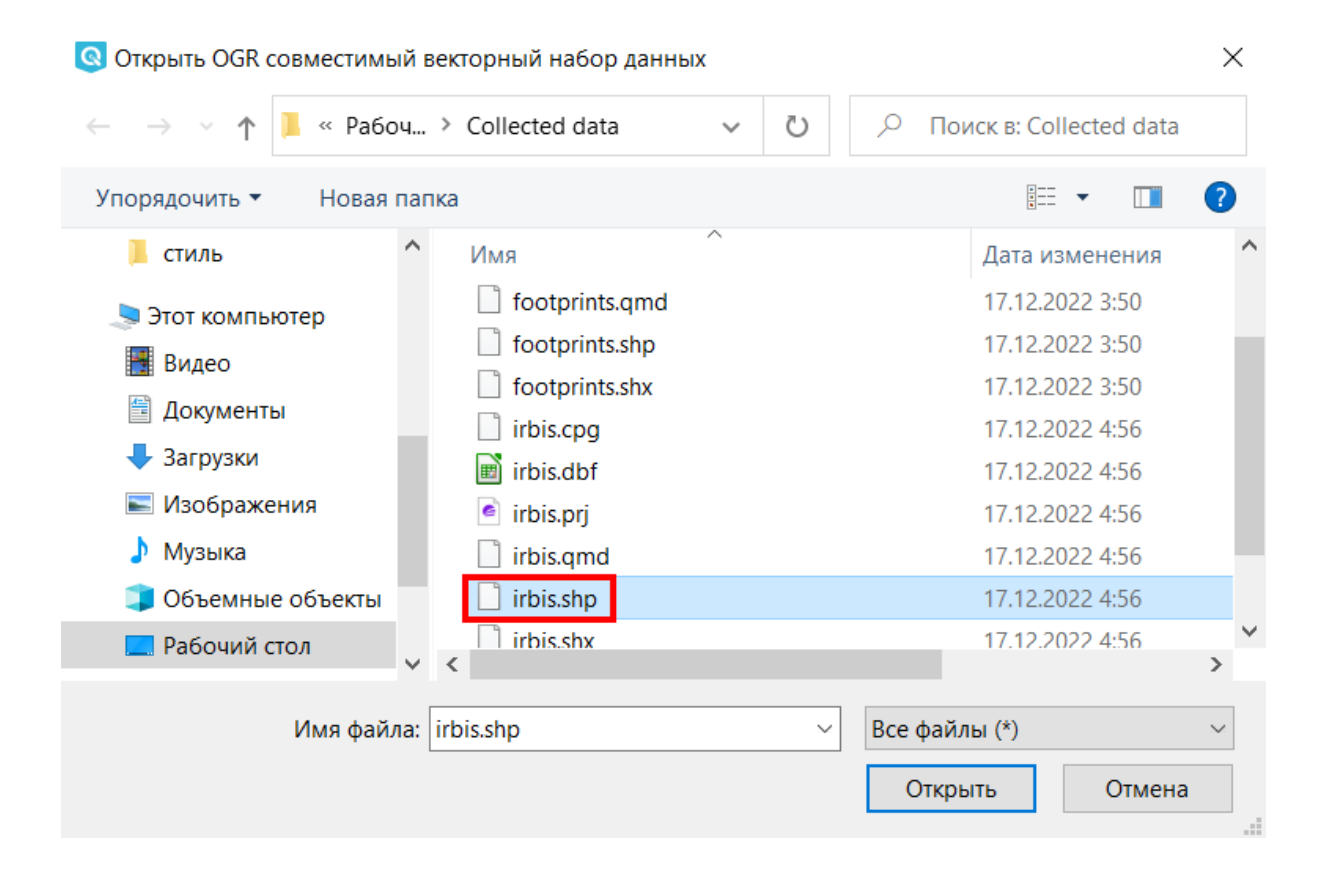

Удалим из панели слоев слой "footprints", так как он нам сейчас не нужен. Мы помним, что сам слой хранится у нас на компьютере как shape–файл, а его стиль мы специально сохранили как файл qml. Поэтому удаление слоя из панели слоев сравни закрытию любого файла на компьютере: мы просто завершили работу с ним, но не удаляем сам файл.

Аналогично слою "irbis" добавим векторный слой с линиями дорог - "highway-line".

 $\times$ 

Так как мы планируем проводить пространственные операции над обоими слоями, нам необходимо, чтобы у них были одинаковые системы координат. Для слоя "irbis" при его создании мы задали подходящую систему координат. Поэтому пересохраним слой "highway-line" в такую же. Проделываем знакомую операцию: в панели слоев вызываем контекстное меню слоя "highway-line", выбираем "Экспорт" - "Сохранить объекты как…" и в открывшемся окне указываем необходимую систему координат и другие параметры для создания нового слоя.

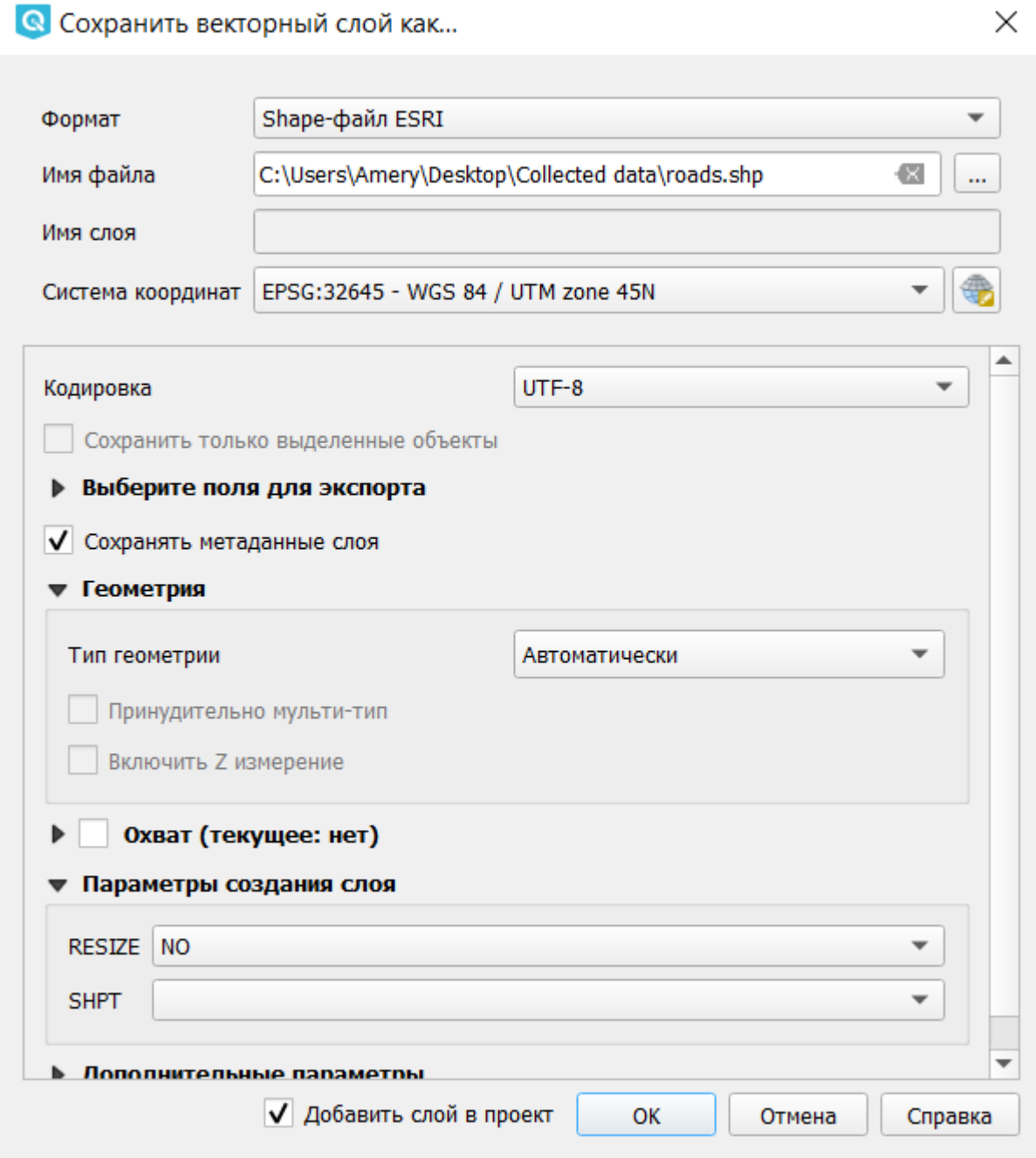

Так как у нас появился слой "roads", слой "highway-line" можно удалить из панели слоев.

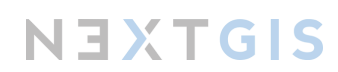

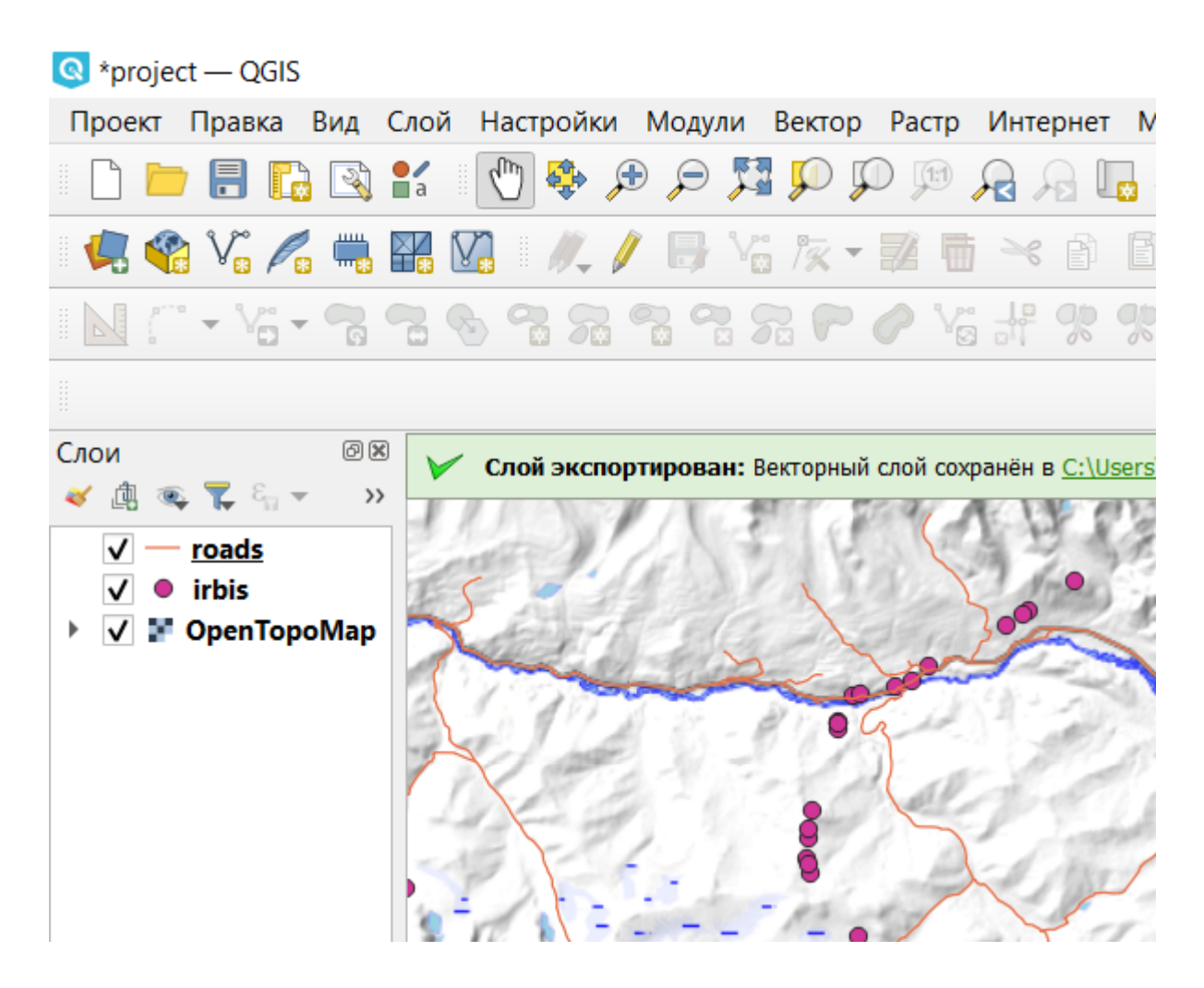

Очертим вокруг дорог 500-метровую зону. Для этого идем в меню "Вектор" - "Геообработка" - "Буфер" (больше инструментов доступно в панели "Анализ данных" - "Панель инструментов").

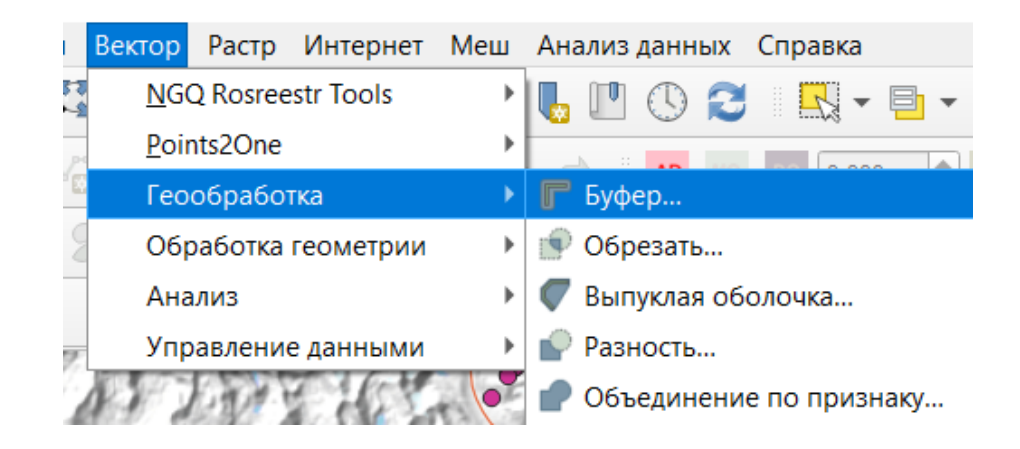

В качестве исходного слоя выбираем "roads", устанавливаем для расстояния значение в 500 метров, активируем флаг напротив "Результат объединения" - так при наложении буферных зон друг на друга они будут сливаться в единый объект. Остальные

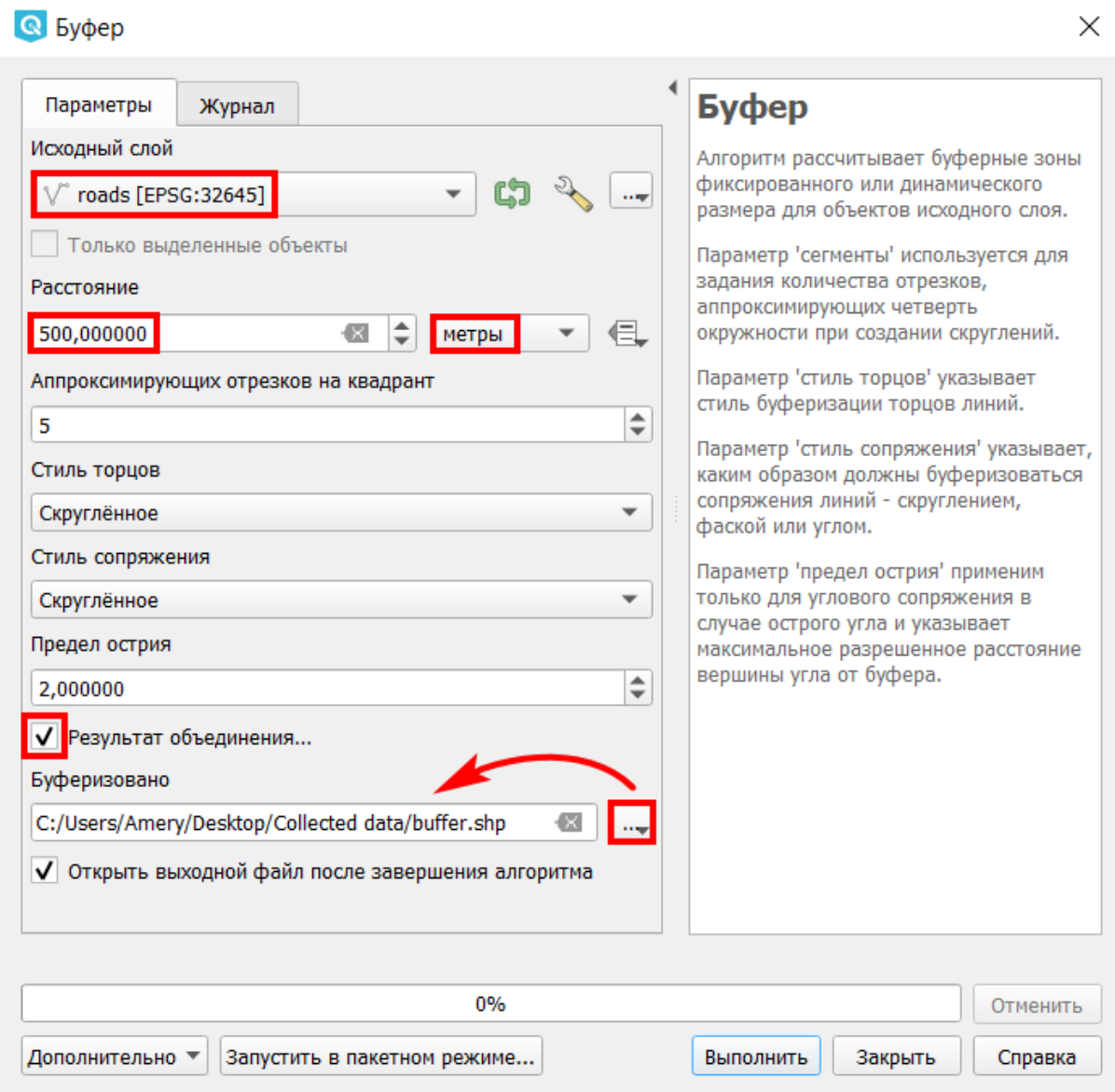

#### Нажимаем "Выполнить".

В результате мы получили полигональный слой "buffer".

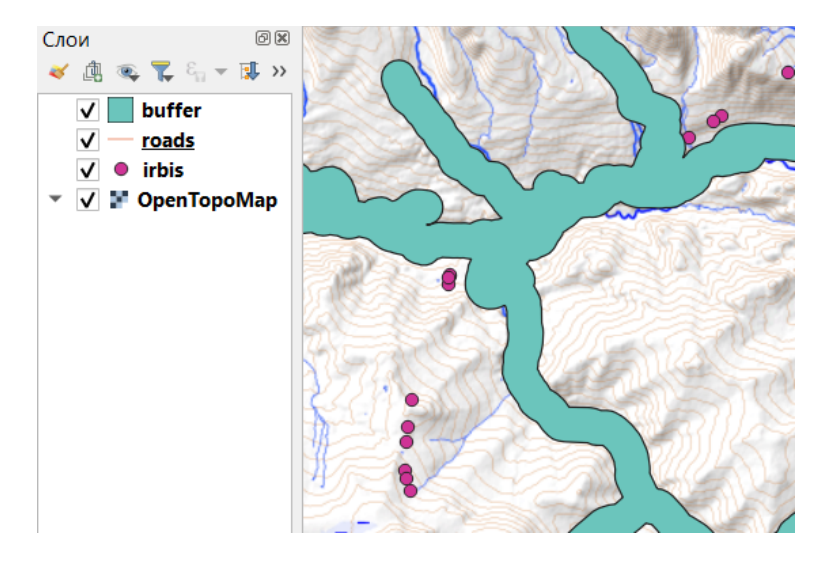

В панели слоев переместим его ниже, чтобы он не закрывал на карте слой дорог и слой с точками встречи следов.

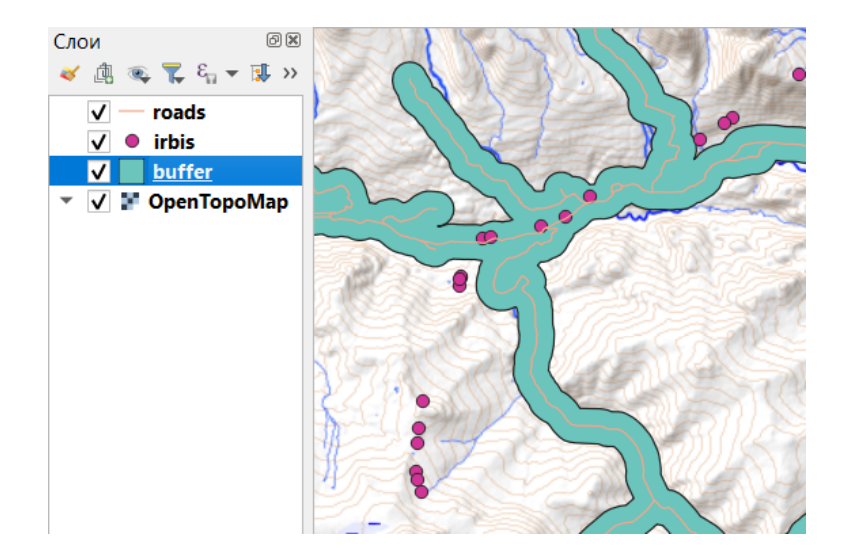

Визуально мы можем увидеть, что некоторые точки попали в буферную зону. Однако отыскать все пересечения вручную — это довольно трудозатратное занятие, намного проще выделить все такие точки с помощью алгоритма.

Для этого пойдем в меню "Вектор" - "Анализ" - "Выбрать по расположению…".

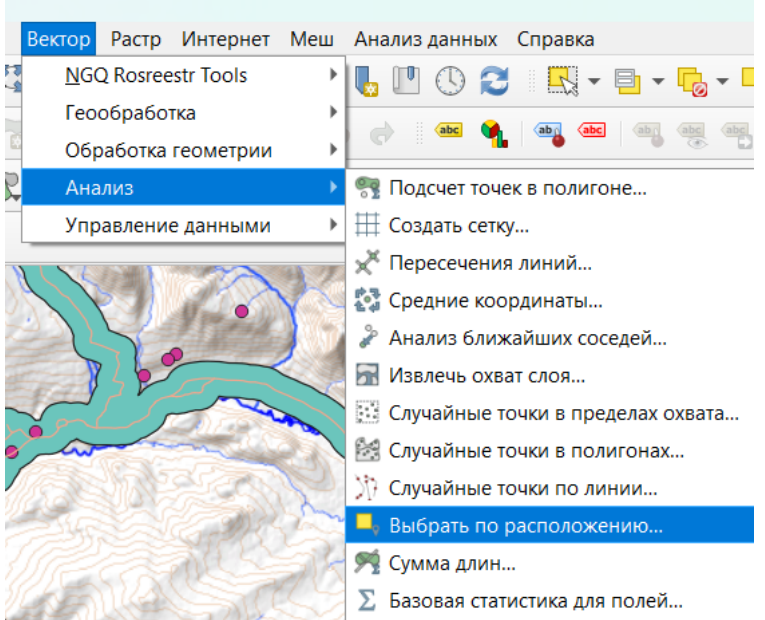

В окне алгоритма укажем слой, из которого хотим выбрать объекты — это слой с точками "irbis". Поставим галочку напротив предиката "пересекает". В параметре "по отношению к объектам слоя" выбираем слой "buffer", для параметра "Изменить текущую выборку" устанавливаем "создать новую выборку".

 $\times$ 

NEXTGIS

**Q** Выбрать по расположению

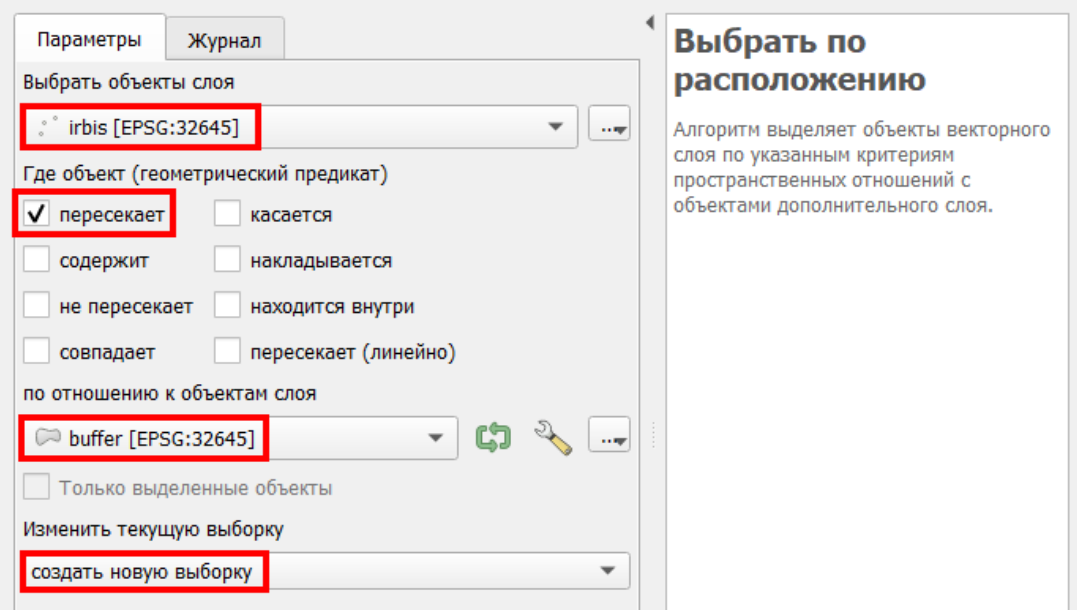

По сути мы задали следующее условие для алгоритма: в слое "irbis" выбрать (выделить) те объекты, которые пересекают объекты слоя "buffer". Выполним алгоритм.

В результате в слое "irbis" выбраны точки, удовлетворяющие заданному условию.

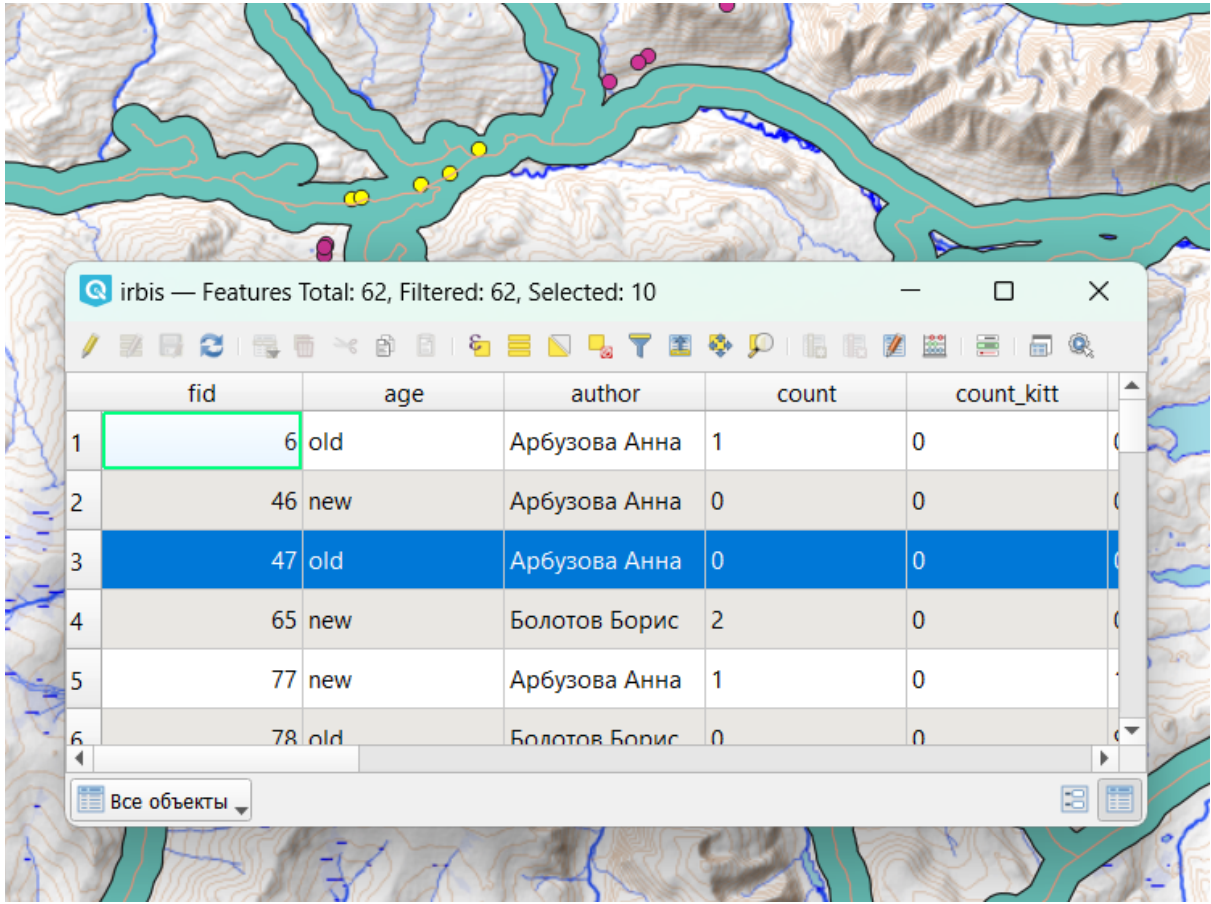

Мы можем сохранить выбранные точки в новый слой "irbis\_500" (контекстное меню слоя "irbis", "Экспорт" - "Сохранить выбранные объекты как…").

#### Экспорт атрибутивных данных в таблицу Excel

Помимо работы с географической составляющей данных часто бывает потребность получить все собранные характеристики объектов в табличной форме. Это можно сделать двумя путями, рассмотрим оба варианта.

#### Экспорт из QGIS

Для любого векторного слоя в панели слоев можно просмотреть его таблицу атрибутов.

Откроем таблицу атрибутов для слоя "irbis\_500" (контекстное меню слоя, "Открыть таблицу атрибутов"). Далее сочетанием клавиш Ctrl + A выделяем все данные в таблице атрибутов, сочетанием Ctrl + C копируем их в буфер обмена.

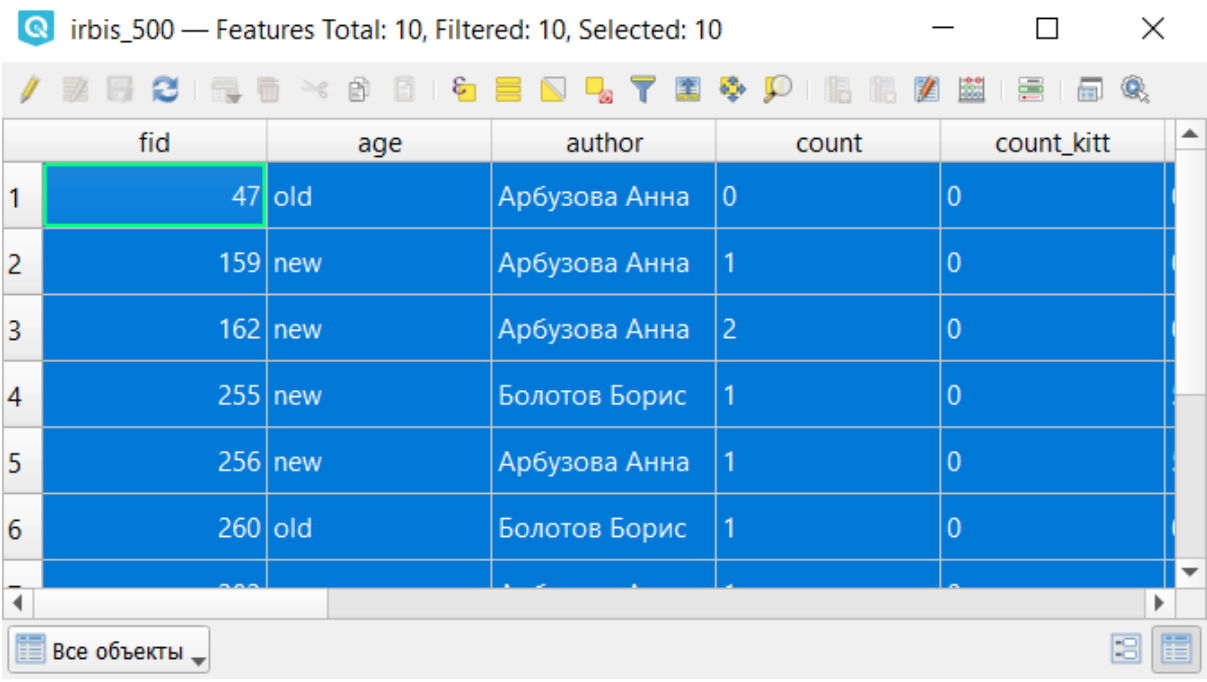

Запускаем программу Microsoft Office Excel, выделяем ячейку A1 и вставляем данные из буфера обмена сочетанием клавиш Ctrl + V. Экспорт выполнен.

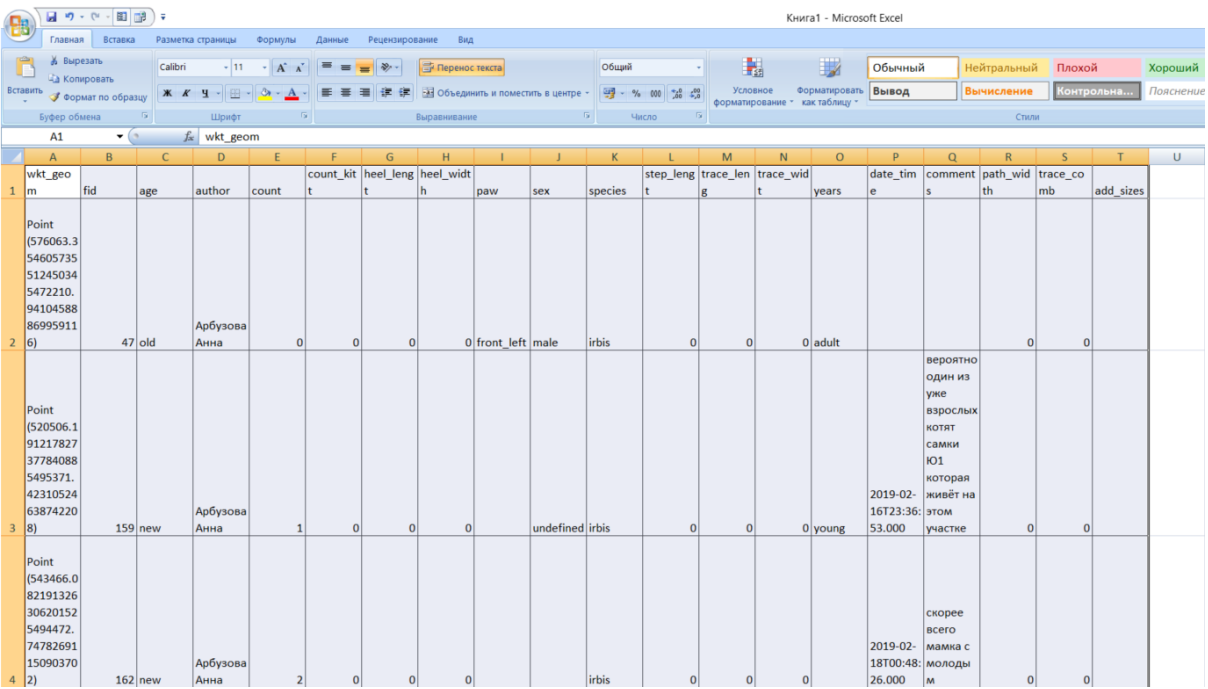

#### Экспорт из Веб ГИС

Экспортируем из Веб ГИС данные слоя "Отпечаток лапы". Находим его месторасположение и выбираем слой левой кнопкой мыши.

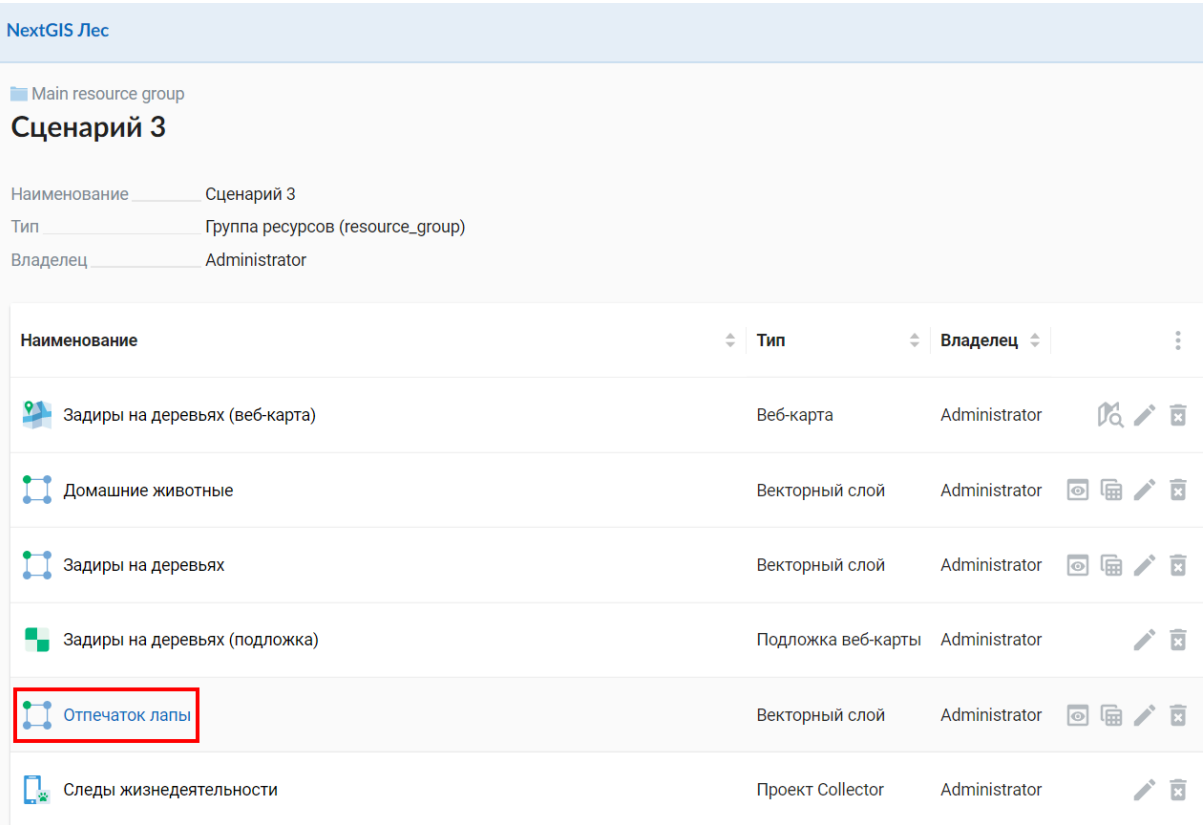

Справа в разделе "Объекты" выбираем "Сохранить как".

Настроим параметры экспорта: для формата указываем "CSV for Microsoft Excel (\*.csv)", также можно отметить галочкой параметр "Использовать наименования полей вместо ключей". В разделе "Поля" можно оставить только те колонки, которые нам нужны в итоговой таблице.

#### **ОБЪЕКТЫ**

- **∆ Сохранить как**
- **Таблица**
- 1 Управление вложениями

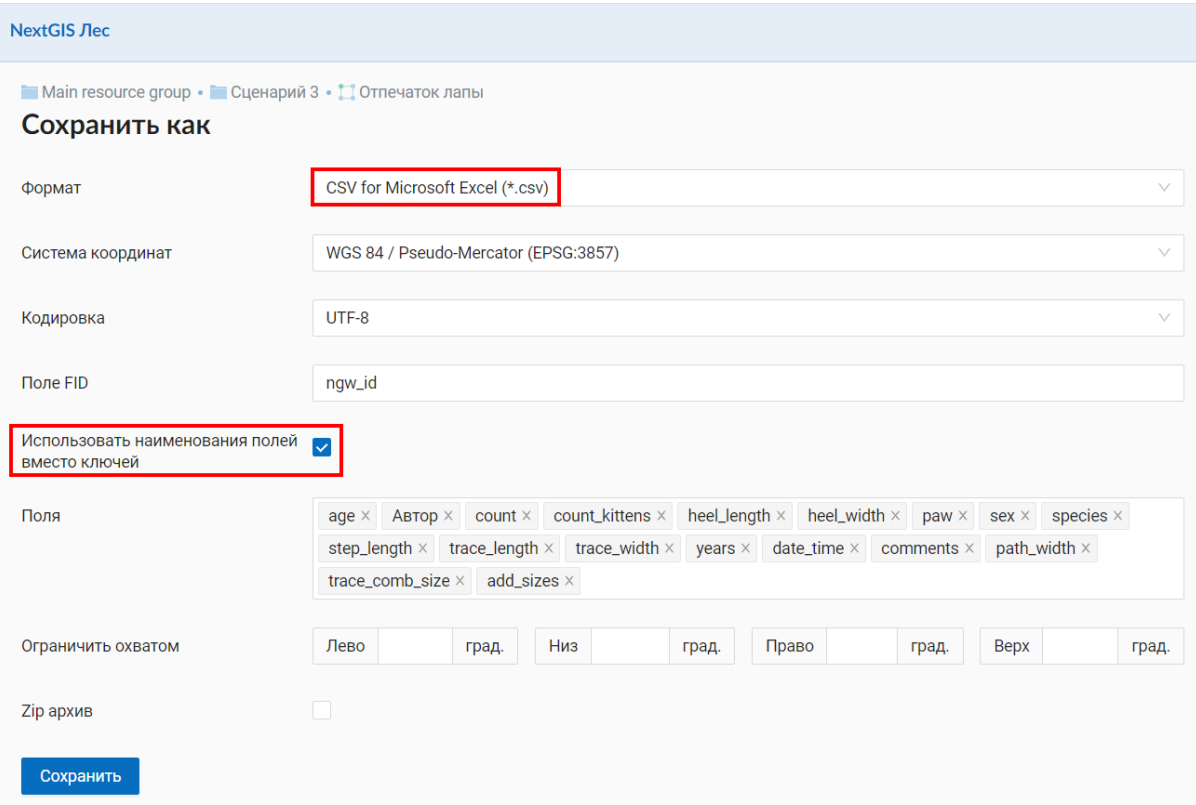

Жмем на кнопку "Сохранить", после этого начнется загрузка файла CSV на компьютер.

#### Заключение

Мы рассмотрели некоторые практические сценарии использования платформы NextGIS в полевых биологических исследованиях. Через них мы постарались показать, как современные геоинформационные технологии помогают вывести мониторинговые работы на новый уровень:

- избавиться от бумажных форм и связанных с ними трудоёмких процессов камеральной обработки;
- оперативно и удобно передавать географически точную, стандартизованную информацию о полевых наблюдениях в централизованную базу пространственных данных;
- организовывать коллективный сбор данных без потребности в специализированном оборудовании;
- выполнять географический анализ собранных материалов.

Возможности программного обеспечения NextGIS для биологов значительно шире, чем приведенные в руководстве, и включают создание электронных атласов и ведение баз пространственных данных (публичных или внутри организации), моделирование ареалов обитания растений и животных, гидрологический и геоморфометрический анализ территории для оценки местообитаний и многое другое. Если вам понравились описанные сценарии и вы заинтересованы в дальнейшем погружении в геоинформационные технологии и платформу NextGIS, свяжитесь с нами, будем рады помочь.

Об авторе:

Петруненко Екатерина Александровна — биогеограф, аналитик NextGIS ekaterina.petrunenko@nextgis.com